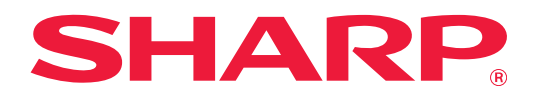

# **Устранение неполадок**

Щелкните по значку функции, о которой хотите узнать.

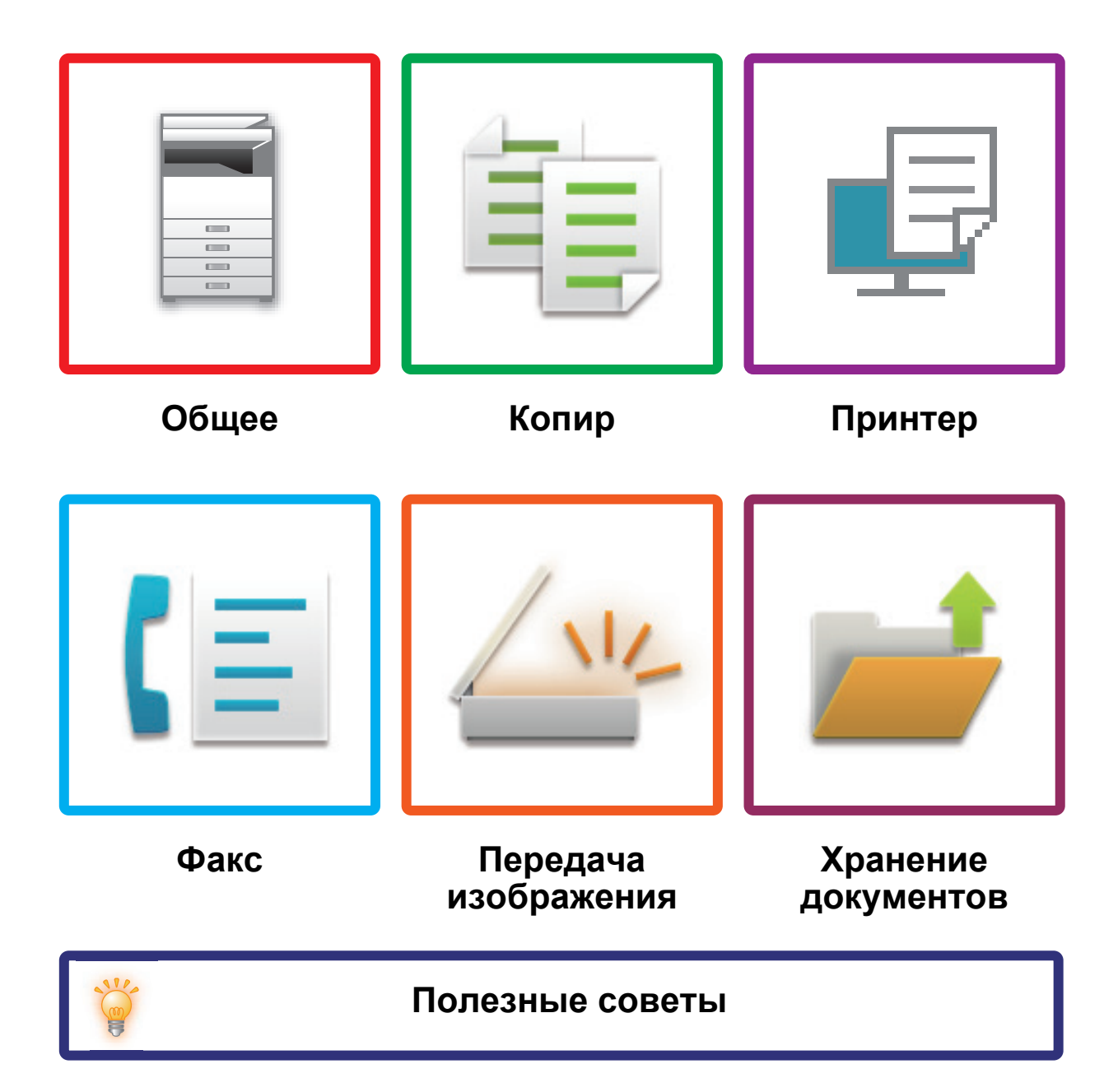

# **Введение**

# <span id="page-1-0"></span>**О ДАННОМ РУКОВОДСТВЕ**

В данном руководстве приведена информация о работе с аппаратом и о том, что делать в случае проблем. При возникновении проблем, прежде чем звонить в центр поддержки, прочтите данное руководство.

### **Примечания**

- В данном руководстве предполагается, что пользователи, устанавливающие этот продукт и работающие с ним, умеют пользоваться компьютером и веб-браузером.
- Информацию об операционной системе и веб-браузере можно получить в руководстве по эксплуатации этой операционной системы или веб-браузера или с помощью онлайновой функции справки.
- Изображения экранов и описания операций в этом руководстве по эксплуатации приведены, исходя из предположения, что используется Windows® 10. Вид экранов может меняться в зависимости от версии установленной операционной системы или программного обеспечения.
- Обозначение «MX-xxxx» в этом руководстве относится к аппарату, где «xxxx» соответствует названию модели.
- Подготовке данного руководства уделялось значительное внимание. При наличии каких-либо комментариев или вопросов относительно руководства обратитесь к своему дилеру или в ближайший авторизованный сервисный центр.
- Изделие прошло строгий контроль качества и проверку. В случае обнаружения какого-либо дефекта или другой проблемы обратитесь к своему дилеру или в ближайший авторизованный сервисный центр.
- За исключением случаев, предусмотренных законом, компания SHARP не несет ответственности за сбои, возникающие во время эксплуатации изделия или его дополнительных устройств, сбои, вызванные неправильной эксплуатацией изделия и его дополнительных устройств, другие сбои, а также какие бы то ни было убытки, возникающие в результате эксплуатации изделия.

### **Внимание**

- Запрещается воспроизведение, адаптация или перевод содержимого данного руководства без предварительного письменного разрешения, за исключением случаев, предусмотренных законодательством об авторском праве.
- Любая информация, приведенная в данном руководстве, может быть изменена без уведомления.

### **Иллюстрации, изображения панели управления и сенсорной панели в данном руководстве**

Периферийные устройства обычно поставляются дополнительно, однако некоторые модели включают отдельные.

В приведенных в данном руководстве описаниях подразумевается, что в модели MX-C304W установлен выдвижной лоток для бумаги.

По некоторым функциям и операциям в тексте пояснений предполагается, что установлены устройства, отличные от перечисленных выше.

Приведенные в руководстве изображения экранов, сообщения и названия кнопок могут отличаться от реальных вследствие модификаций и усовершенствований изделия.

# **СОДЕРЖАНИЕ**

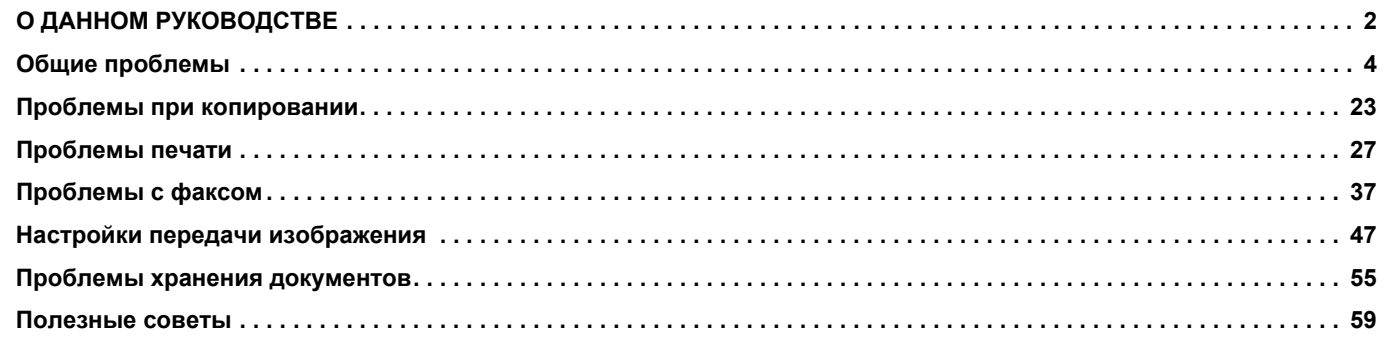

### **Если все инструкции из данного руководства выполнены, а проблема не устранена…**

Если не удается решить проблему с помощью данного руководства, нажмите кнопку [Питание] и переведите главный выключатель в положение « $\bigcirc$ ». Подождите не менее 10 секунд, затем переведите главный выключатель в положение « ». После появления зеленого сигнала индикатора главного выключателя нажмите кнопку [ПИТАНИЕ].

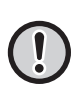

Не выключайте главный выключатель и не отключайте шнур питания от розетки, если цвет фона дисплея состояния задания в верхнем правом углу сенсорной панели отличается от серого цвета. Это может привести к поломке жесткого диска или к потере хранящихся на нем или только что принятых данных.

# <span id="page-3-1"></span><span id="page-3-0"></span>**Следует помнить**

<span id="page-3-2"></span>Список проверок для диагностики общих проблем см. в разделе «СПИСОК [ПРОВЕРОК](#page-6-0) (стр. 7)».

## **Расположение кнопки питания и разъемов**

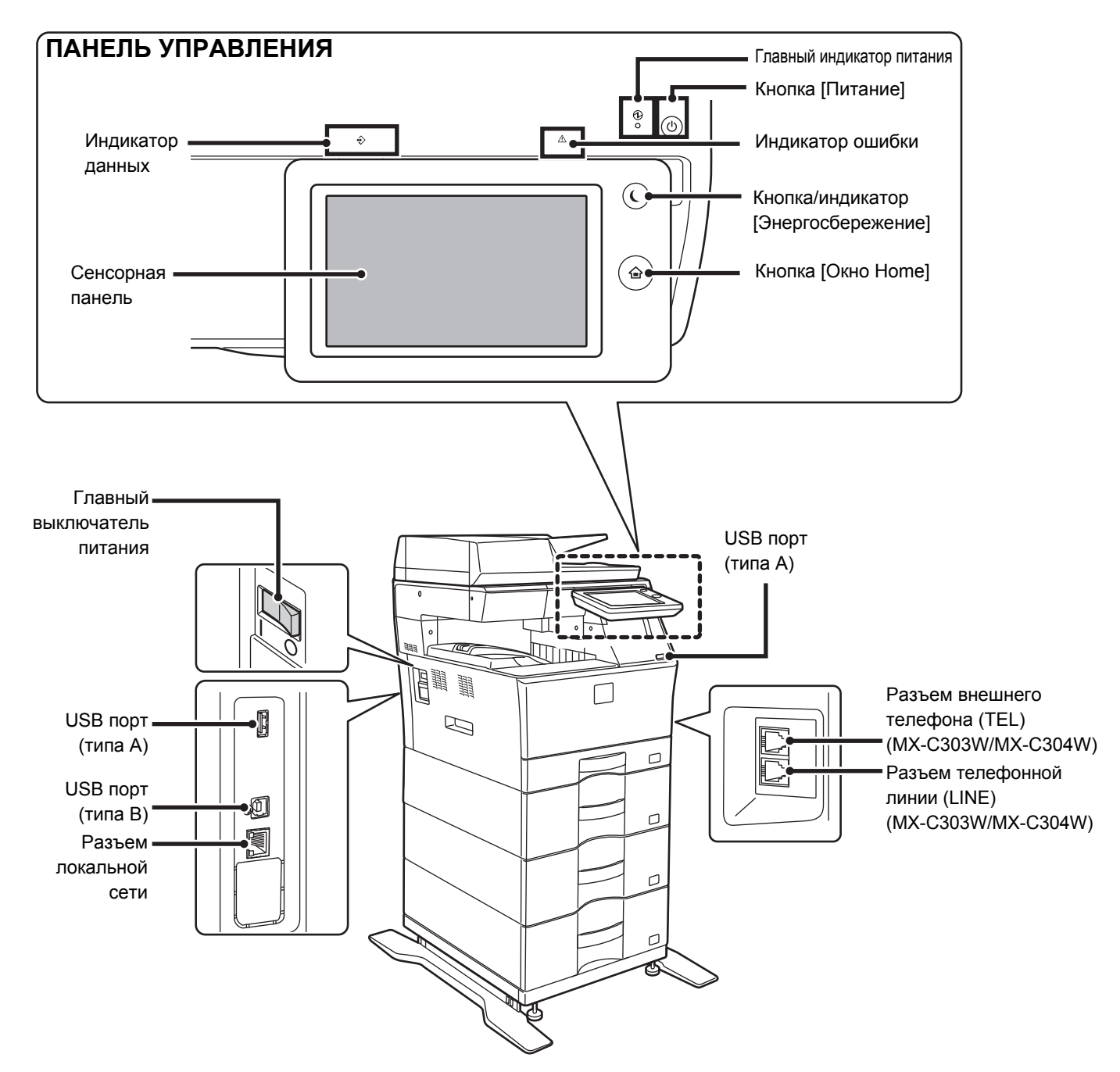

### <span id="page-4-0"></span>**Расположение оригинала и загрузка бумаги**

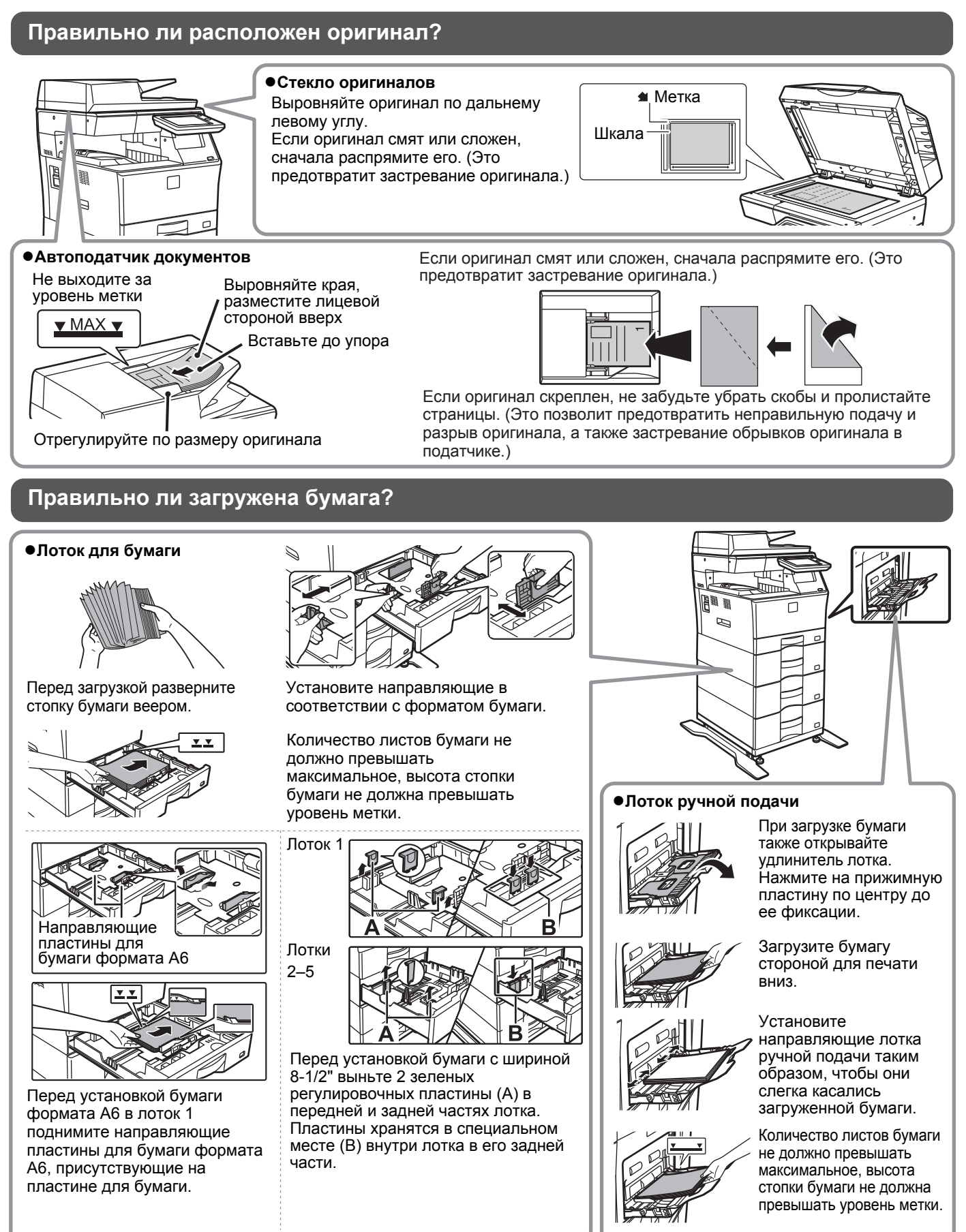

ē

## <span id="page-5-0"></span>**Техническое обслуживание**

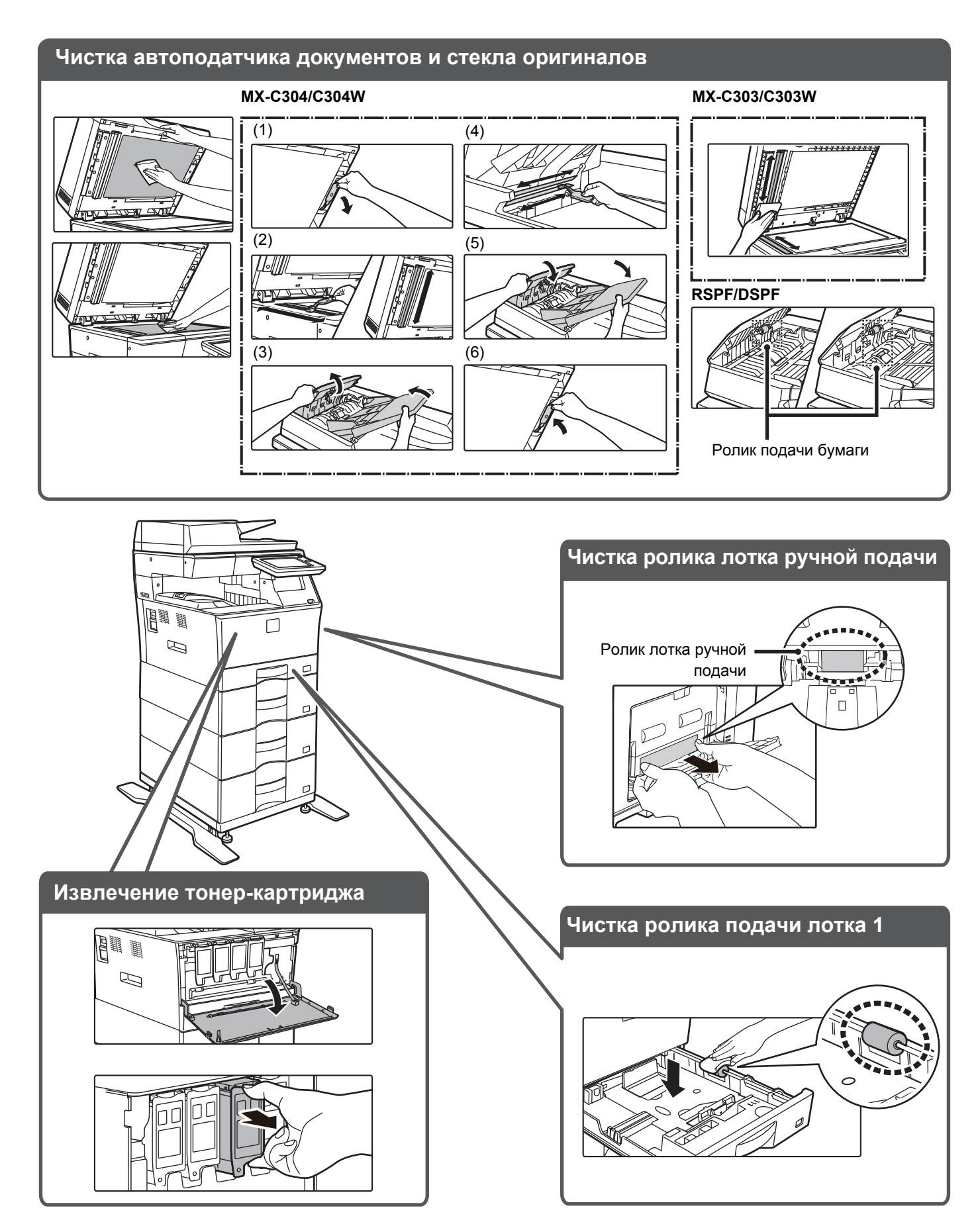

 $\boxed{\mathbf{E}}$ 

# <span id="page-6-0"></span>**СПИСОК ПРОВЕРОК**

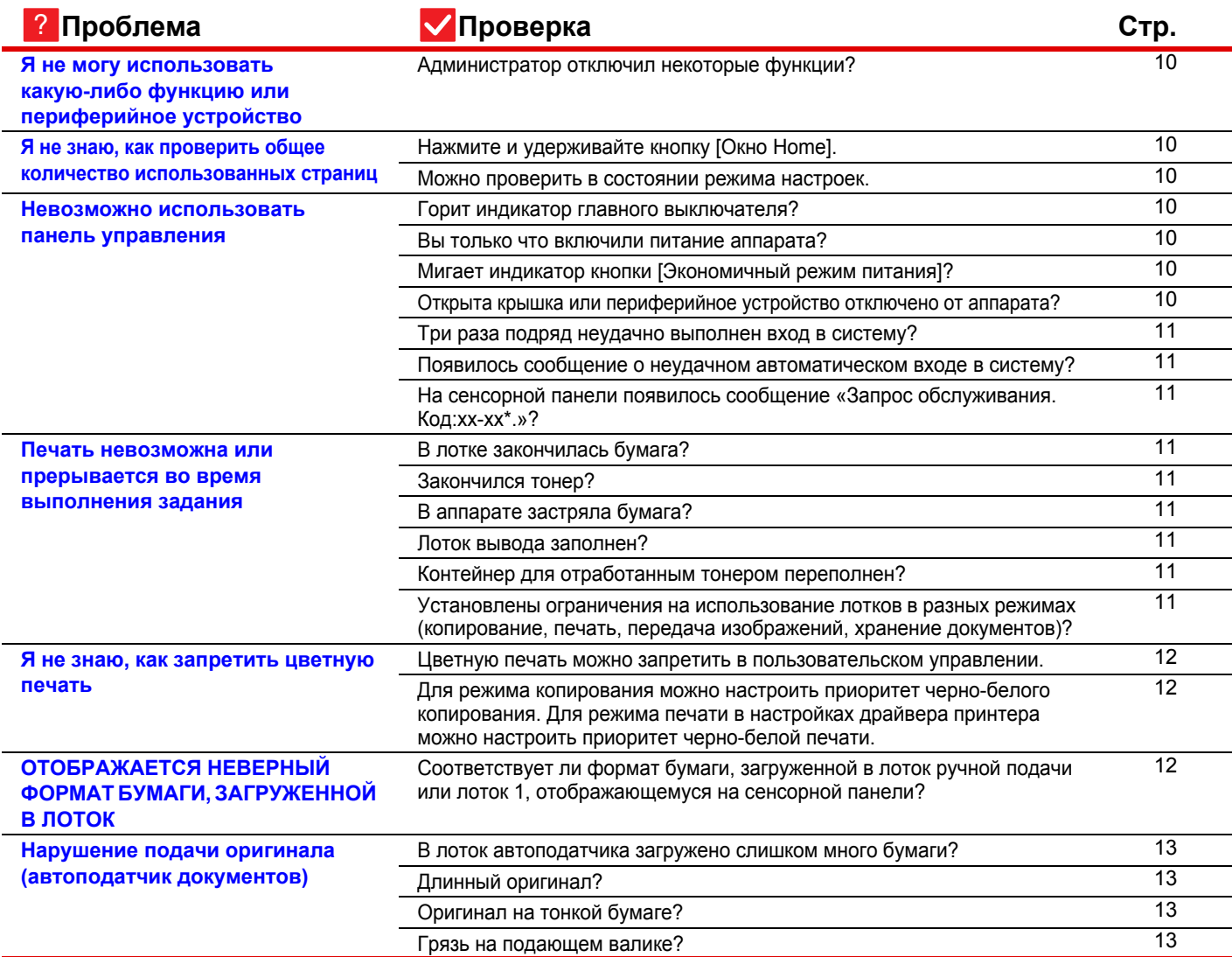

E

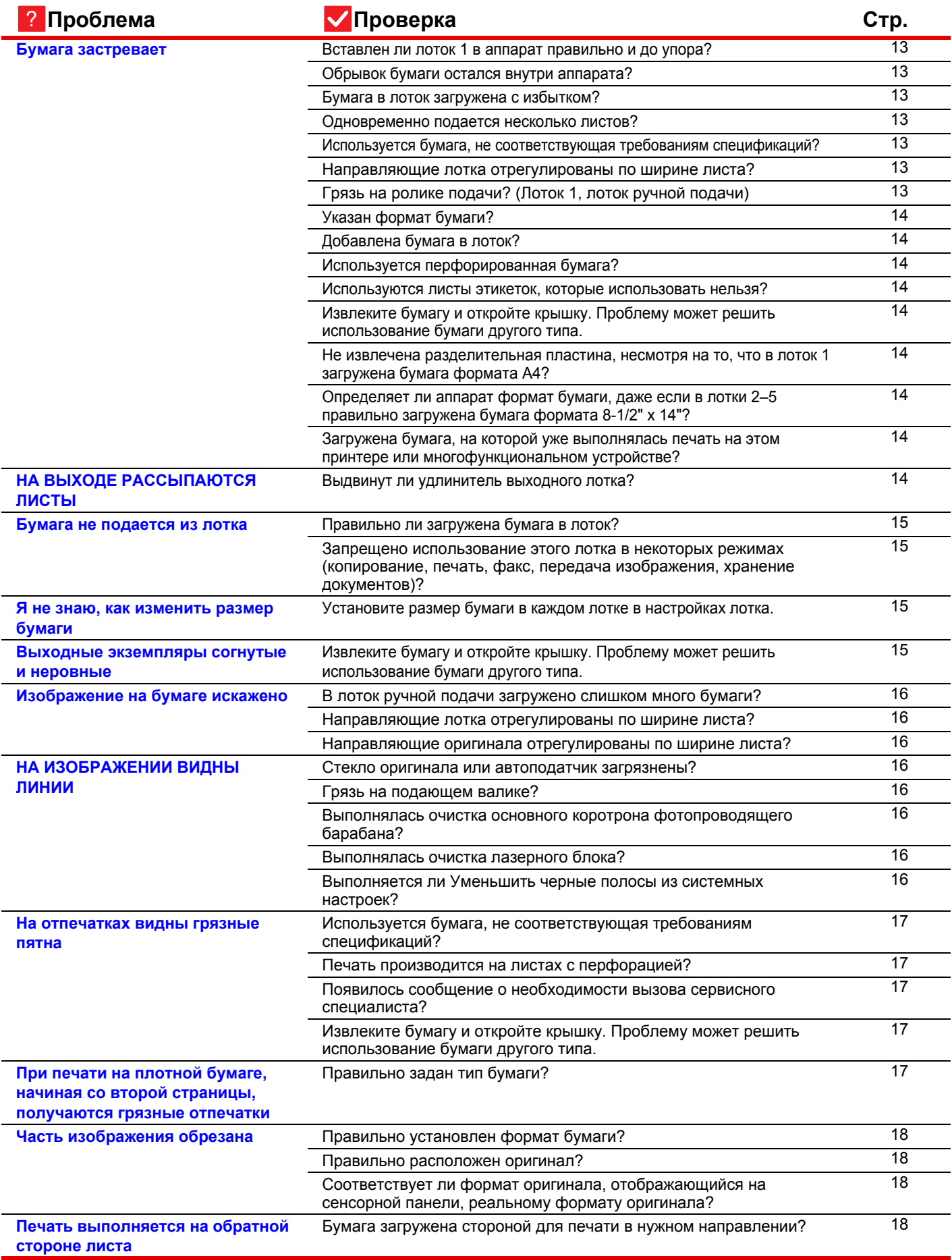

E

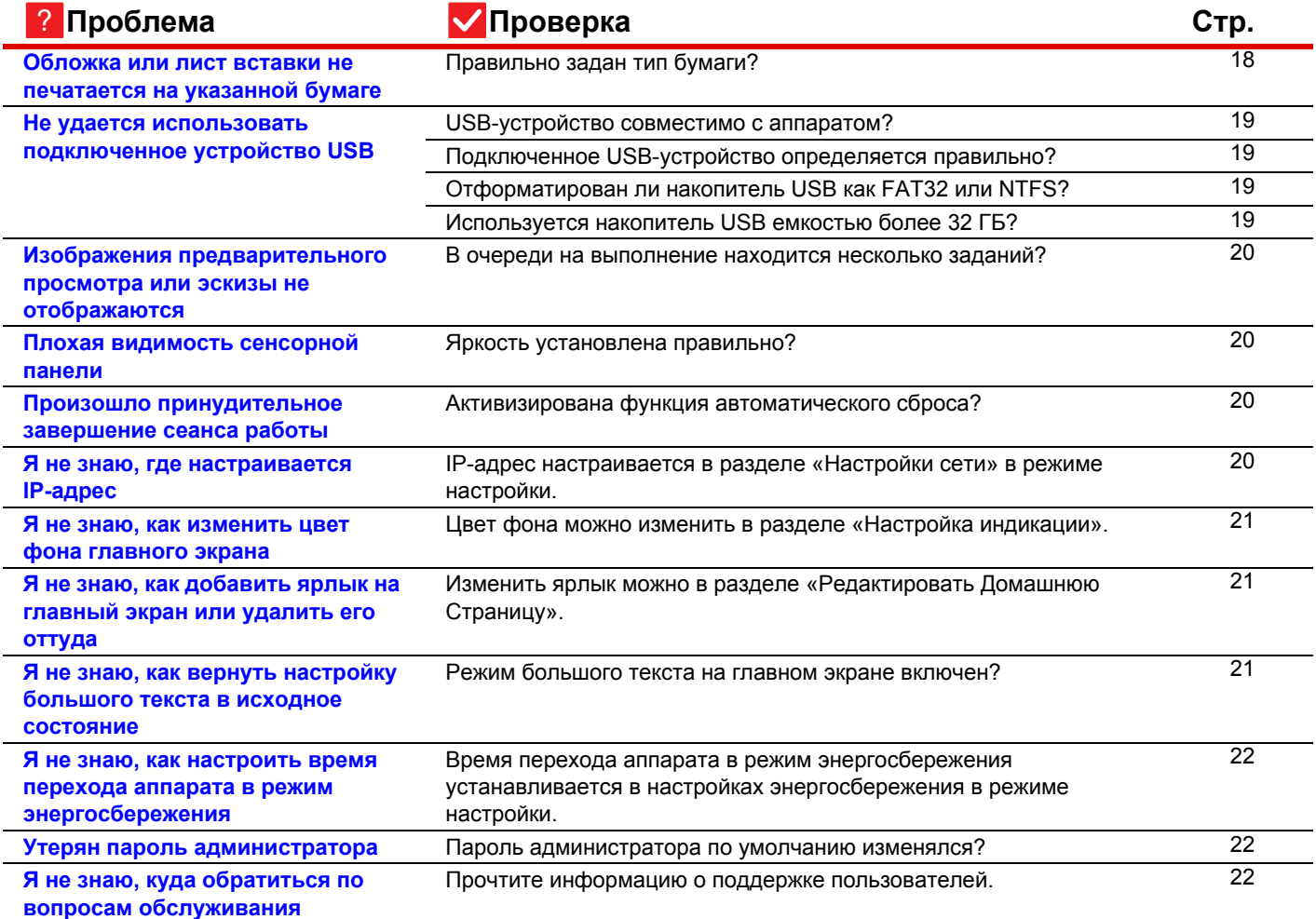

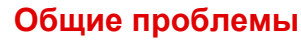

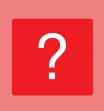

E

### <span id="page-9-0"></span>**Я не могу использовать какую-либо функцию или периферийное устройство**

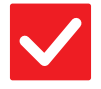

### **Проверка Возможное решение**

<span id="page-9-1"></span>**Администратор отключил некоторые функции?**

■ Обратитесь к администратору. Возможно, некоторые функции отключены в режиме настройки. Если используется аутентификация пользователя, доступные функции могут быть ограничены в настройках пользователя.

# ?

?

### <span id="page-9-2"></span>**Я не знаю, как проверить общее количество использованных страниц**

<span id="page-9-4"></span><span id="page-9-3"></span>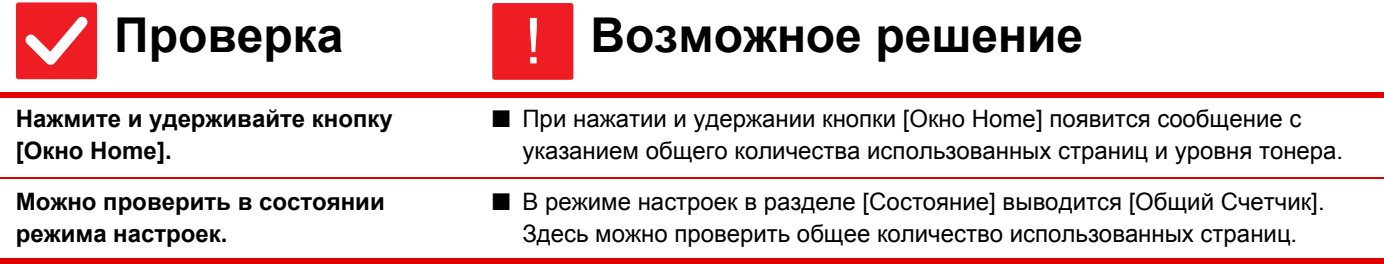

### <span id="page-9-5"></span>**Невозможно использовать панель управления**

!

<span id="page-9-9"></span><span id="page-9-8"></span><span id="page-9-7"></span><span id="page-9-6"></span>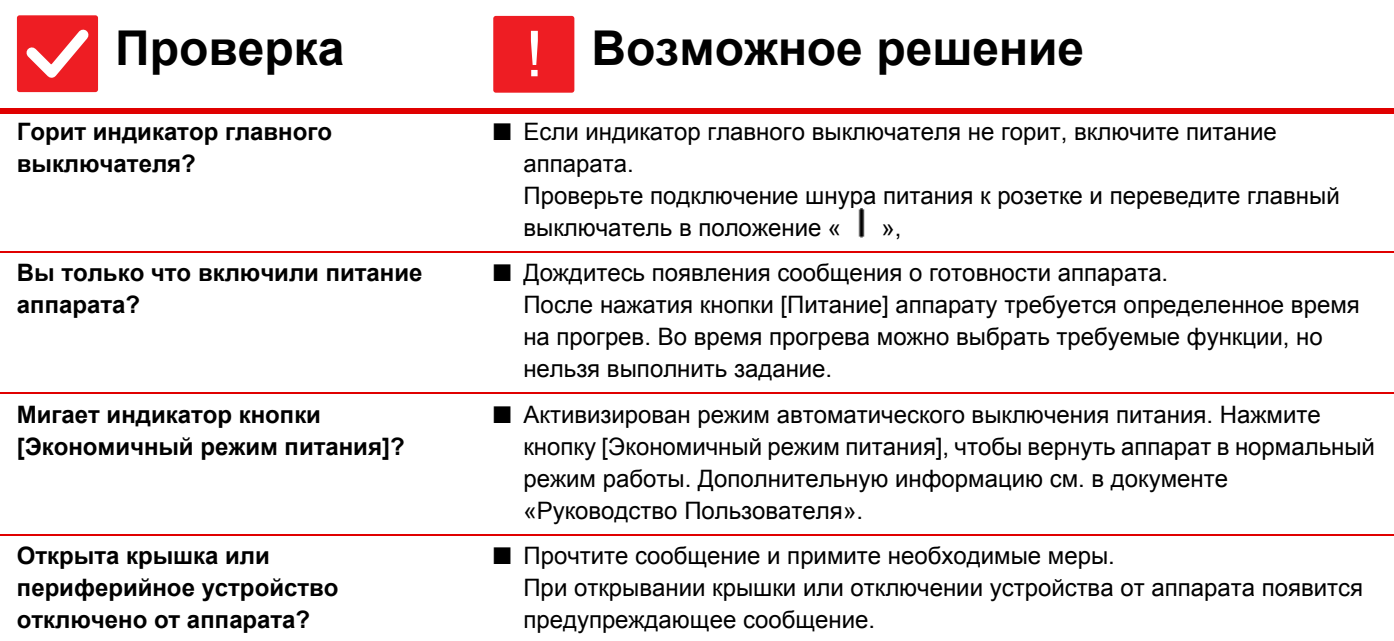

Ī

<span id="page-10-1"></span><span id="page-10-0"></span>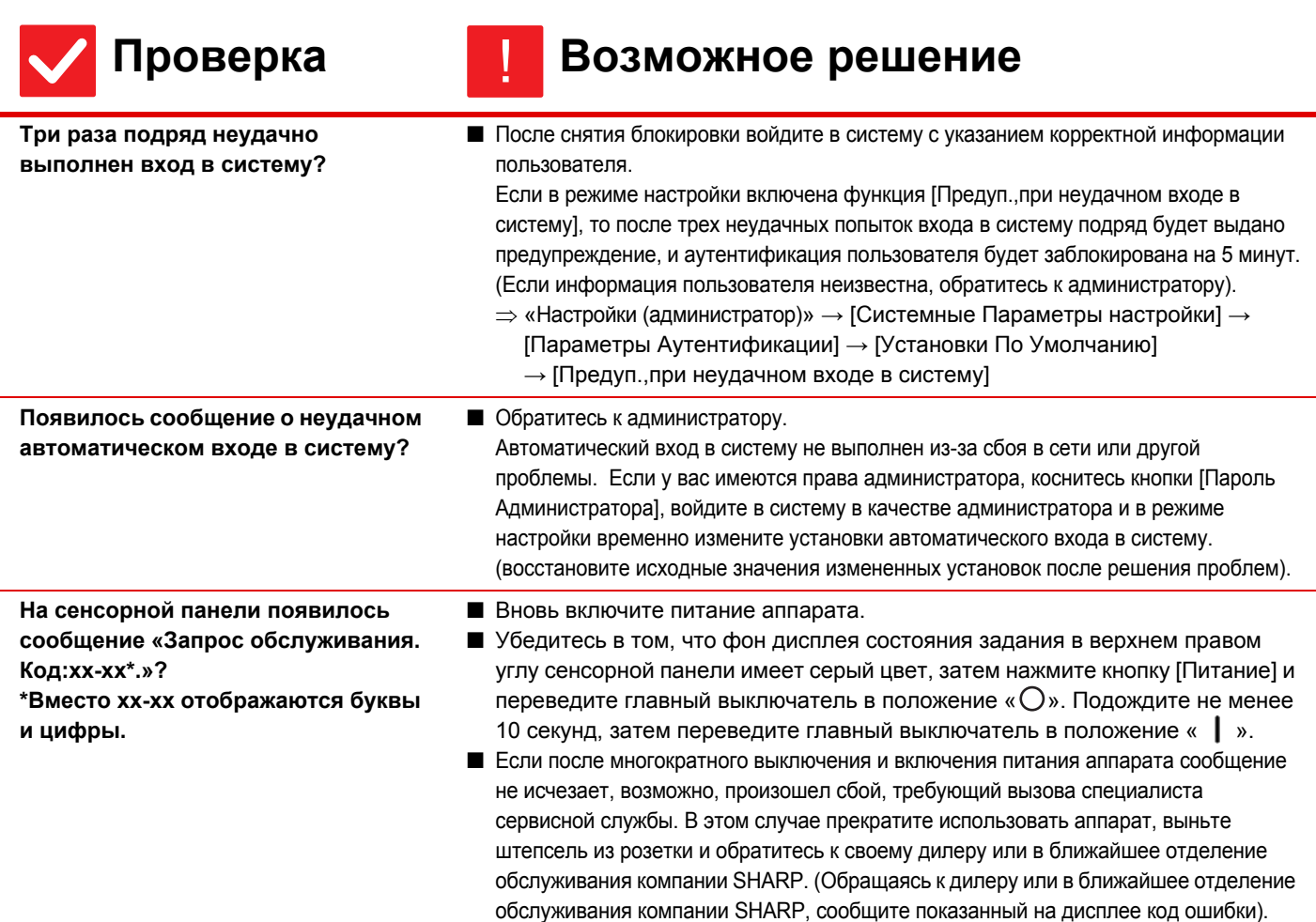

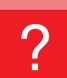

## <span id="page-10-3"></span><span id="page-10-2"></span>**Печать невозможна или прерывается во время выполнения задания**

<span id="page-10-9"></span><span id="page-10-8"></span><span id="page-10-7"></span><span id="page-10-6"></span><span id="page-10-5"></span><span id="page-10-4"></span>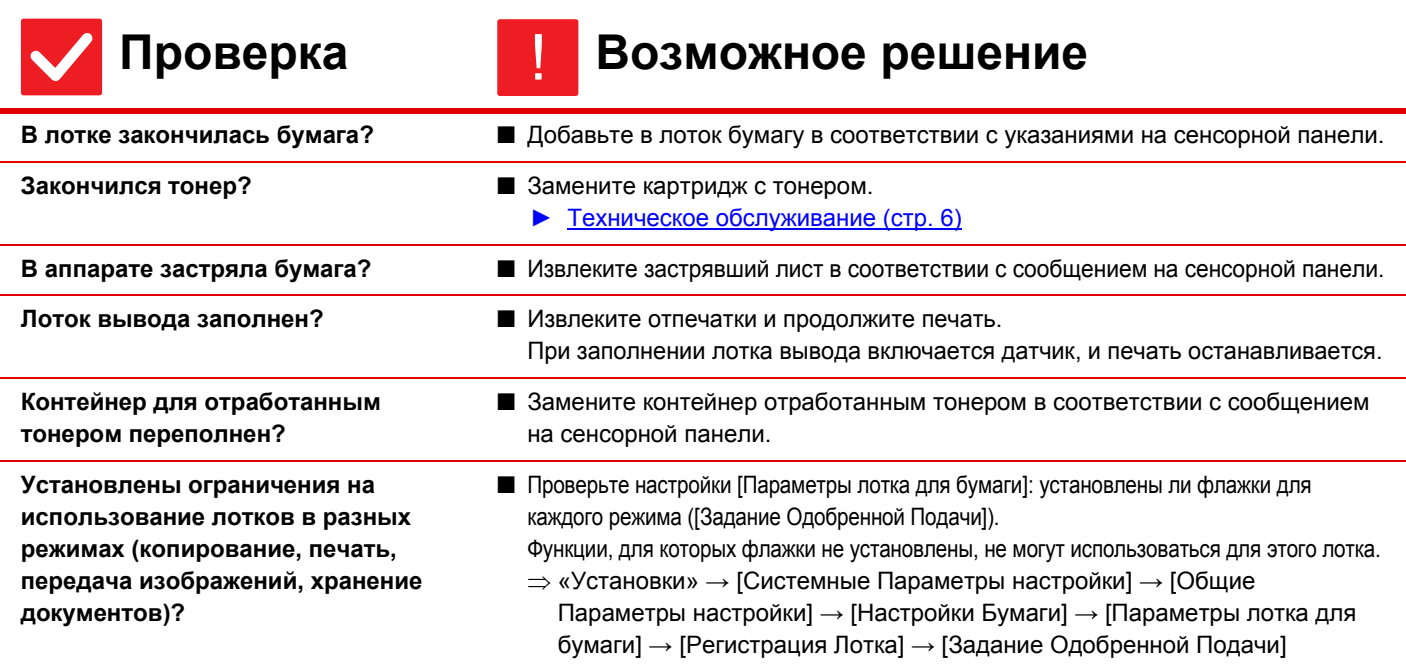

볼

### <span id="page-11-0"></span>**Я не знаю, как запретить цветную печать** ?

<span id="page-11-2"></span><span id="page-11-1"></span>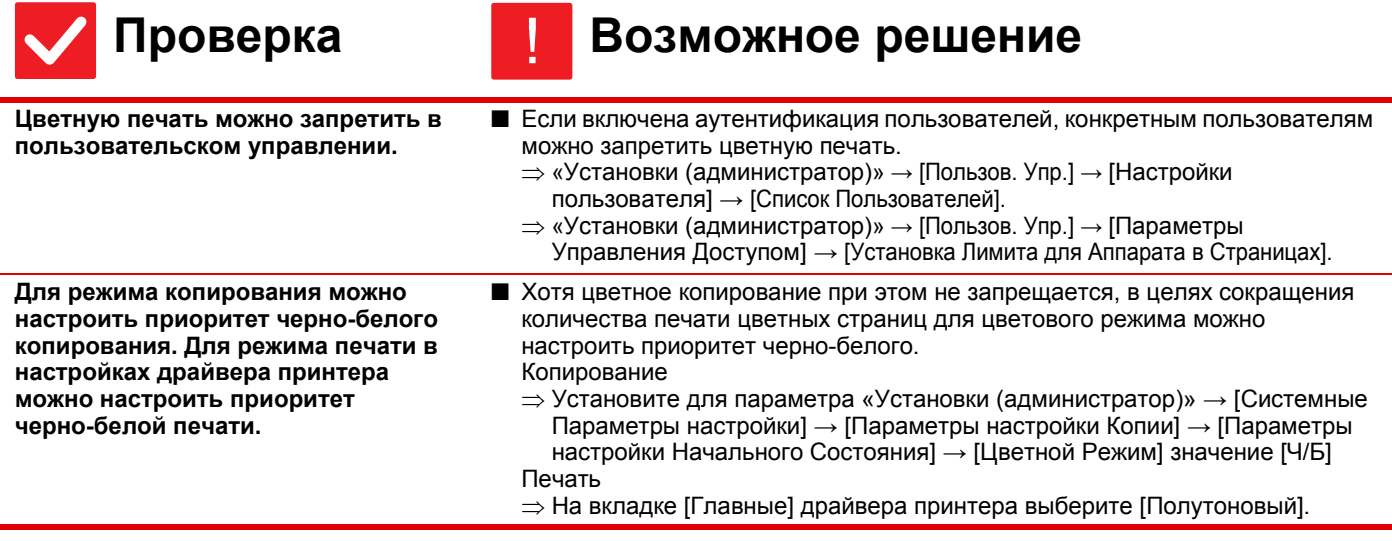

### <span id="page-11-3"></span>**ОТОБРАЖАЕТСЯ НЕВЕРНЫЙ ФОРМАТ БУМАГИ, ЗАГРУЖЕННОЙ В ЛОТОК** ?

!

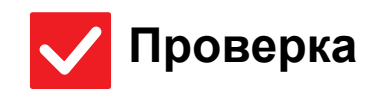

### **Проверка Возможное решение**

<span id="page-11-4"></span>**Соответствует ли формат бумаги, загруженной в лоток ручной подачи или лоток 1, отображающемуся на сенсорной панели?**

■ На главном экране в разделе "Настройки Лотка" измените настройку формата бумаги лотка ручной подачи или лотка 1 на формат загруженной бумаги.

# ?

Ē

<span id="page-12-4"></span>?

## <span id="page-12-0"></span>**Нарушение подачи оригинала (автоподатчик документов)**

<span id="page-12-2"></span><span id="page-12-1"></span>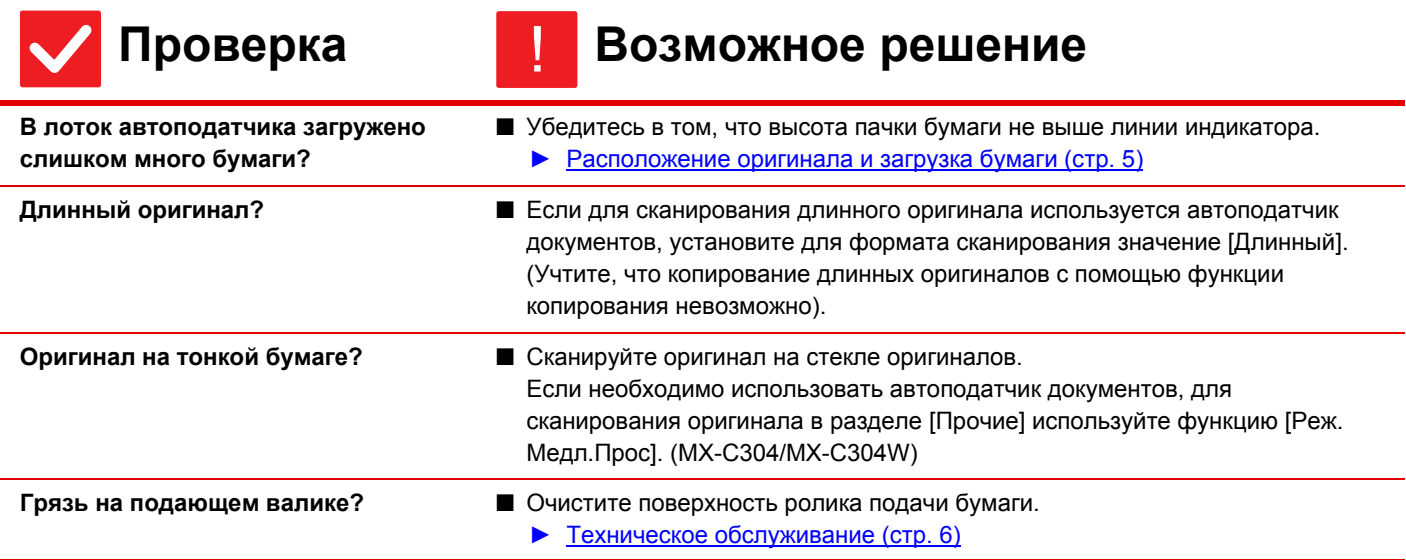

## <span id="page-12-5"></span><span id="page-12-3"></span>**Бумага застревает**

<span id="page-12-12"></span><span id="page-12-11"></span><span id="page-12-10"></span><span id="page-12-9"></span><span id="page-12-8"></span><span id="page-12-7"></span><span id="page-12-6"></span>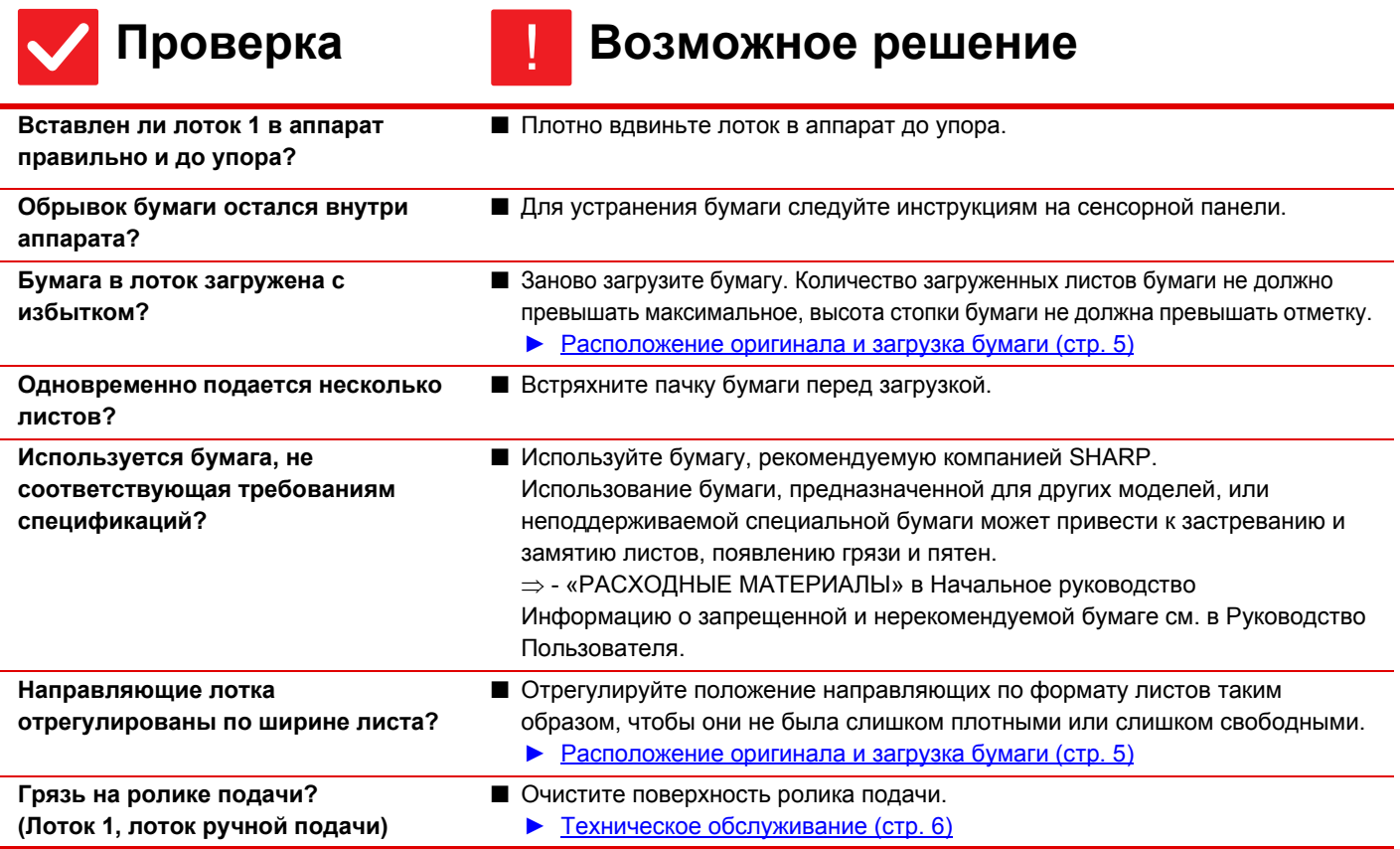

ē

<span id="page-13-5"></span><span id="page-13-4"></span><span id="page-13-3"></span><span id="page-13-2"></span><span id="page-13-1"></span><span id="page-13-0"></span>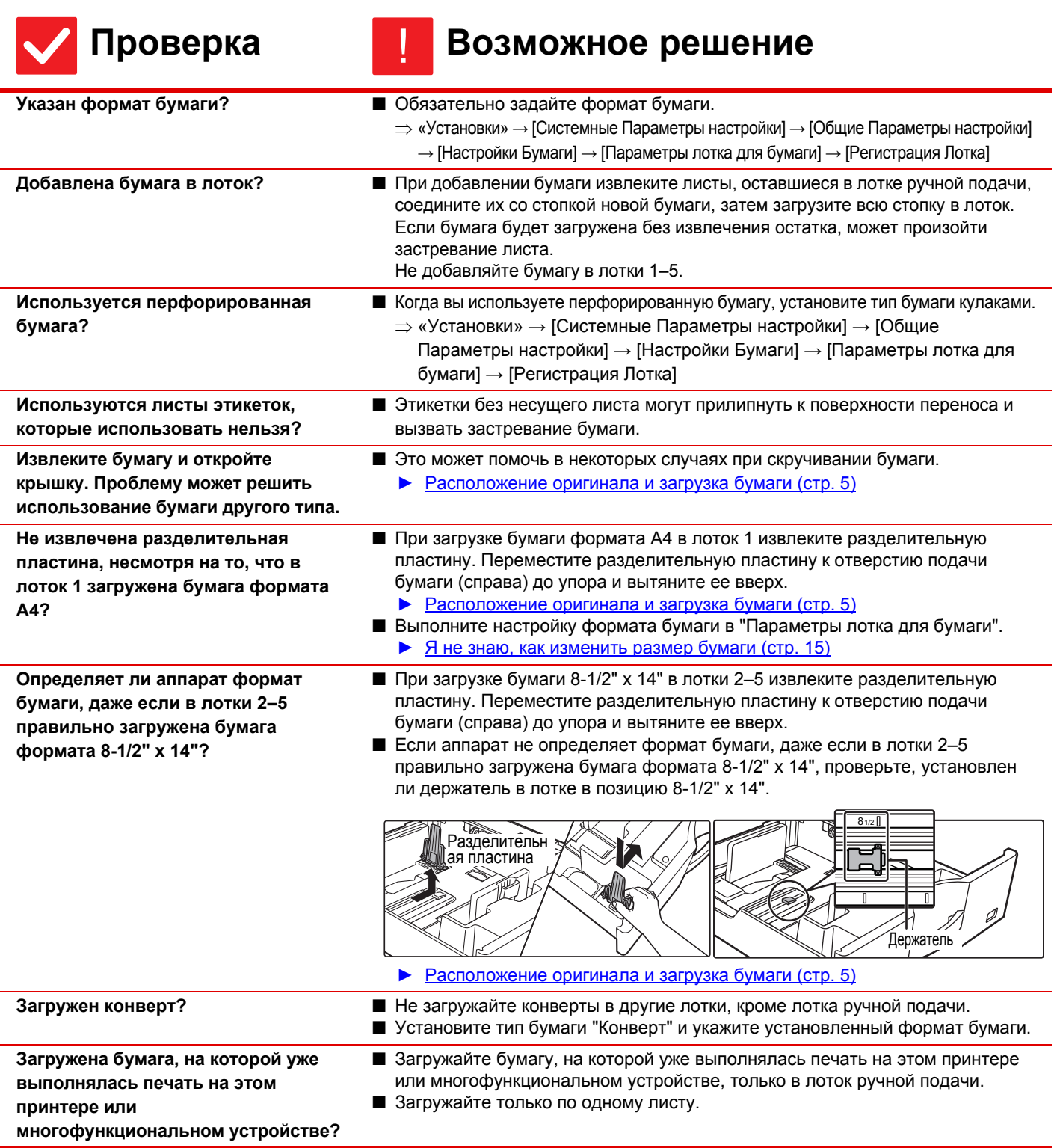

### <span id="page-13-8"></span><span id="page-13-7"></span><span id="page-13-6"></span>**НА ВЫХОДЕ РАССЫПАЮТСЯ ЛИСТЫ** ?

!

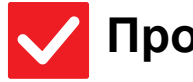

## **Проверка Возможное решение**

<span id="page-13-9"></span>**Выдвинут ли удлинитель выходного лотка?**

■ На выходном лотке находится удлинитель выходного лотка. ■ Для использования удлинителя выходного лотка открывайте и вытягивайте его. ?

?

### <span id="page-14-0"></span>**Бумага не подается из лотка**

<span id="page-14-1"></span>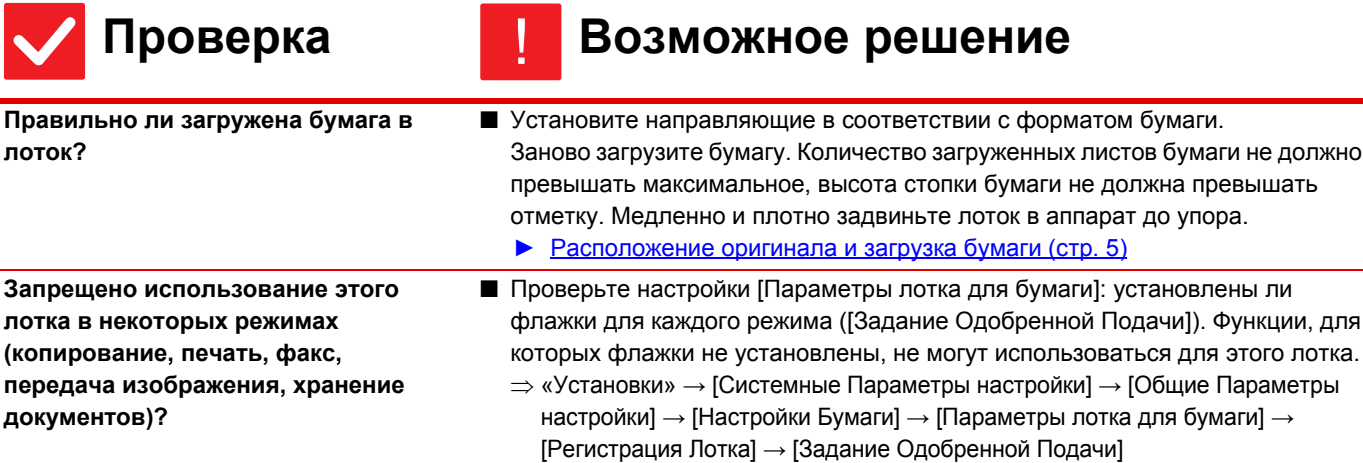

!

!

# <span id="page-14-3"></span><span id="page-14-2"></span>**Я не знаю, как изменить размер бумаги**

### **Проверка Возможное решение**

лотка для бумаги]  $\rightarrow$ 

<span id="page-14-4"></span>**Установите размер бумаги в каждом лотке в настройках лотка.** ■ На главном экране имеется кнопка «Установки Лотка». Коснитесь этой кнопки, чтобы открыть экран настроек лотка. Выберите лоток, размер бумаги в котором нужно изменить, затем выберите тип бумаги и коснитесь вкладки [Формат]. Выберите размер бумаги и коснитесь кнопки [OK]. Если в лоток ручной бумаги загружена бумага особого размера, после открытия вкладки [Формат] коснитесь кнопки [Прямой Ввод], введите размер бумаги вручную и коснитесь кнопки [OK].

### <span id="page-14-5"></span>**Выходные экземпляры согнутые и неровные** ?

### **Проверка Возможное решение**

<span id="page-14-6"></span>**Извлеките бумагу и откройте крышку. Проблему может решить использование бумаги другого типа.**

- Это может помочь в некоторых случаях при скручивании бумаги.
	- ► [Расположение](#page-4-0) оригинала и загрузка бумаги (стр. 5)

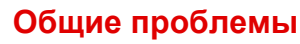

 $\bar{\Xi}$ 

### <span id="page-15-0"></span>**Изображение на бумаге искажено** ?

<span id="page-15-1"></span>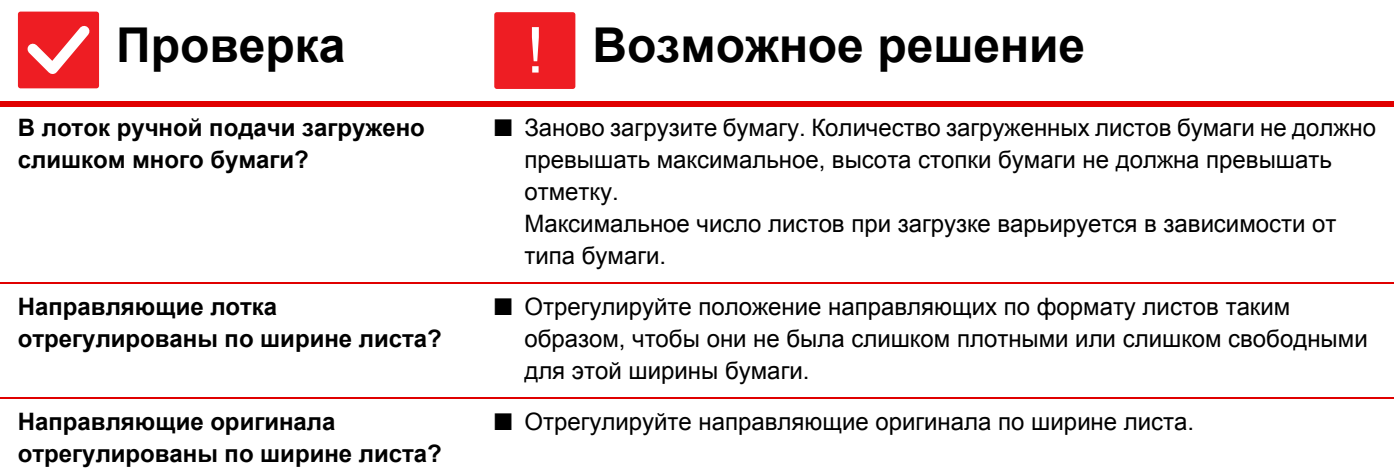

### <span id="page-15-4"></span><span id="page-15-3"></span><span id="page-15-2"></span>**НА ИЗОБРАЖЕНИИ ВИДНЫ ЛИНИИ** ?

<span id="page-15-9"></span><span id="page-15-8"></span><span id="page-15-7"></span><span id="page-15-6"></span><span id="page-15-5"></span>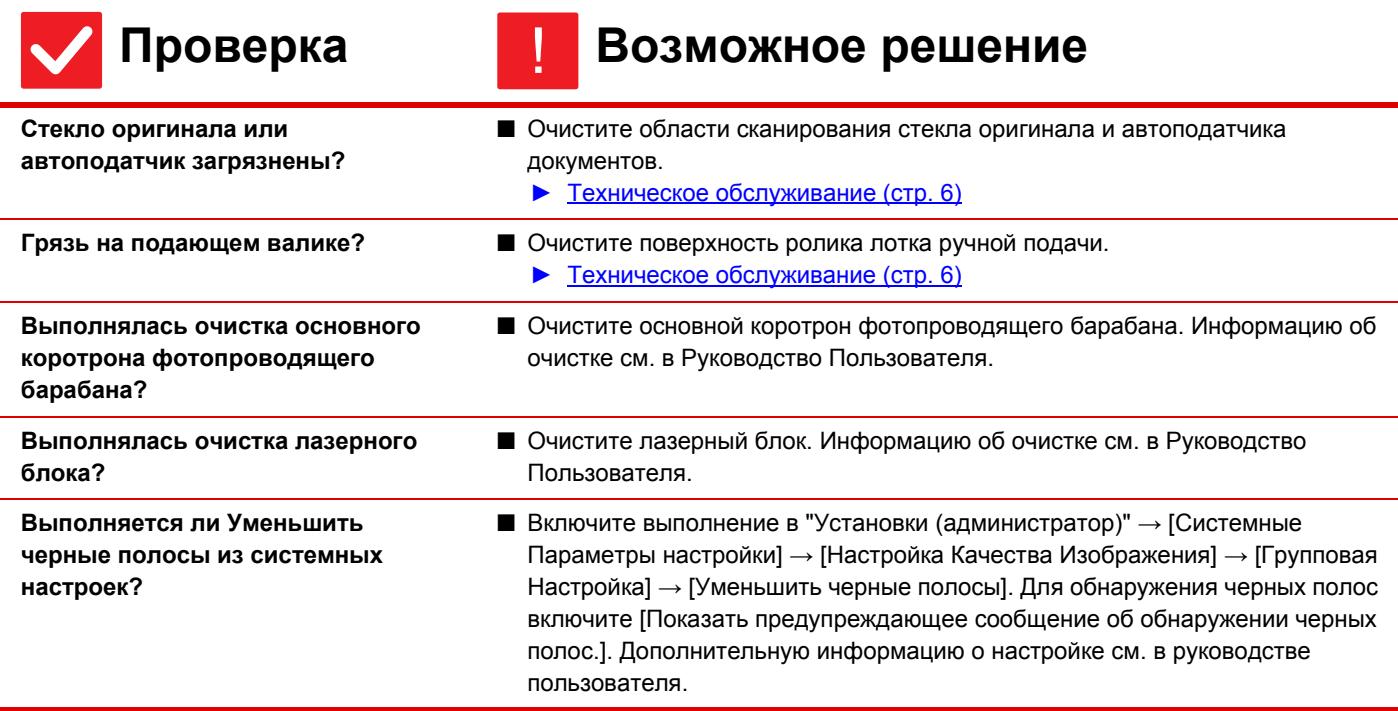

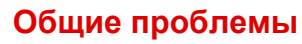

 $\bar{\Xi}$ 

### <span id="page-16-0"></span>**На отпечатках видны грязные пятна** ?

<span id="page-16-2"></span><span id="page-16-1"></span>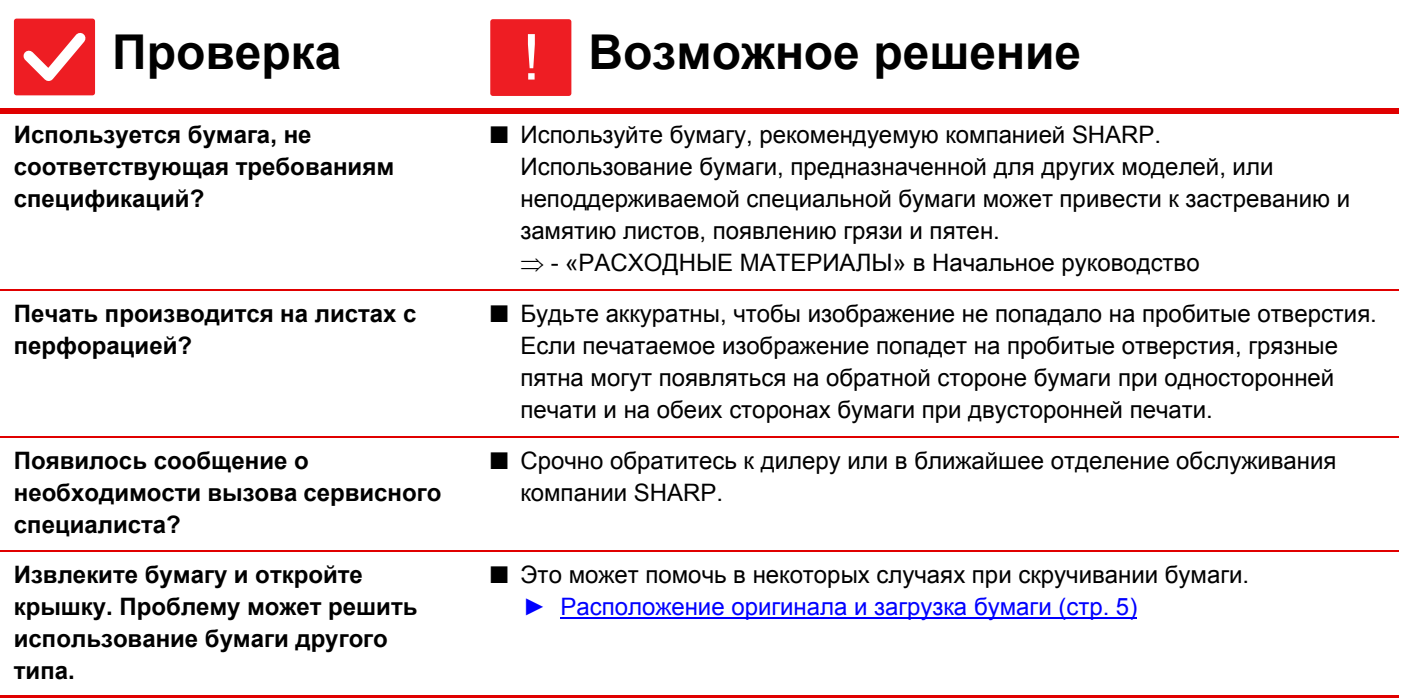

<span id="page-16-4"></span><span id="page-16-3"></span>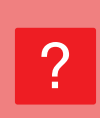

## <span id="page-16-5"></span>**При печати на плотной бумаге, начиная со второй страницы, получаются грязные отпечатки**

<span id="page-16-6"></span>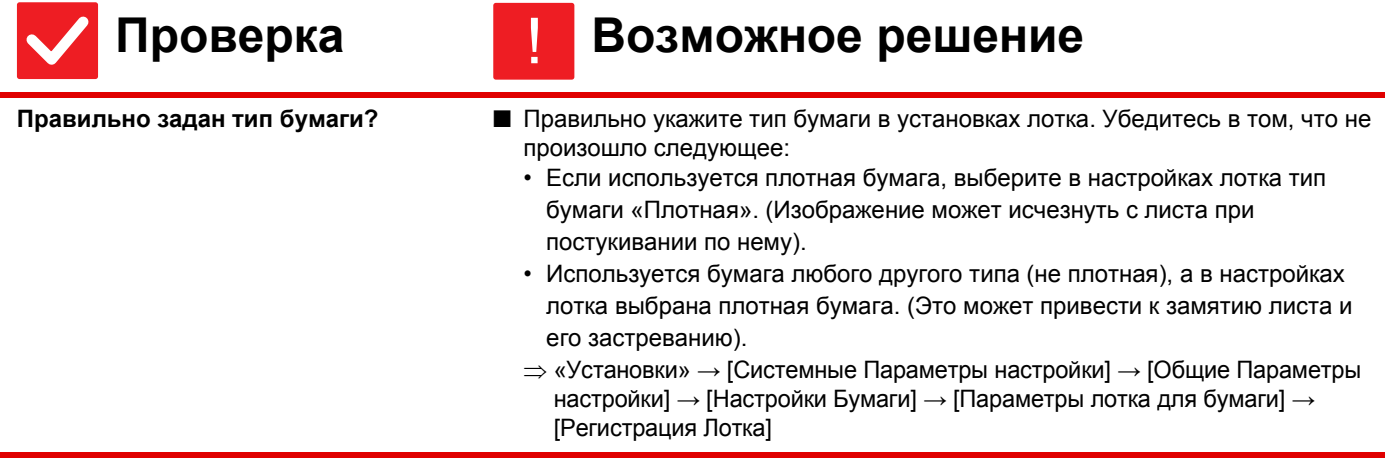

### <span id="page-17-0"></span>**Часть изображения обрезана** ?

<span id="page-17-2"></span><span id="page-17-1"></span>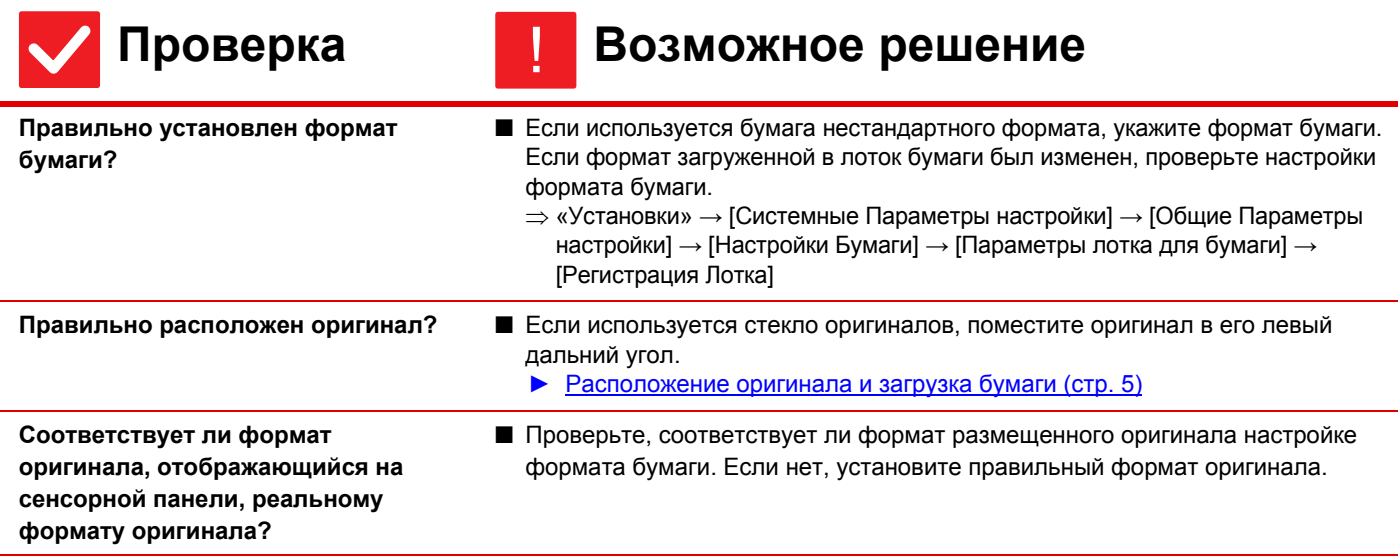

<span id="page-17-4"></span><span id="page-17-3"></span>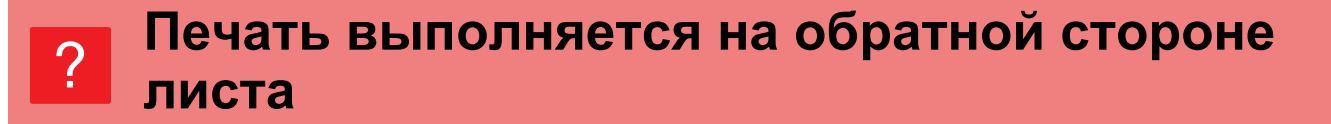

!

!

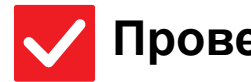

### **Проверка Возможное решение**

<span id="page-17-5"></span>**Бумага загружена стороной для печати в нужном направлении?**

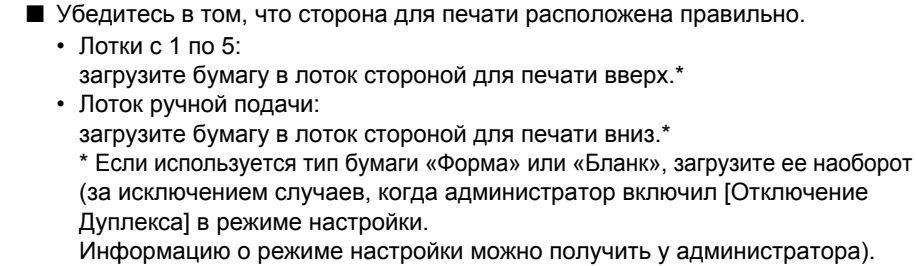

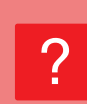

## <span id="page-17-6"></span>**Обложка или лист вставки не печатается на указанной бумаге**

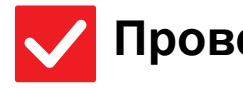

### **Проверка Возможное решение**

<span id="page-17-7"></span>

- **Правильно задан тип бумаги?** Задайте для лотка с бумагой для обложек или вставок правильный тип бумаги. Если тип установленной для обложки или листа вставки бумаги не совпадает с типом бумаги, установленным для лотка, бумага будет подаваться из другого лотка.
	- $\Rightarrow$  «Установки» → [Системные Параметры настройки] → [Общие Параметры настройки] → [Настройки Бумаги] → [Параметры лотка для бумаги] → [Регистрация Лотка]

# ?

E

### <span id="page-18-0"></span>**Не удается использовать подключенное устройство USB**

<span id="page-18-4"></span><span id="page-18-3"></span><span id="page-18-2"></span><span id="page-18-1"></span>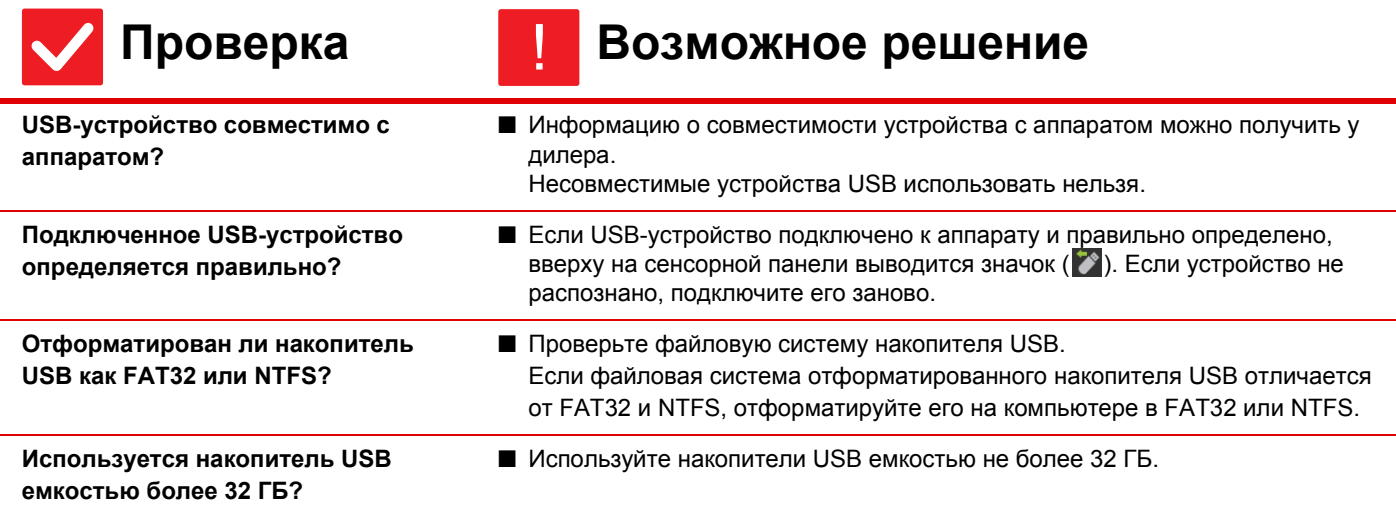

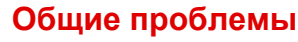

<span id="page-19-3"></span><span id="page-19-2"></span><span id="page-19-1"></span><span id="page-19-0"></span>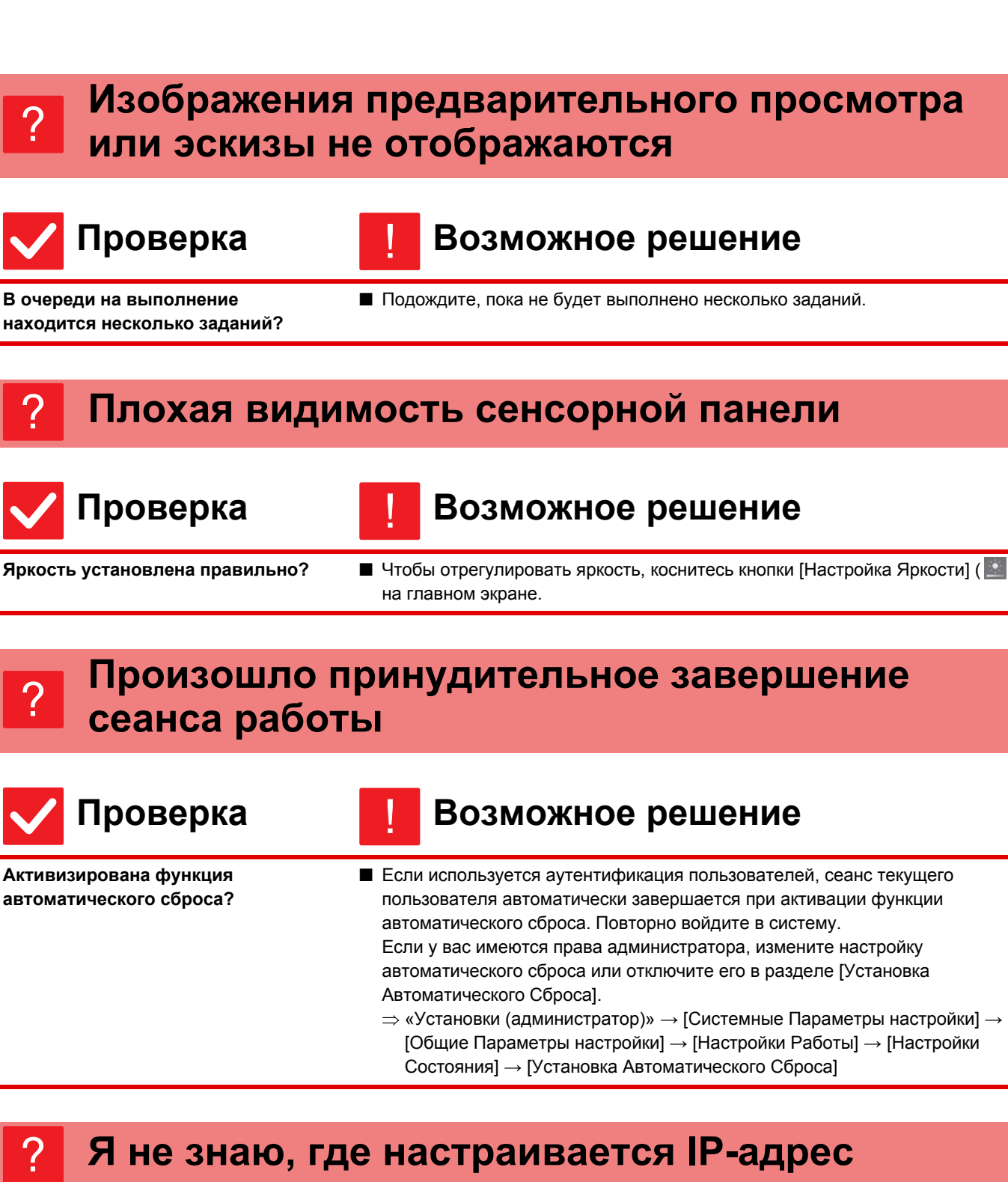

## <span id="page-19-6"></span><span id="page-19-5"></span><span id="page-19-4"></span>**Я не знаю, где настраивается IP-адрес**

!

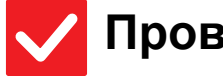

<span id="page-19-7"></span>**IP-адрес настраивается в разделе «Настройки сети» в режиме настройки.**

- **Проверка Возможное решение**
	- Чтобы задать постоянный IP-адрес, узнайте у сетевого администратора назначенный аппарату IP-адрес и прочую информацию, необходимую для настройки сети.
		- $\Rightarrow$  «Установки (администратор)» → [Системные Параметры настройки] → [Параметры настройки Сети] → [Настройки Интерфейса]

### <span id="page-20-0"></span>**Я не знаю, как изменить цвет фона главного экрана** ?

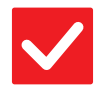

### **Проверка Возможное решение**

<span id="page-20-1"></span>**Цвет фона можно изменить в разделе «Настройка индикации».** ■ Откройте панель действий на главном экране и коснитесь [Настройка индикации]. Введите пароль администратора, затем выберите нужный цвет из шаблонов 1–5. Дополнительную информацию см. в документе "Руководство пользователя (управление сенсорной панелью)".

### <span id="page-20-2"></span>**Я не знаю, как добавить ярлык на главный экран или удалить его оттуда** ?

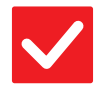

!

!

### **Проверка Возможное решение**

<span id="page-20-3"></span>**Изменить ярлык можно в разделе «Редактировать Домашнюю Страницу».**

■ Откройте панель действий на главном экране и коснитесь [Редактировать Домашнюю Страницу]. Введите пароль администратора, коснитесь нужного места и добавьте ярлык либо коснитесь ярлыка и удалите его. Дополнительную информацию см. в документе "Руководство пользователя (управление сенсорной панелью)".

# ?

### <span id="page-20-4"></span>**Я не знаю, как вернуть настройку большого текста в исходное состояние**

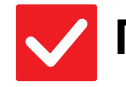

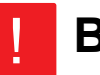

### **Проверка Возможное решение**

<span id="page-20-5"></span>**Режим большого текста на главном экране включен?**

■ Если значок режима большого текста имеет вид , режим большого текста включен. Коснитесь кнопки режима большого текста, чтобы изменить значок на <sup>дид</sup> и отменить режим большого текста.

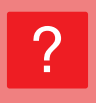

### <span id="page-21-0"></span>**Я не знаю, как настроить время перехода аппарата в режим энергосбережения**

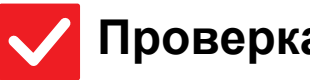

### **Проверка Возможное решение**

<span id="page-21-1"></span>**Время перехода аппарата в режим энергосбережения устанавливается в настройках энергосбережения в режиме настройки.**

- Установите время перехода аппарата в режим энергосбережения в настройках энергосбережения в режиме настройки. Настройка времени перехода аппарата в режим предварительного прогрева.
	- $\Rightarrow$  «Установки (администратор)» → [Системные Параметры настройки] → [Энергосбережение] → [Установка Режима Эко] → [Установка Режима Предварительного Прогрева]
	- Настройка времени автоматического отключения питания
	- $\Rightarrow$  «Установки (администратор)» → [Системные Параметры настройки] → [Энергосбережение] → [Установка Режима Эко] → [Режим автоматического выключения питания]  $\rightarrow$  [Таймер Автоматического Выключения Питания]

### <span id="page-21-2"></span>**Утерян пароль администратора** ?

!

!

!

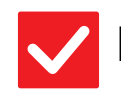

### **Проверка Возможное решение**

<span id="page-21-3"></span>**Пароль администратора по умолчанию изменялся?**

■ Обратитесь к дилеру или в ближайшее отделение обслуживания компании SHARP.

Заводской пароль администратора по умолчанию указан в разделе «ИНФОРМАЦИЯ ДЛЯ АДМИНСТРАТОРА АППАРАТА» Начальное руководство. После замены пароля постарайтесь запомнить его.

### <span id="page-21-4"></span>**Я не знаю, куда обратиться по вопросам обслуживания** ?

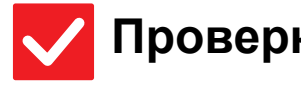

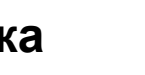

### **Проверка Возможное решение**

<span id="page-21-5"></span>**Прочтите информацию о поддержке пользователей.** ■ Обратитесь к дилеру или в ближайшее отделение обслуживания компании SHARP.

<span id="page-22-3"></span><span id="page-22-0"></span>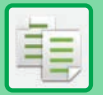

# **СПИСОК ПРОВЕРОК**

Администратор отключил некоторые функции?

Возможно, некоторые функции отключены в режиме настройки. Если используется аутентификация пользователя, доступные функции могут быть ограничены в настройках пользователя. Обратитесь к администратору.

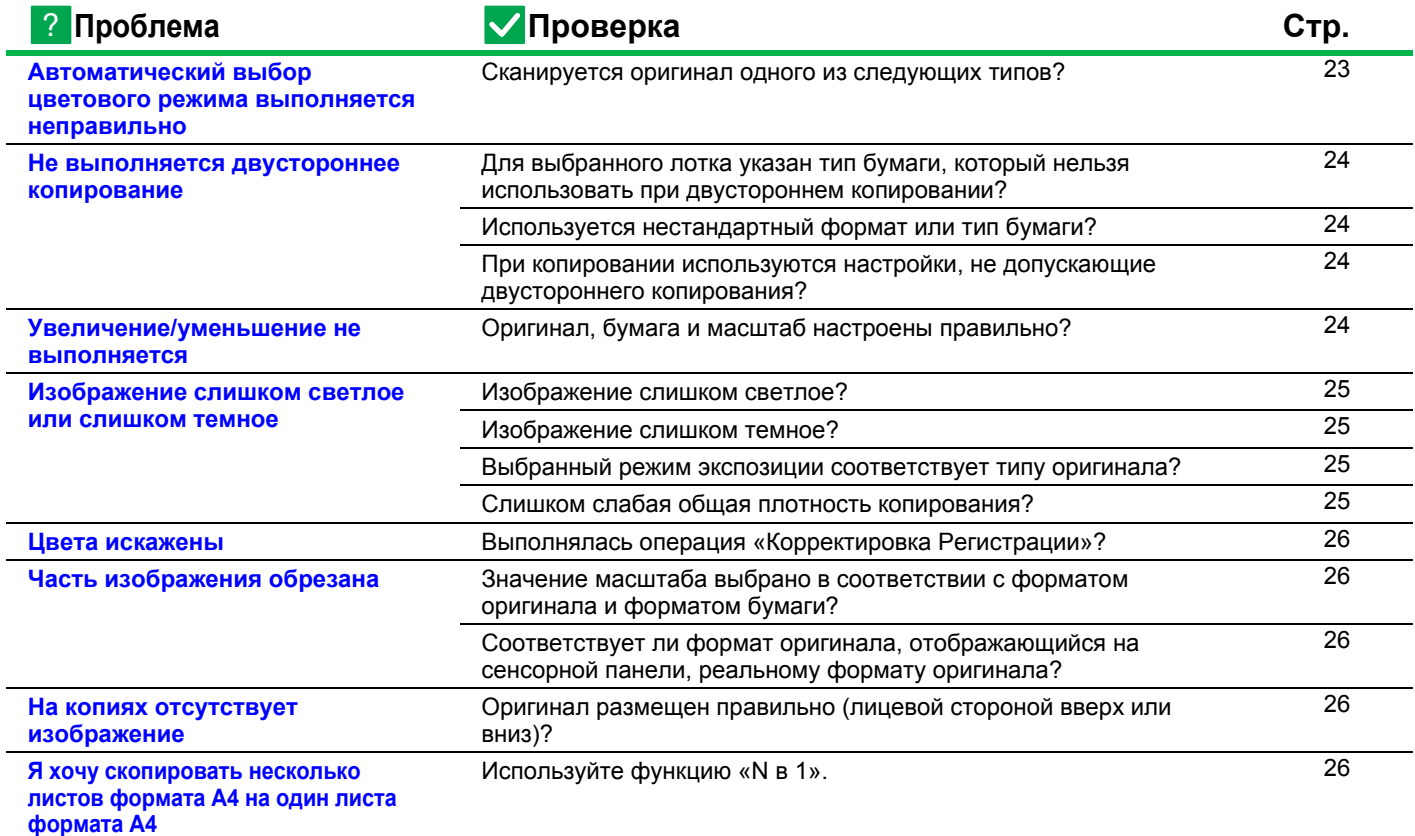

### <span id="page-22-1"></span>**Автоматический выбор цветового режима выполняется неправильно**

!

?

<span id="page-22-2"></span>**Сканируется оригинал одного из следующих типов? Если не выбрано черно-белое**

### **копирование:**

• На бумаге имеются цветные участки или она окрашена?

### **Если не выбрано цветное**

- **копирование:**
- Цвета оригинала очень блеклые? • Цвета оригинала очень темные,
- близкие к черному?
- Окрашен только очень маленький участок оригинала?

## **Проверка Возможное решение**

■ Если для цветового режима установлено значение «Авто», аппарат определит тип оригинала (цветной или черно-белый) после касания кнопки [Цвет Старт]. Однако при использовании одного из указанных слева типов оригинала результат автоматического определения типа оригинала может оказаться неверным.

В этом случае укажите цветовой режим вручную.

### <span id="page-23-0"></span>**Не выполняется двустороннее копирование** ?

### **Проверка Возможное решение**

<span id="page-23-1"></span>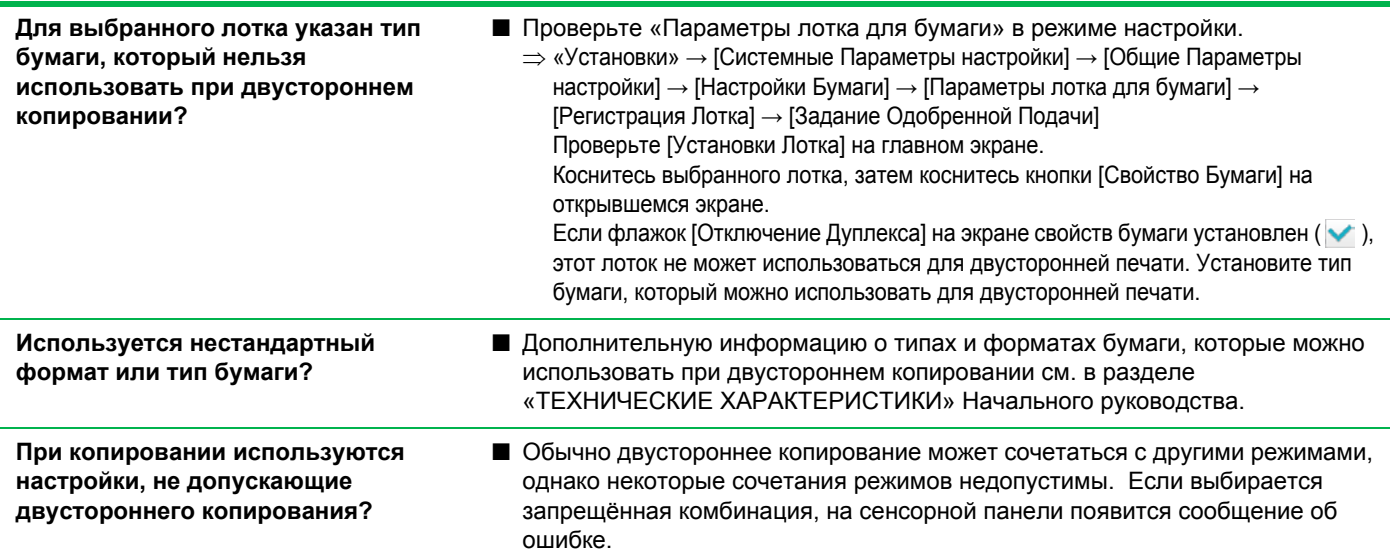

### <span id="page-23-4"></span><span id="page-23-3"></span><span id="page-23-2"></span>**Увеличение/уменьшение не выполняется**  $\boldsymbol{C}$

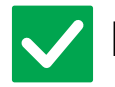

## !

!

### **Проверка Возможное решение**

<span id="page-23-5"></span>**Оригинал, бумага и масштаб настроены правильно?**

■ Проверьте правильность формата оригинала на экране. Затем проверьте, выбран ли правильный размер бумаги. Коснитесь кнопки [Масштаб], затем коснитесь кнопки [Авто Масштаб]. Появится соответствующий оригиналу и бумаге масштаб.

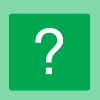

皐

## <span id="page-24-0"></span>**Изображение слишком светлое или слишком темное**

<span id="page-24-4"></span><span id="page-24-3"></span><span id="page-24-2"></span><span id="page-24-1"></span>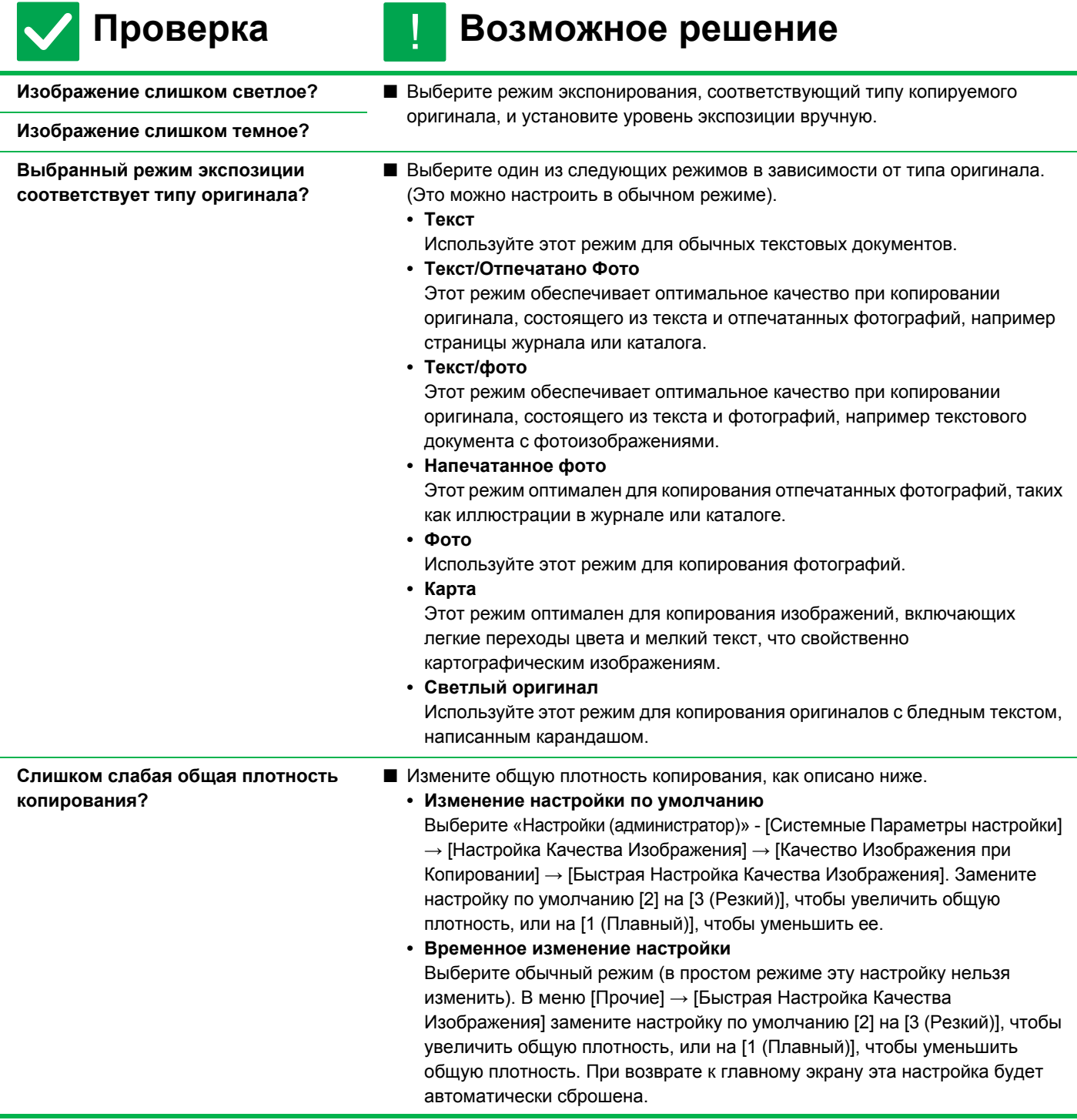

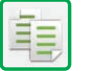

### <span id="page-25-1"></span>**Цвета искажены** ?

<span id="page-25-2"></span>**Выполнялась операция «Корректировка Регистрации»?**

### **Проверка Возможное решение**

■ Попросите администратора выполнить операцию «Корректировка Регистрации».  $\Rightarrow$  «Установки (администратор)» → [Системные Параметры настройки] → [Настройка Качества Изображения] → [Групповая Настройка] → [Корректировка Регистрации]. Если отсутствуют определенные цветовые тона, после корректировки регистрации выполните операцию [Автокалибровка Цвета (для Копирования)]. (Если цвета после калибровки остаются искаженными, повторная калибровка может улучшить результат).

 $\Rightarrow$  «Установки (администратор)» → [Системные Параметры настройки] → [Настройка Качества Изображения] → [Общие Функции] → [Автокалибровка Цвета (для Копирования)]

### <span id="page-25-3"></span>**Часть изображения обрезана** ?

!

### **Проверка Возможное решение** !

<span id="page-25-4"></span>**Значение масштаба выбрано в соответствии с форматом оригинала и форматом бумаги?** ■ Выберите правильный масштаб.

<span id="page-25-0"></span>**Соответствует ли формат оригинала, отображающийся на сенсорной панели, реальному формату оригинала?**

■ Проверьте, соответствует ли формат размещенного оригинала настройке формата бумаги. Если нет, установите правильный формат оригинала.

### <span id="page-25-5"></span>**На копиях отсутствует изображение** ?

!

!

?

### **Проверка Возможное решение**

<span id="page-25-6"></span>**Оригинал размещен правильно (лицевой стороной вверх или вниз)?**

■ При копировании со стекла оригинала оригиналы должны размещаться лицевой стороной вниз. При использовании автоподатчика оригиналы должны размещаться лицевой стороной вверх.

## <span id="page-25-7"></span>**Я хочу скопировать несколько листов формата A4 на один листа формата A4**

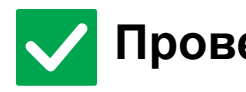

### **Проверка Возможное решение**

<span id="page-25-8"></span>**Используйте функцию «N в 1».** ■ Функция «N в 1» позволяет уменьшать и копировать до восьми листов формата A4 на один. Коснитесь кнопки [N в 1]. В обычном режиме на копии «N в 1» можно добавить границы.

# <span id="page-26-1"></span><span id="page-26-0"></span>**СПИСОК ПРОВЕРОК**

Администратор отключил некоторые функции?

Возможно, некоторые функции отключены в режиме настройки. Если используется аутентификация пользователя, доступные функции могут быть ограничены в настройках пользователя. Обратитесь к администратору.

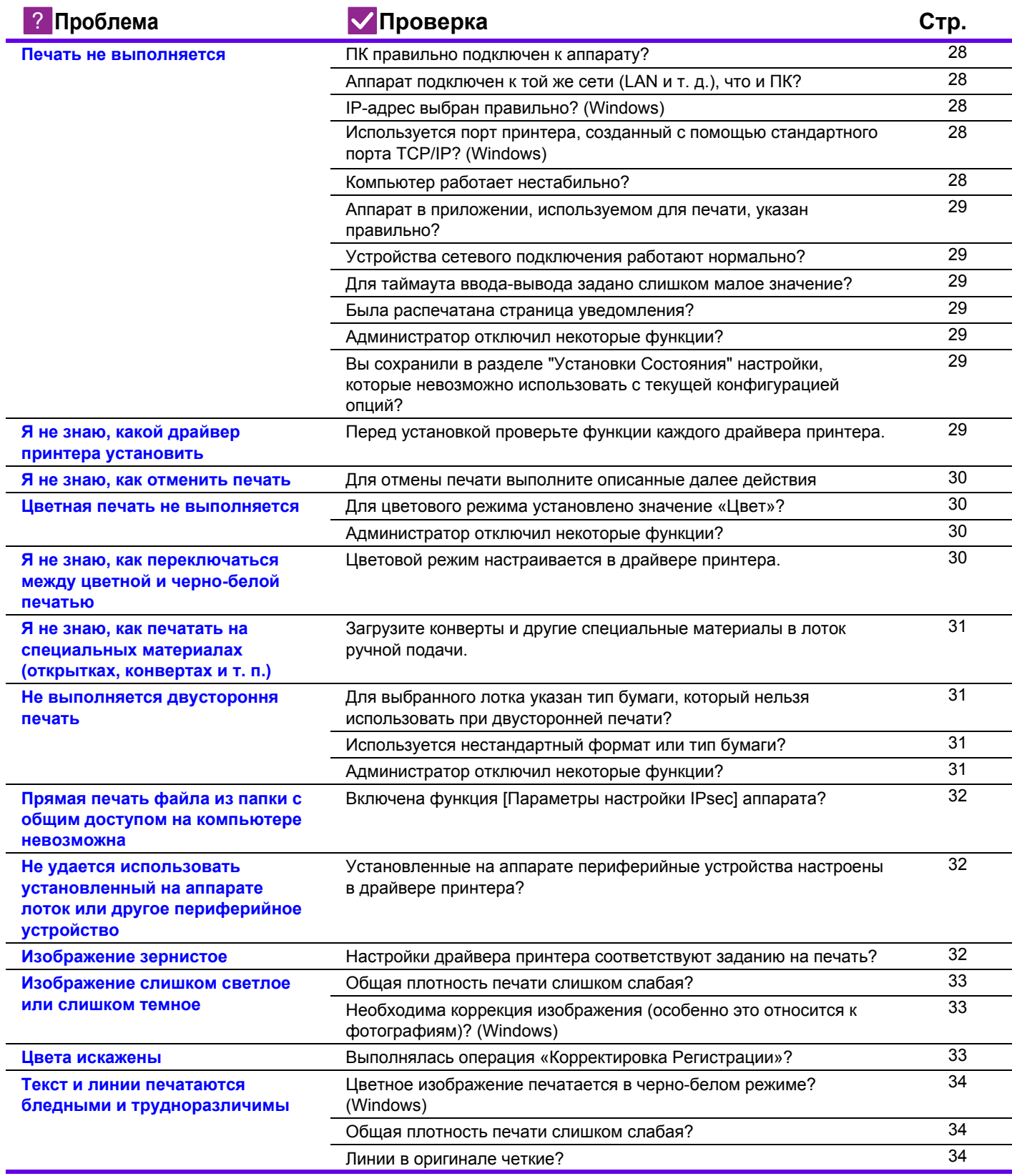

 $\overline{\mathbf{F}}$ 

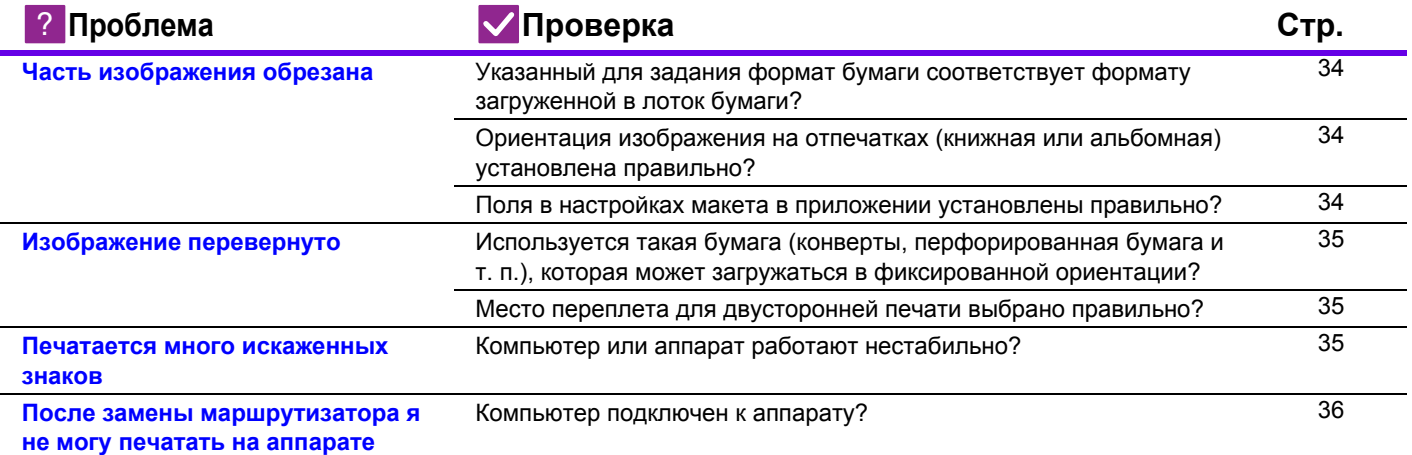

### <span id="page-27-0"></span>**Печать не выполняется** ?

<span id="page-27-7"></span><span id="page-27-6"></span><span id="page-27-5"></span><span id="page-27-4"></span><span id="page-27-3"></span><span id="page-27-2"></span><span id="page-27-1"></span>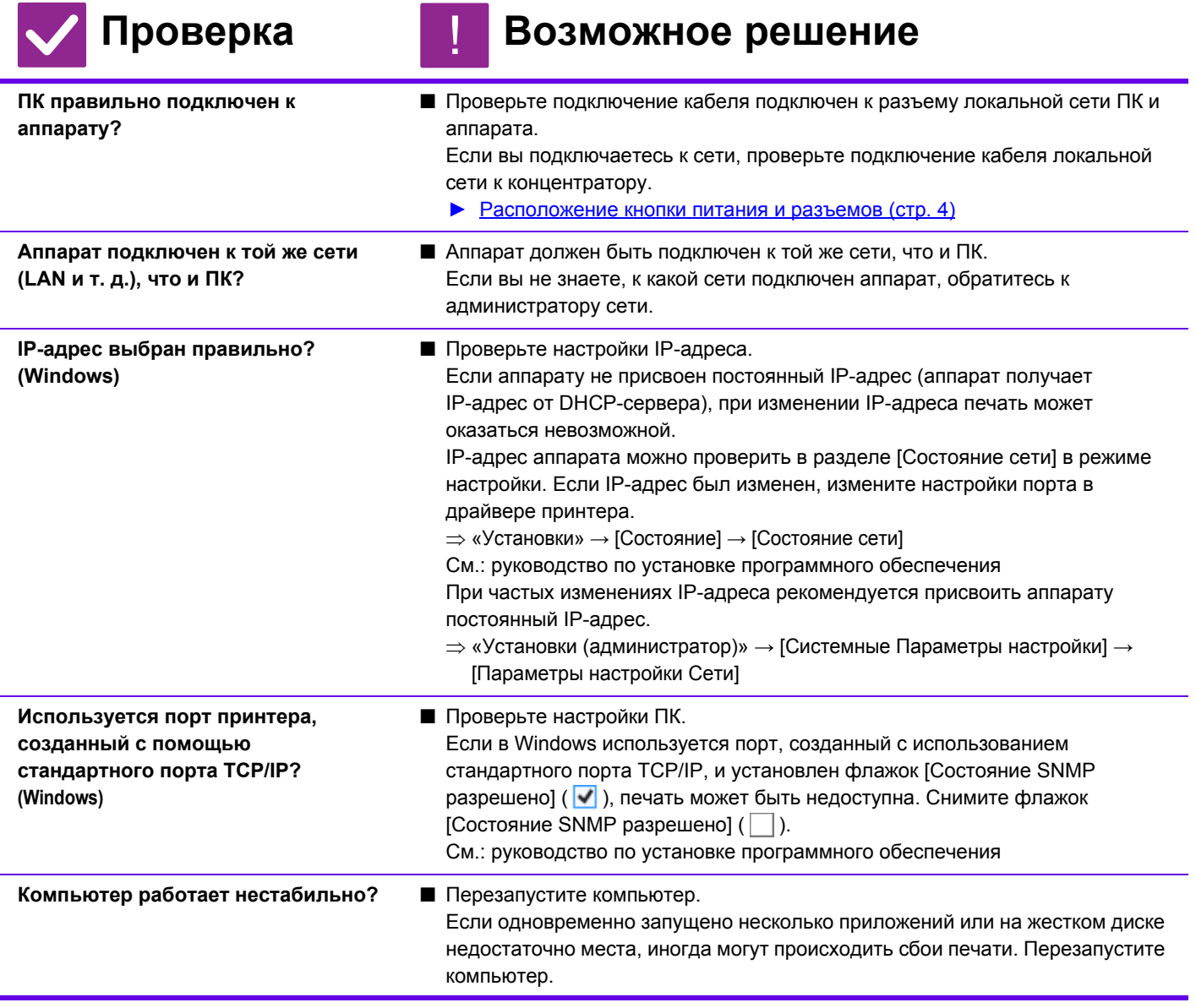

ıE

<span id="page-28-2"></span><span id="page-28-1"></span><span id="page-28-0"></span>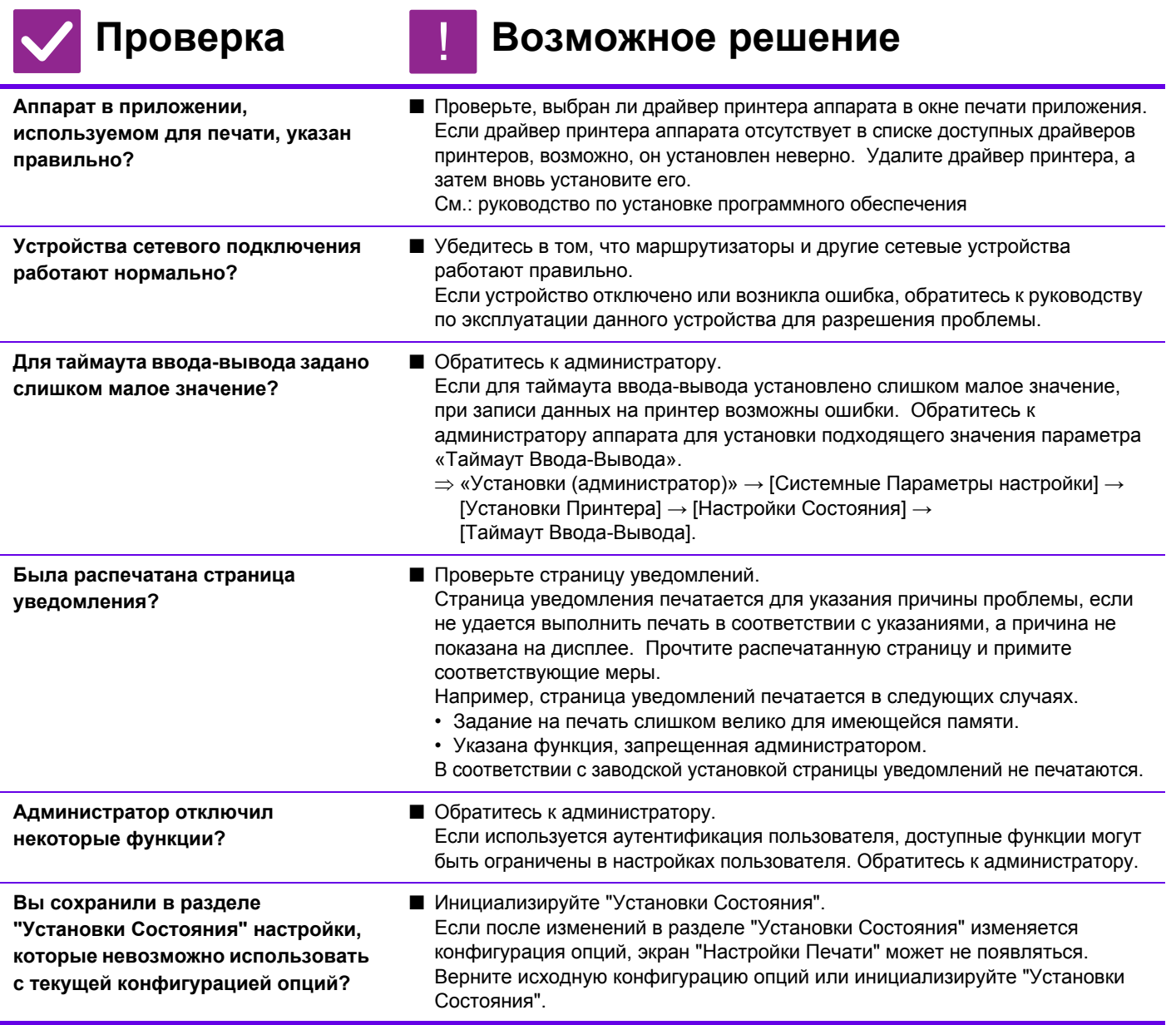

## <span id="page-28-6"></span><span id="page-28-5"></span><span id="page-28-4"></span><span id="page-28-3"></span>**Я не знаю, какой драйвер принтера установить**

!

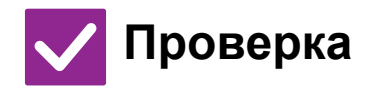

?

## **Проверка Возможное решение**

<span id="page-28-7"></span>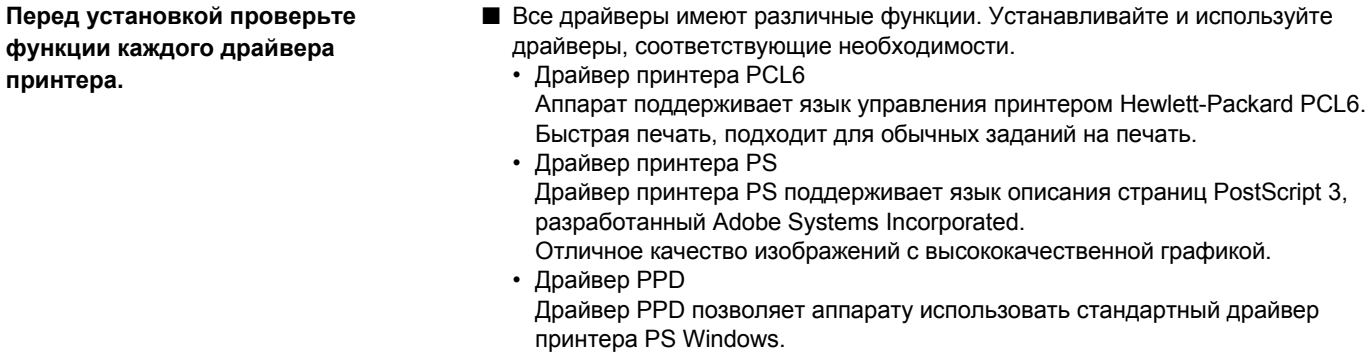

**29**

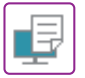

### <span id="page-29-0"></span>**Я не знаю, как отменить печать** ?

!

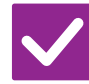

<span id="page-29-1"></span>**Для отмены печати выполните описанные далее действия**

**Проверка Возможное решение**

■ Если данные печати не находятся в буфере аппарата, обратитесь к руководству по своей операционной системе или приложению. Если данные печати уже находятся в буфере аппарата, коснитесь кнопки [Cтатус задания], [Буфер] или [Очередь] и выберите в списке задание, которое нужно удалить. Откройте панель действий и коснитесь [Стоп/Удалить]. Появится запрос подтверждения. Коснитесь кнопки [Отменить] .

### <span id="page-29-2"></span>**Цветная печать не выполняется** ?

<span id="page-29-3"></span>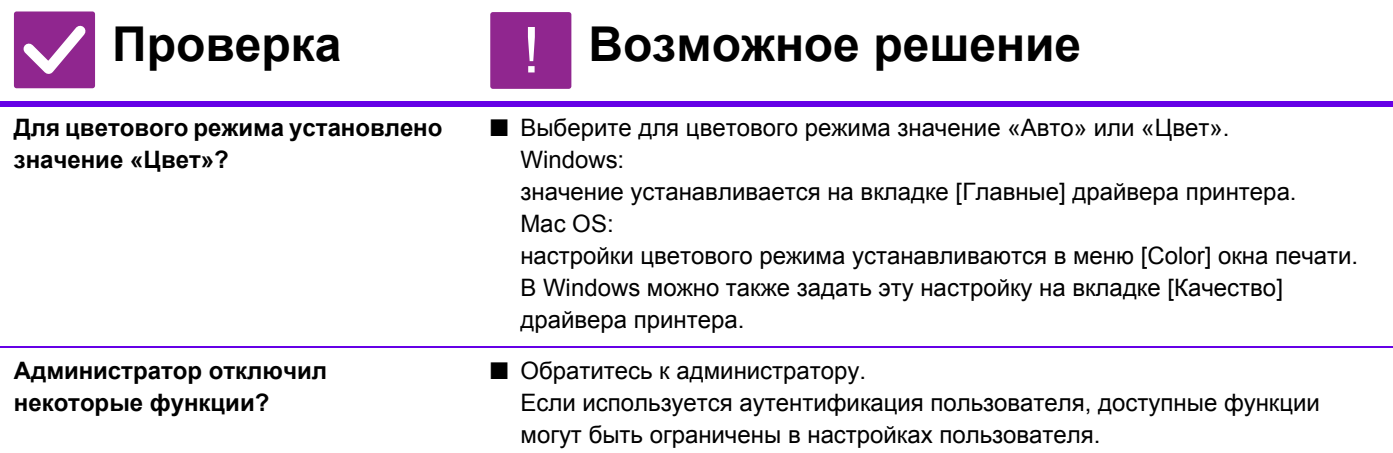

<span id="page-29-4"></span>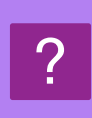

### <span id="page-29-5"></span>**Я не знаю, как переключаться между цветной и черно-белой печатью**

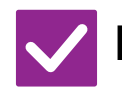

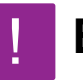

### **Проверка Возможное решение**

<span id="page-29-6"></span>**Цветовой режим настраивается в драйвере принтера.**

■ Значение устанавливается на вкладке [Главные] драйвера принтера. Для цветной печати выберите [Цвет]. Для черно-белой печати выберите «Полутоновый».

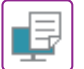

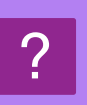

## <span id="page-30-0"></span>**Я не знаю, как печатать на специальных материалах (открытках, конвертах и т. п.)**

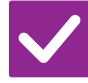

### **Проверка Возможное решение**

<span id="page-30-1"></span>**Загрузите конверты и другие специальные материалы в лоток ручной подачи.**

■ После загрузки специальных материалов настройте бумагу и ее формат в разделе [Установки Лотка] на главном экране. Подробную информацию о способе установки бумаги, типе и формате бумаги, например, о типах конвертов и т.п., см. в документе "Руководство пользователя". Закончив настройку аппарата, установите соответствующие значения для параметров "Формат Оригинала" и "Формат Бумаги" на вкладке [Главные] драйвера принтера.

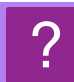

## <span id="page-30-2"></span>**Не выполняется двустороння печать**

!

<span id="page-30-5"></span><span id="page-30-4"></span><span id="page-30-3"></span>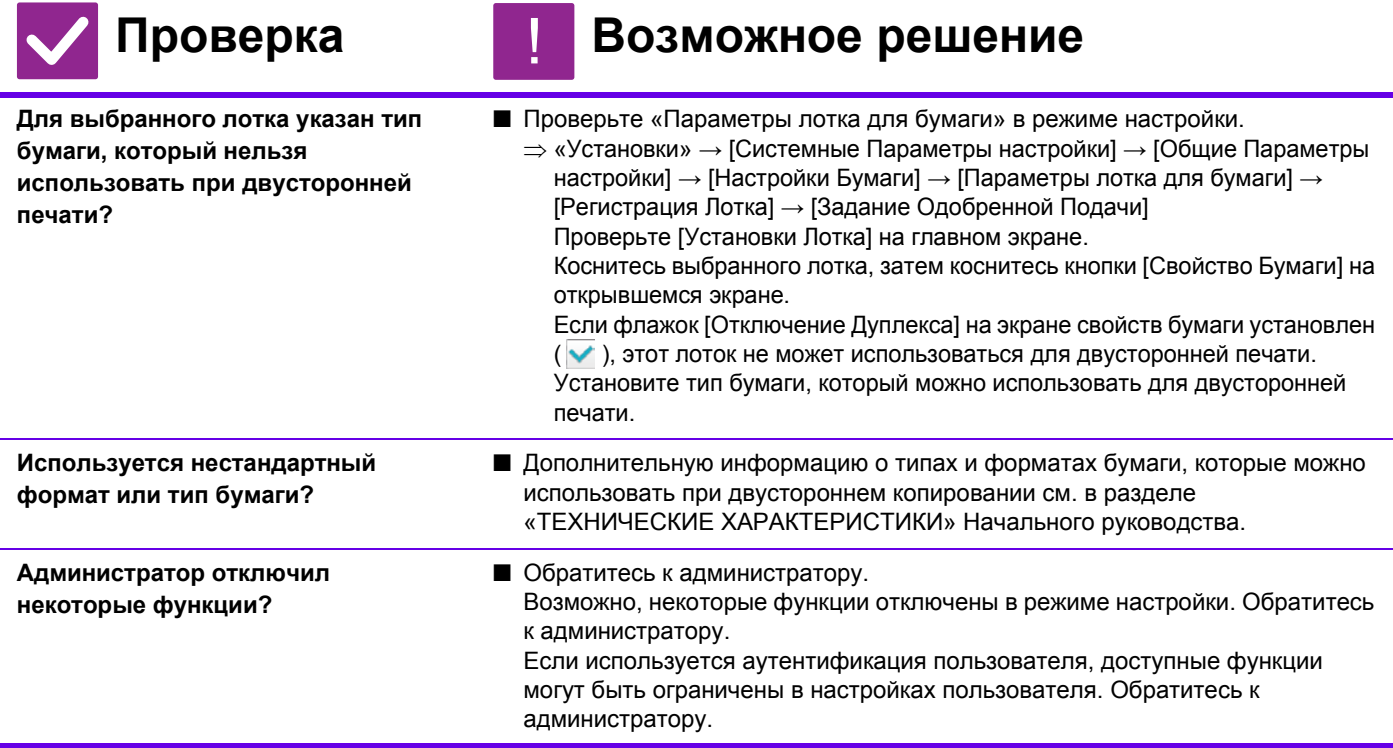

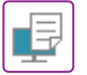

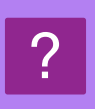

## <span id="page-31-0"></span>**Прямая печать файла из папки с общим доступом на компьютере невозможна**

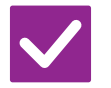

### **Проверка Возможное решение**

<span id="page-31-1"></span>**Включена функция [Параметры настройки IPsec] аппарата?**

■ Обратитесь к администратору. Если в режиме настройки включена функция [Параметры настройки IPsec], прямая печать файла из папки с общим доступом на компьютере может быть недоступна в среде ПК. Информацию о функции [Параметры настройки IPsec] можно получить у администратора.  $\Rightarrow$  «Установки» → [Установки Безопасности] → [Параметры настройки IPsec]

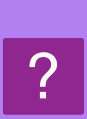

### <span id="page-31-2"></span>**Не удается использовать установленный на аппарате лоток или другое периферийное устройство**

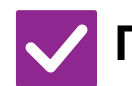

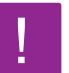

!

!

### **Проверка Возможное решение**

<span id="page-31-3"></span>**Установленные на аппарате периферийные устройства настроены в драйвере принтера?** ■ Откройте диалоговое окно свойств принтера и нажмите кнопку [Автоконфигурация] на вкладке [Опции]. (Windows) Если не удастся выполнить автоматическое конфигурирование, см. руководство по установке программного обеспечения.

### <span id="page-31-4"></span>**Изображение зернистое** ?

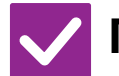

## **Проверка Возможное решение**

<span id="page-31-5"></span>**Настройки драйвера принтера соответствуют заданию на печать?**

■ Проверьте настройки драйвера принтера. При выборе настроек печати установите для режима печати значение [600dpi] или [600 dpi (высокое качество)]. Windows: разрешение можно установить на вкладке [Качество изображения] окна свойств драйвера принтера. (В Mac OS 10.5 выберите разрешение в меню [Color] окна печати).

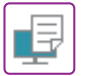

## <span id="page-32-0"></span>**Изображение слишком светлое или слишком темное**

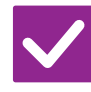

?

### **Проверка Возможное решение** !

<span id="page-32-1"></span>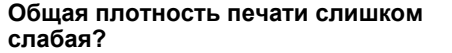

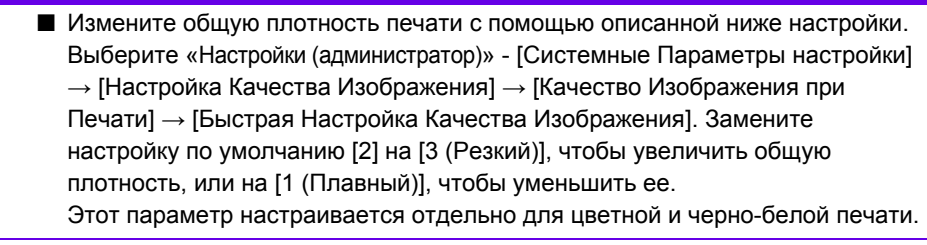

<span id="page-32-2"></span>**Необходима коррекция изображения (особенно это относится к фотографиям)? (Windows)**

**■ Проверьте настройки драйвера принтера.** Отрегулируйте яркость и контрастность с помощью параметра [Качество изображения] на вкладке [Регулировка Цвета] драйвера принтера. Используйте эти настройки для выполнения простых операций коррекции, если на компьютере не установлены программы редактирования изображений.

### <span id="page-32-3"></span>**Цвета искажены** ?

<span id="page-32-4"></span>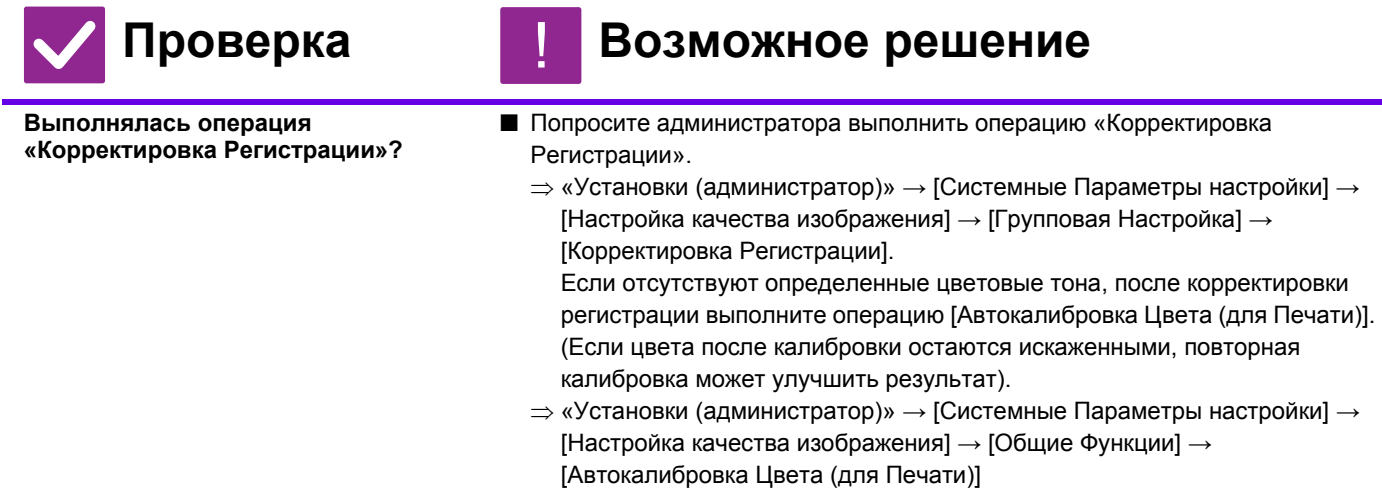

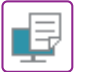

?

<span id="page-33-4"></span>?

## <span id="page-33-0"></span>**Текст и линии печатаются бледными и трудноразличимы**

<span id="page-33-3"></span><span id="page-33-2"></span><span id="page-33-1"></span>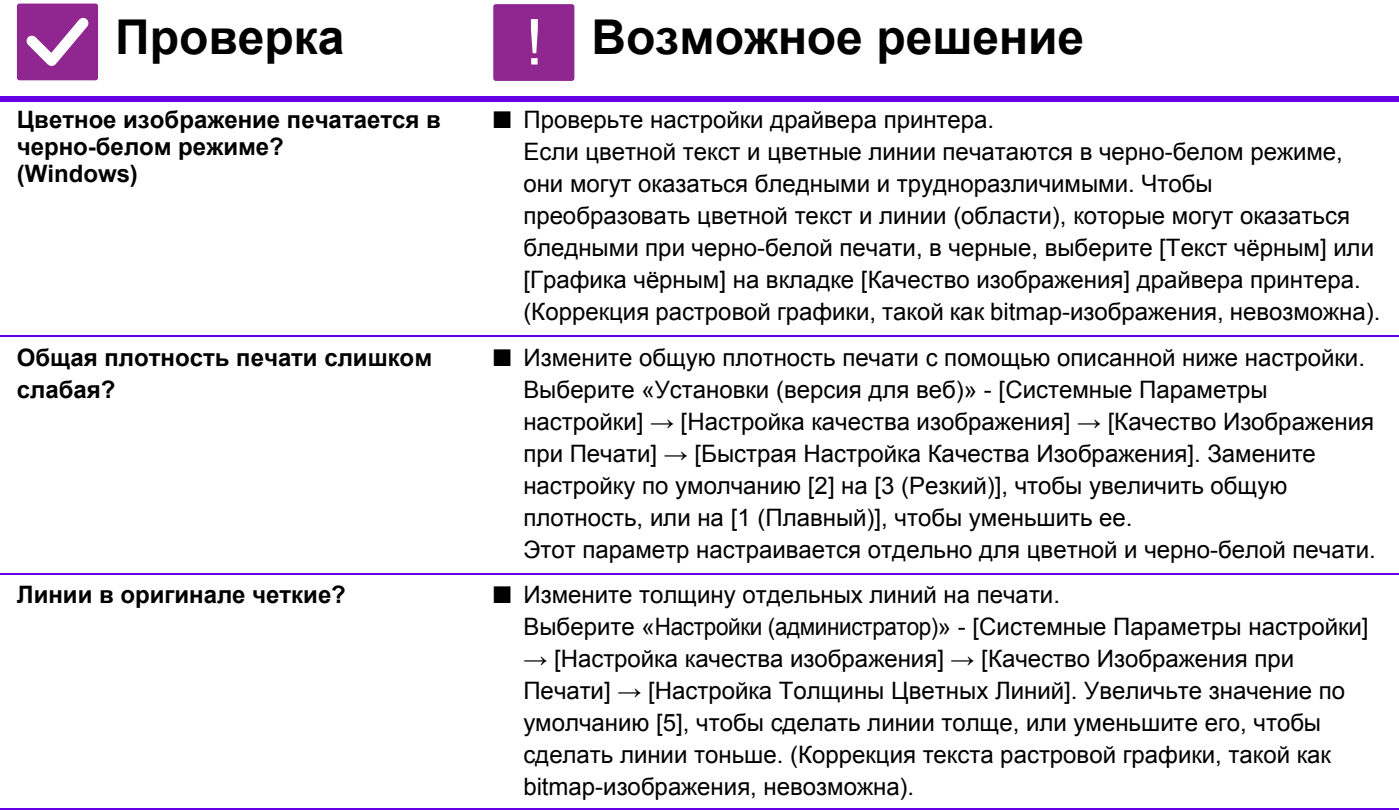

## <span id="page-33-5"></span>**Часть изображения обрезана**

<span id="page-33-8"></span><span id="page-33-7"></span><span id="page-33-6"></span>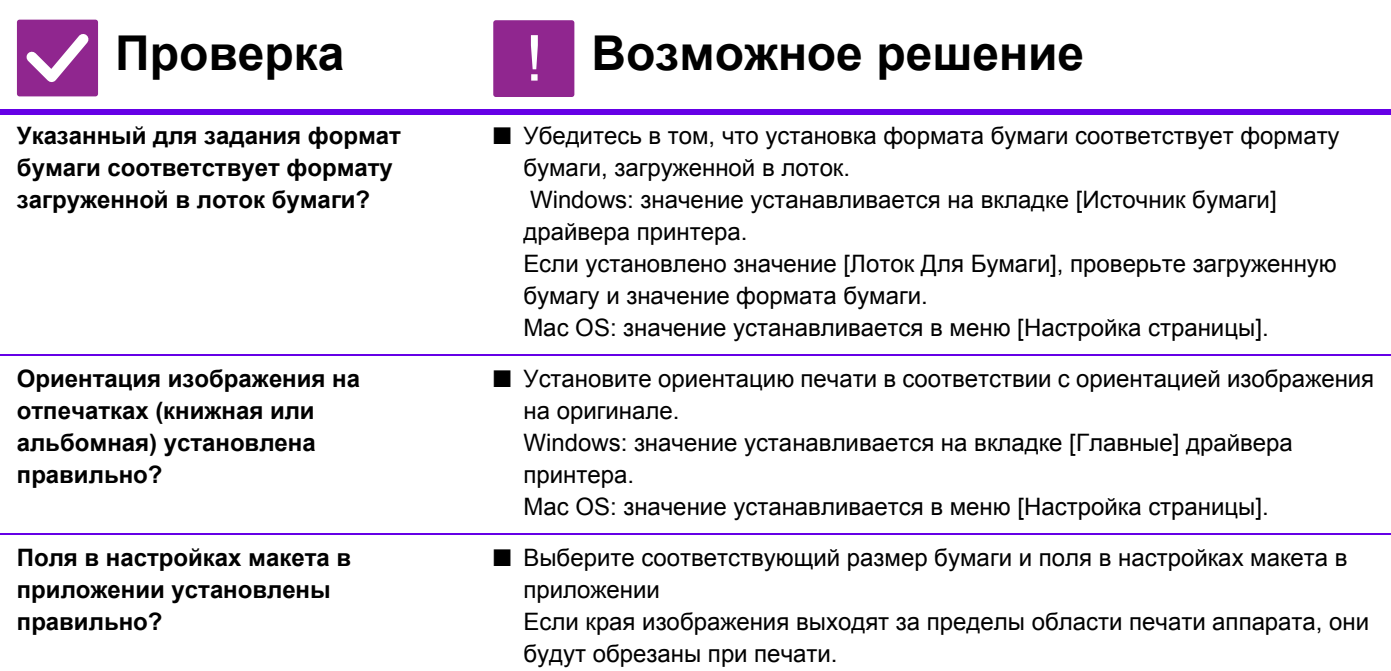

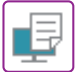

### <span id="page-34-0"></span>**Изображение перевернуто** ?

<span id="page-34-1"></span>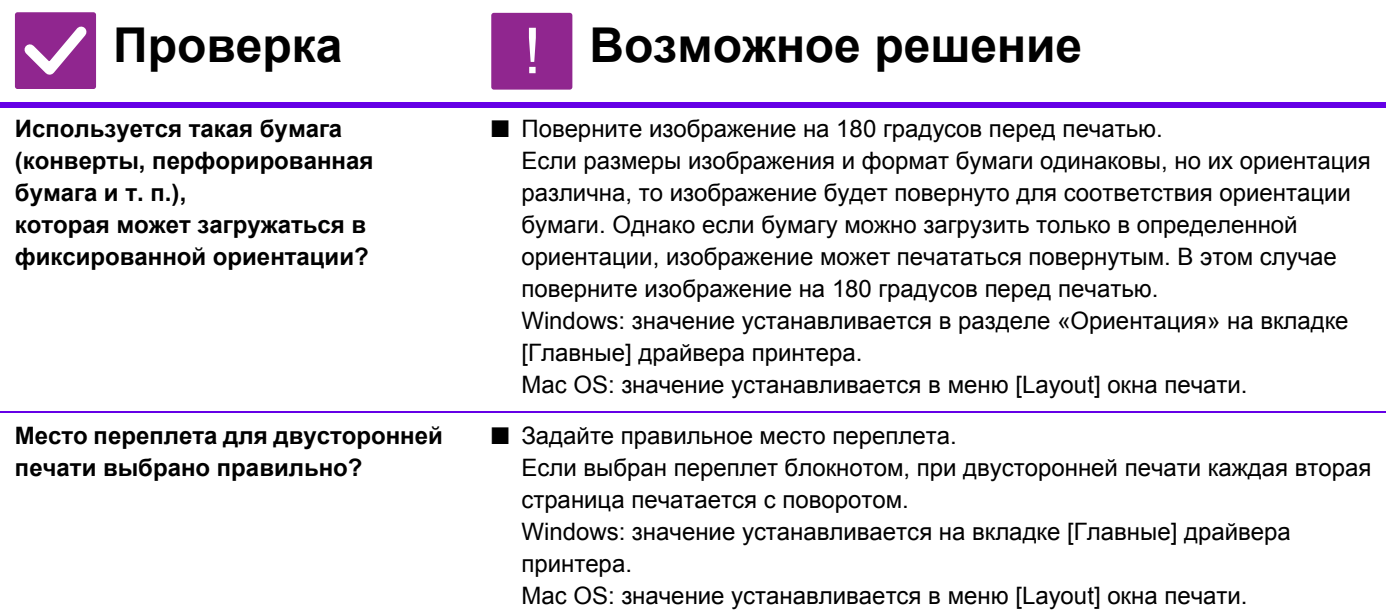

### <span id="page-34-3"></span><span id="page-34-2"></span>**Печатается много искаженных знаков** ?

!

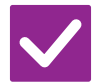

<span id="page-34-4"></span>**Компьютер или аппарат работают нестабильно?**

### **Проверка Возможное решение**

■ Отмените печать, перезапустите компьютер и аппарат и повторите попытку. Если в памяти или на жестком диске ПК остается мало свободного места или в буфер аппарата отправлено большое количество заданий, и там останется мало свободного места, текст может печататься с искажением знаков. Для отмены печати:

• Windows:

дважды щелкните по значку принтера в нижнем правом углу панели задач, затем в меню [Принтер] выберите пункт «Отменить все документы» (или «Удалить документы для печати»).

• Mac OS:

дважды щелкните по имени аппарата в списке принтеров, выберите задание, которое нужно удалить, затем удалите его.

• На аппарате:

на панели управления коснитесь дисплея состояния задания, коснитесь вкладки [Печатать], чтобы изменить экран, коснитесь кнопки задания на печать, которое нужно удалить, затем коснитесь кнопки [Стоп/Удалить]. Появится запрос подтверждения. Коснитесь кнопки [Отменить].

Если после перезапуска печать искаженных знаков продолжается, попросите администратора увеличить значение параметра [Таймаут Ввода-Вывода] в режиме настройки.

 $\Rightarrow$  «Установки (администратор)» → [Системные Параметры настройки] → [Установки Принтера] → [Настройки Состояния] → [Таймаут Ввода-Вывода].

Если после выполнения всех указанных действий печать искаженных знаков продолжается, удалите и заново установите драйвер принтера.

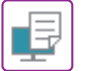

?

### <span id="page-35-0"></span>**После замены маршрутизатора я не могу печатать на аппарате**

!

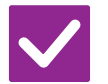

### **Проверка Возможное решение**

- <span id="page-35-1"></span>**Компьютер подключен к аппарату?** ■ Возможно, сетевое подключение между аппаратом и компьютером работает некорректно. Проверьте IP-адреса аппарата и компьютера и убедитесь, что компьютер может подключиться к аппарату. Убедитесь, что в настройках компьютера указан корректный «порт печати». • Проверьте настройки IP-адреса. Если аппарату не присвоен постоянный IP-адрес (аппарат получает IP-адрес от DHCP-сервера), при изменении IP-адреса печать может оказаться невозможной. IP-адрес аппарата можно проверить в разделе [Состояние сети] в режиме настройки. Если IP-адрес был изменен, измените настройки порта в драйвере принтера.  $\Rightarrow$ «Настройки» → [Состояние] → [Состояние сети] См.: руководство по установке программного обеспечения При частых изменениях IP-адреса рекомендуется присвоить аппарату постоянный IP-адрес.  $\Rightarrow$ «Настройки (администратор)» → [Системные Параметры настройки] → [Параметры настройки Сети] • Убедитесь, что на компьютере установлен корректный порт печати. Windows: Нажмите кнопку [Старт] и выберите [Параметры] → [Устройство] → [Устройства и принтеры]. (В Windows 8.1 / Windows Server 2012 щелкните правой кнопкой мыши по кнопке [Старт] и выберите [Панель управления]  $\rightarrow$  [Просмотр устройств и принтеров] (или [Устройства и принтеры]).) (В Windows 7 / Windows Server 2008 нажмите кнопку [Старт] и выберите [Устройства и принтеры].)
	- Выберите принтер и щелкните по нему правой кнопкой мыши → [Свойства принтера] → [Для порта]

Mac OS:

Удалите и переустановите принтер.

# <span id="page-36-1"></span><span id="page-36-0"></span>**СПИСОК ПРОВЕРОК**

Администратор отключил некоторые функции?

Возможно, некоторые функции отключены в режиме настройки. Если используется аутентификация пользователя, доступные функции могут быть ограничены в настройках пользователя. Обратитесь к администратору.

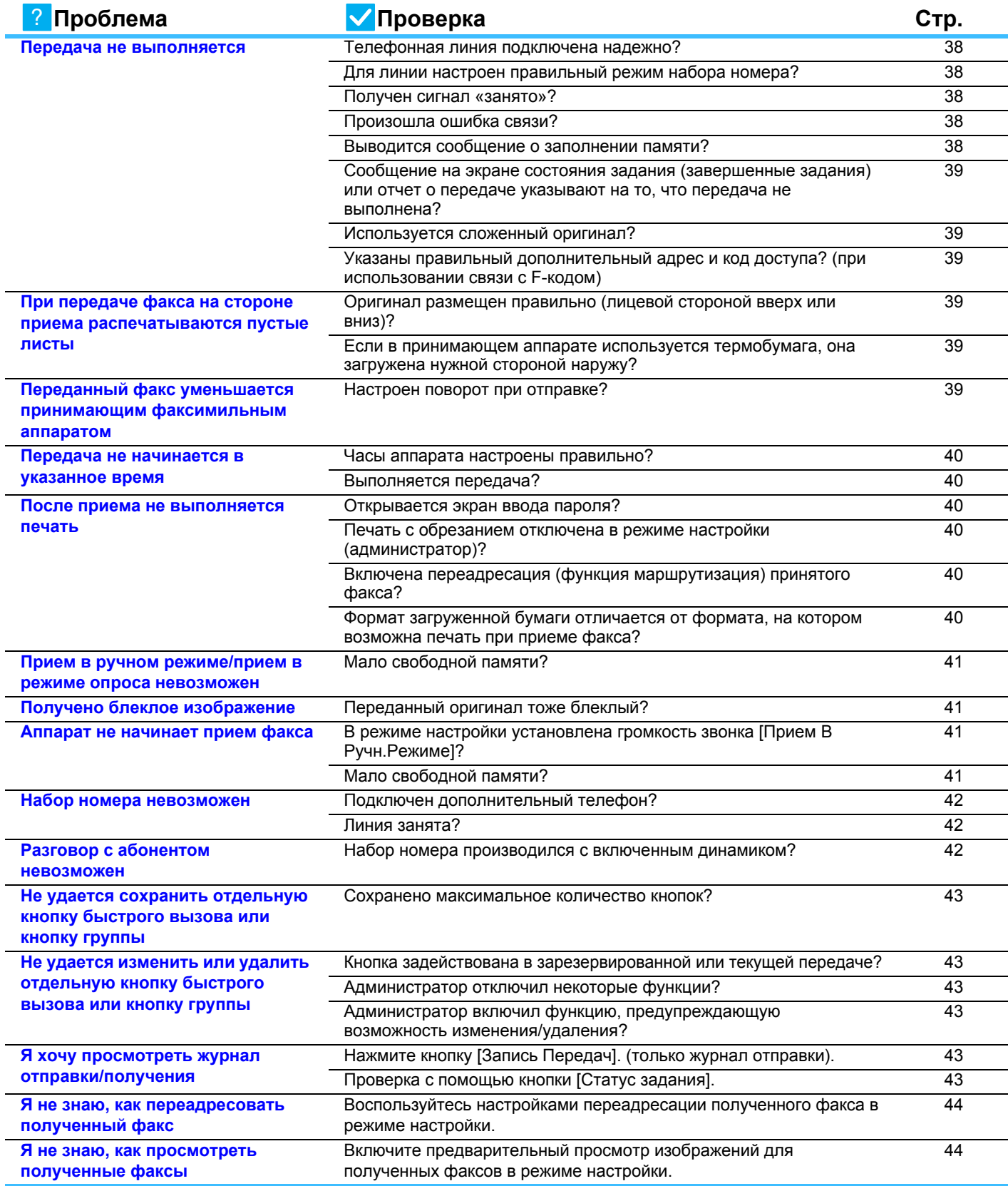

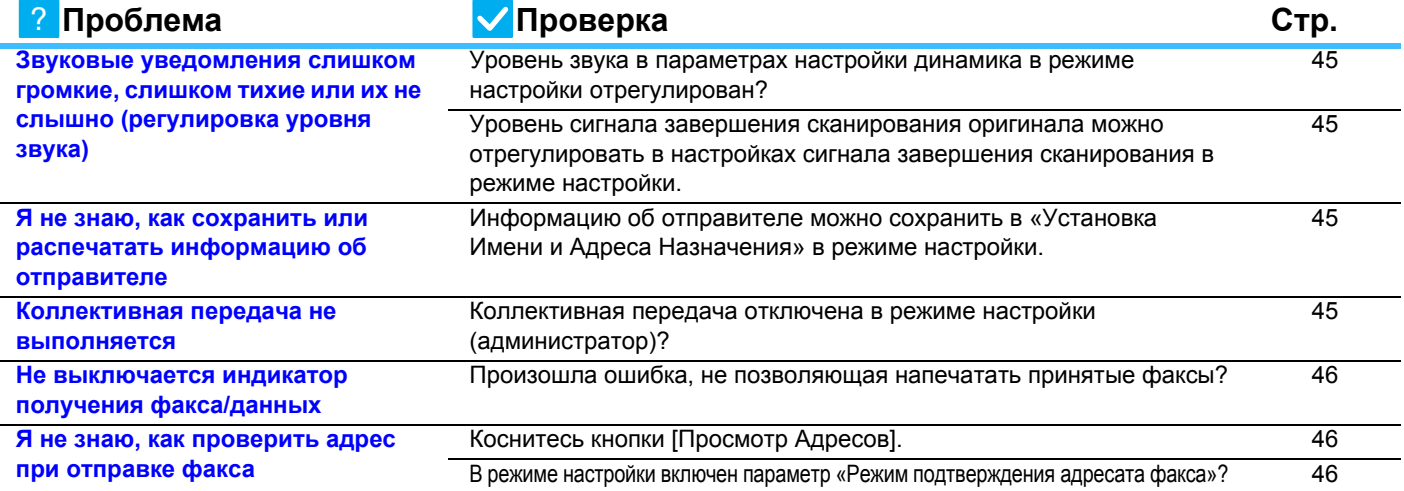

### <span id="page-37-0"></span>**Передача не выполняется** ?

<span id="page-37-4"></span><span id="page-37-3"></span><span id="page-37-2"></span><span id="page-37-1"></span>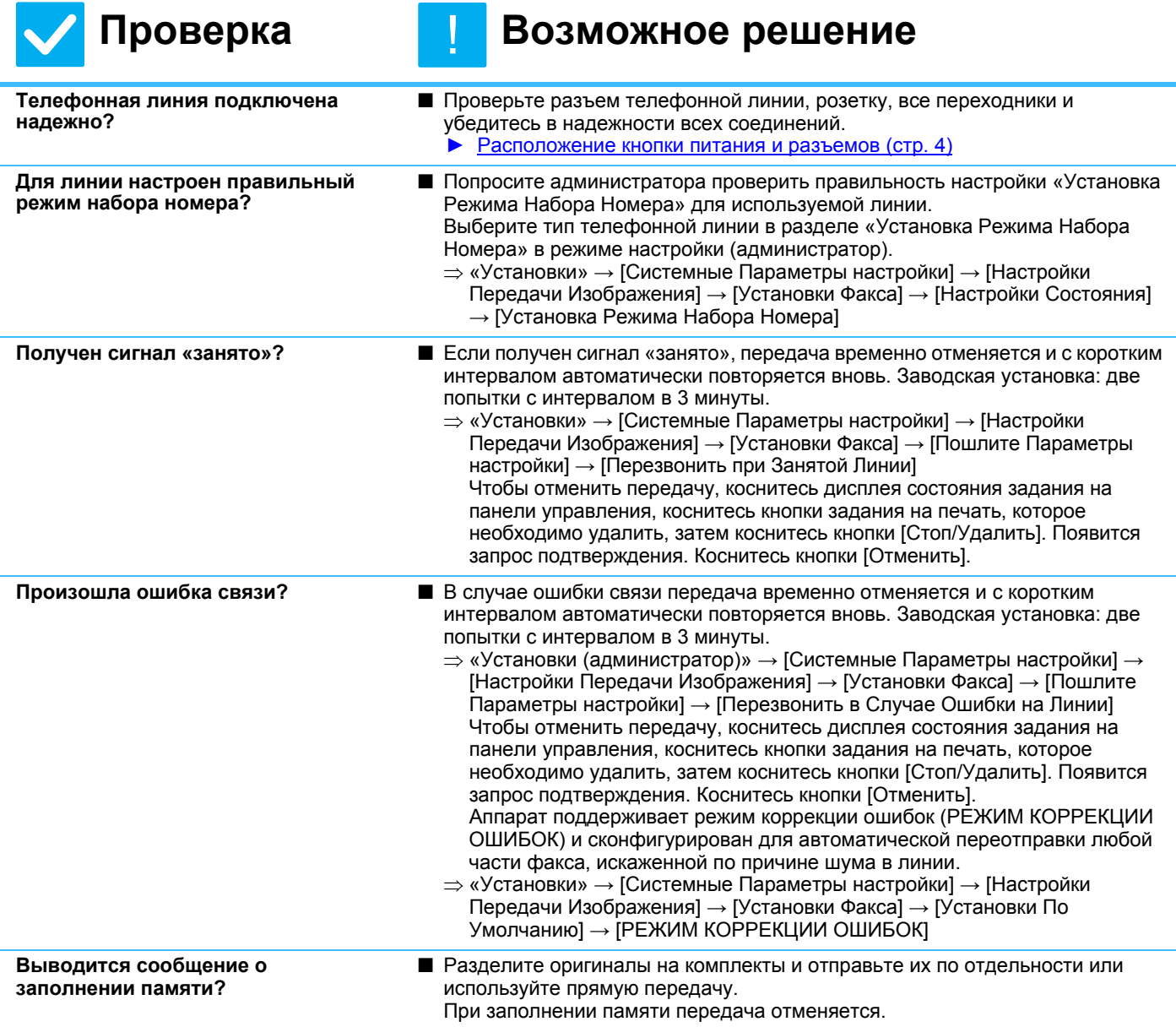

<span id="page-37-5"></span>**38**

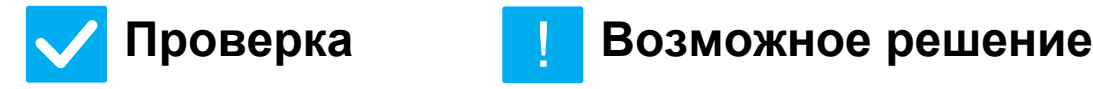

<span id="page-38-0"></span>**Сообщение на экране состояния задания (завершенные задания) или отчет о передаче указывают на то, что передача не выполнена?**

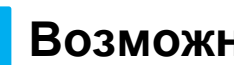

### Повторите передачу еще раз. Если передача не выполнена повторно, как установлено параметром [Перезвонить при Занятой Линии] или [Перезвонить в Случае Ошибки на Линии], ошибка передачи будет отображаться на экране состояния заданий и в отчете о передаче. **Используется сложенный оригинал?** ■ Разверните оригинал, следуя инструкциям на дисплее, затем вновь поместите оригинал в автоподатчик оригиналов и повторно отсканируйте оригинал.

<span id="page-38-2"></span><span id="page-38-1"></span>**Указаны правильный дополнительный адрес и код доступа? (при использовании связи с F-кодом)**

■ Свяжитесь с оператором второго аппарата и проверьте правильность дополнительного адреса и кода доступа.

### <span id="page-38-3"></span>**При передаче факса на стороне приема распечатываются пустые листы**

<span id="page-38-4"></span>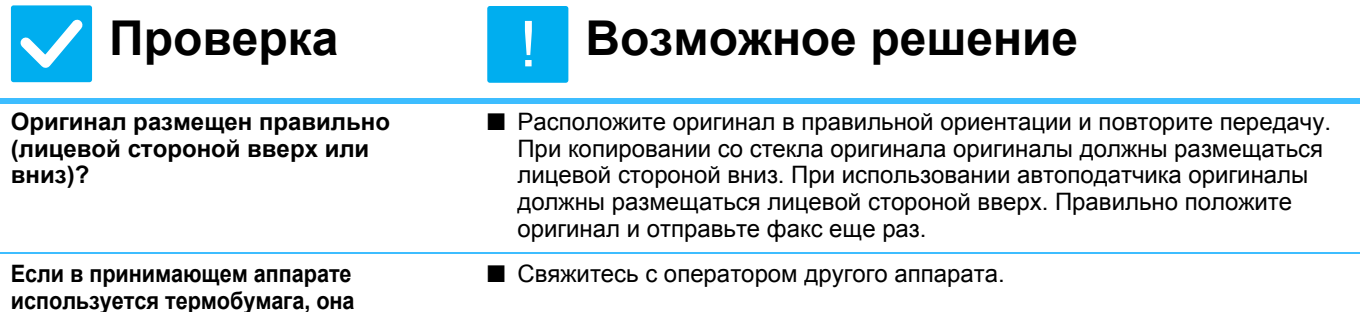

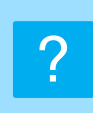

?

## <span id="page-38-6"></span>**Переданный факс уменьшается принимающим факсимильным аппаратом**

!

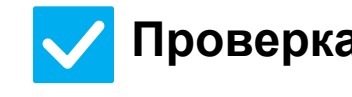

<span id="page-38-5"></span>**загружена нужной стороной наружу?**

**Проверка Возможное решение**

<span id="page-38-7"></span>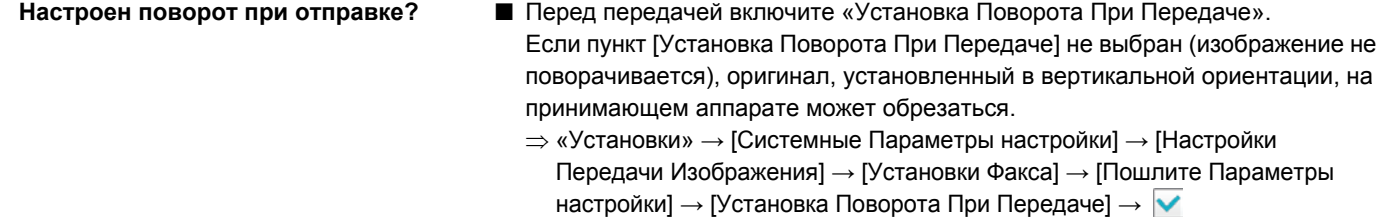

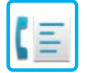

?

## <span id="page-39-0"></span>**Передача не начинается в указанное время**

<span id="page-39-1"></span>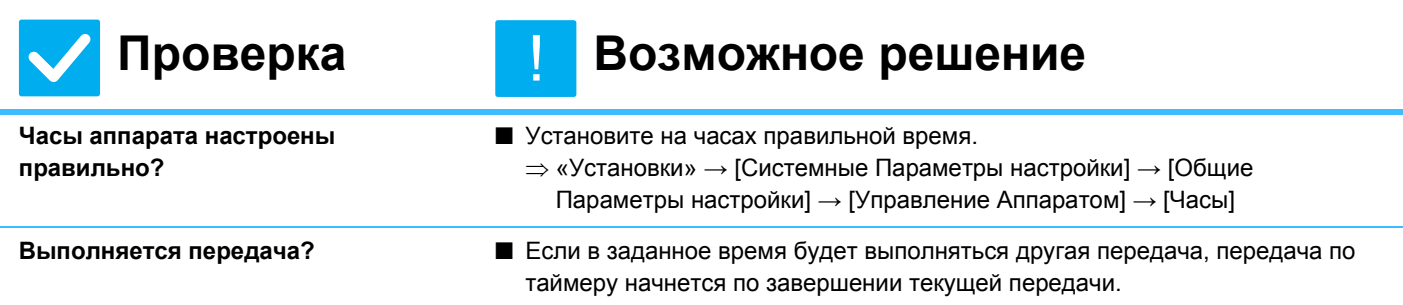

<span id="page-39-3"></span><span id="page-39-2"></span>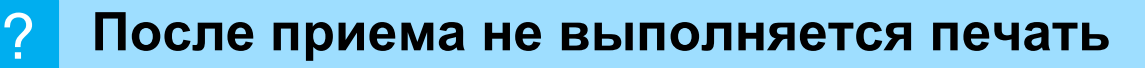

<span id="page-39-7"></span><span id="page-39-6"></span><span id="page-39-5"></span><span id="page-39-4"></span>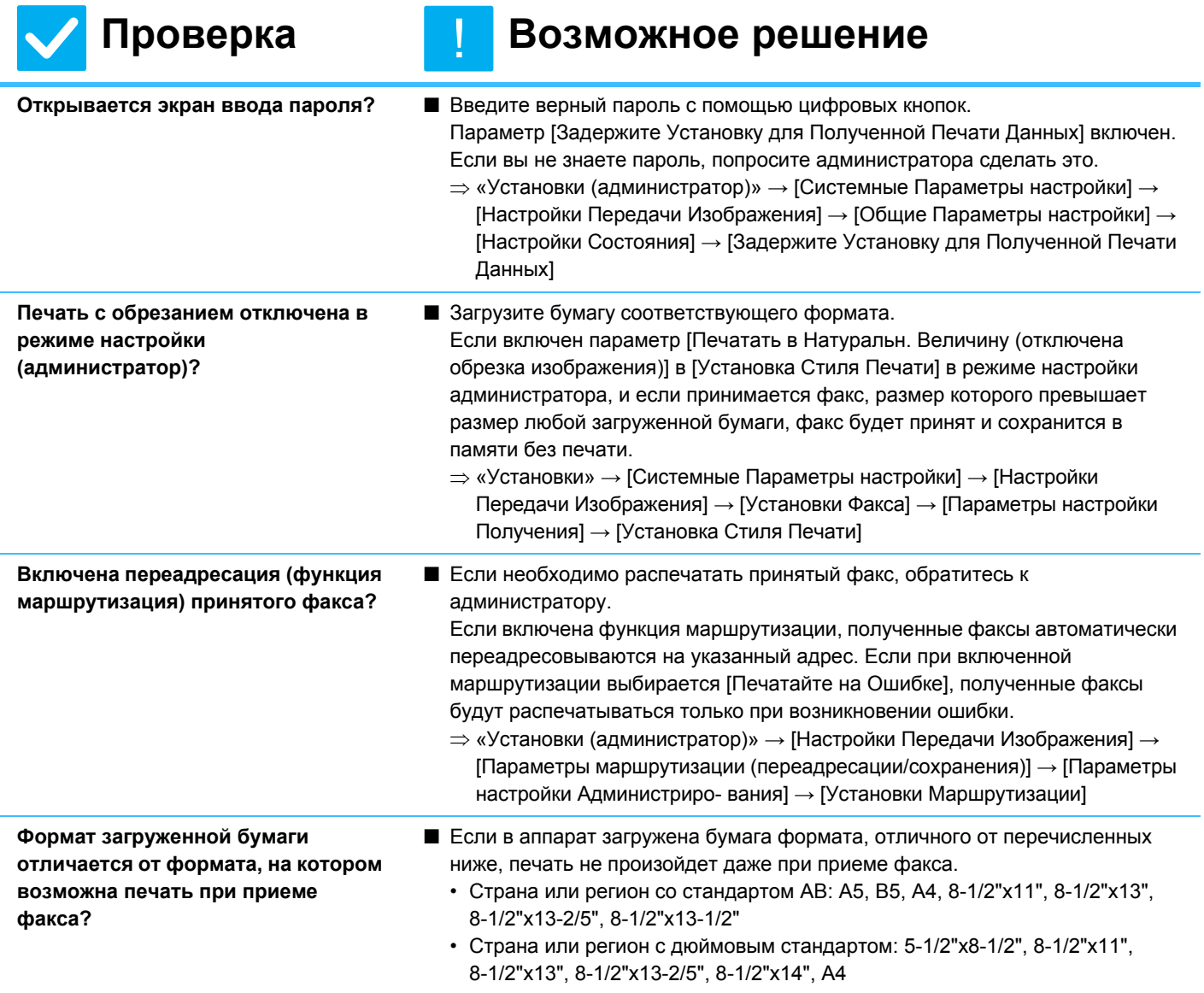

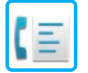

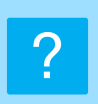

### <span id="page-40-0"></span>**Прием в ручном режиме/прием в режиме опроса невозможен**

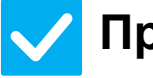

### **Проверка Возможное решение**

- <span id="page-40-1"></span>**Мало свободной памяти?** ■ В любой из следующих ситуаций распечатайте или удалите факсы, чтобы освободить память для приема факсов. • В памяти содержатся данные, полученные с включенной настройкой проверки получаемых изображений.
	- В памяти содержатся данные, полученные при конфиденциальном приеме или защищены паролем.
	- В памяти хранится факс.

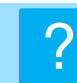

### <span id="page-40-2"></span>**Получено блеклое изображение**

!

!

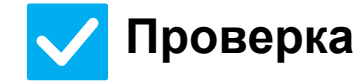

### **Проверка Возможное решение**

<span id="page-40-3"></span>**Переданный оригинал тоже блеклый?**

■ Попросите передающую сторону повторить передачу факса с подходящими настройками экспозиции (темнее).

# ?

## <span id="page-40-4"></span>**Аппарат не начинает прием факса**

!

### **Проверка Возможное решение**

<span id="page-40-6"></span><span id="page-40-5"></span>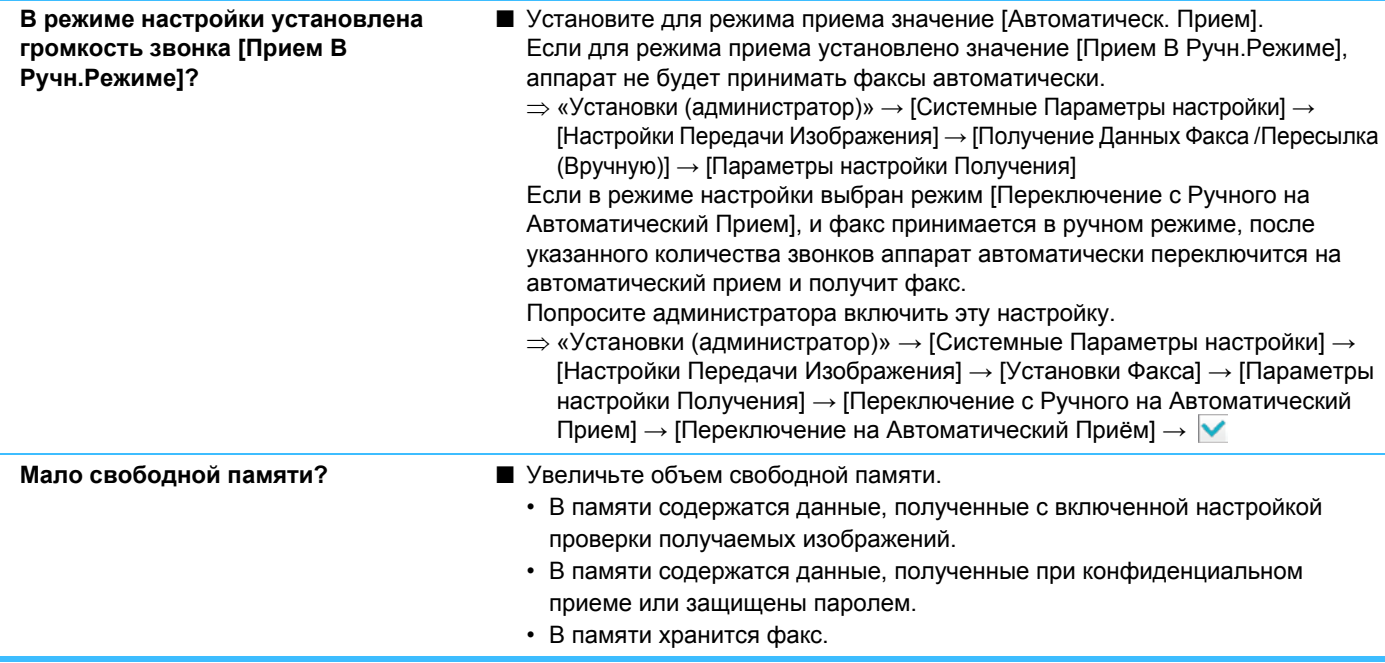

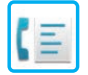

### <span id="page-41-0"></span>**Набор номера невозможен** ?

<span id="page-41-1"></span>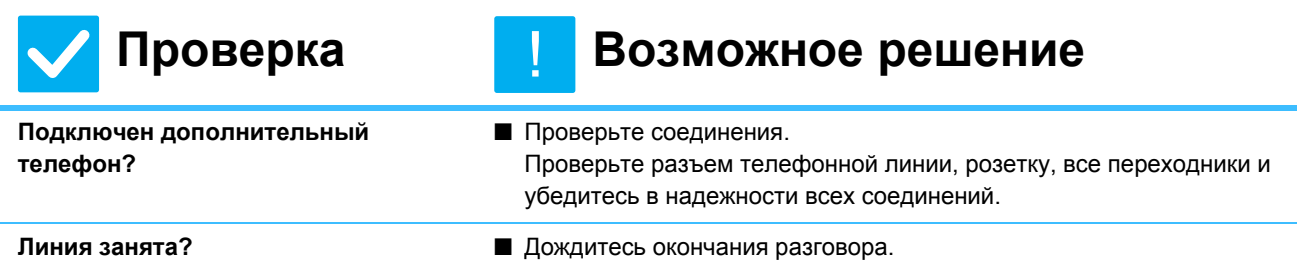

### <span id="page-41-3"></span><span id="page-41-2"></span>**Разговор с абонентом невозможен** ?

!

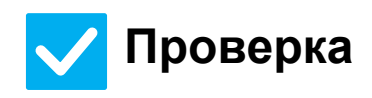

### **Проверка Возможное решение**

<span id="page-41-4"></span>**Набор номера производился с включенным динамиком?**

■ Воспользуйтесь дополнительным телефоном. При наборе номера с включенным динамиком вы будете слышать абонента, а он вас нет. Воспользуйтесь дополнительным телефоном. (Если не установлен дополнительный телефон, вы не сможете разговаривать с абонентом.)

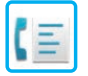

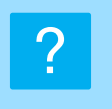

### <span id="page-42-0"></span>**Не удается сохранить отдельную кнопку быстрого вызова или кнопку группы**

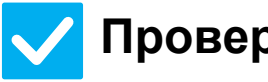

## !<br>!

### **Проверка Возможное решение**

<span id="page-42-1"></span>**Сохранено максимальное количество кнопок?**

■ Измените количество сохраненных кнопок. Удалите кнопки быстрого вызова и кнопки групп, которые больше не используются.

# ?

### <span id="page-42-2"></span>**Не удается изменить или удалить отдельную кнопку быстрого вызова или кнопку группы**

<span id="page-42-4"></span><span id="page-42-3"></span>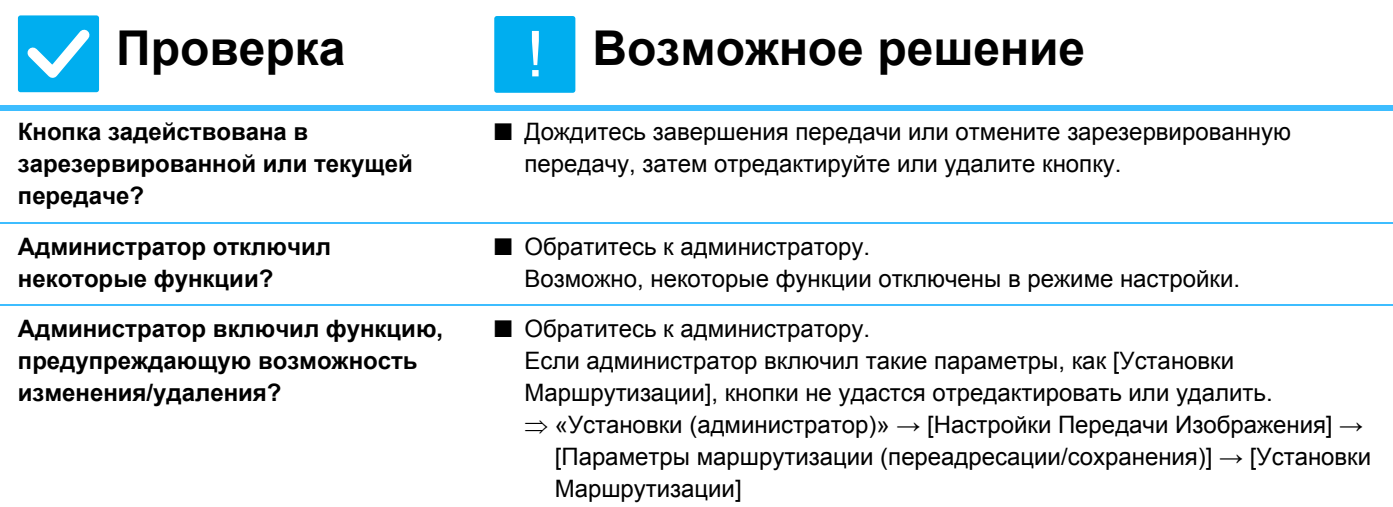

<span id="page-42-5"></span>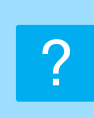

### <span id="page-42-6"></span>**Я хочу просмотреть журнал отправки/получения**

<span id="page-42-8"></span><span id="page-42-7"></span>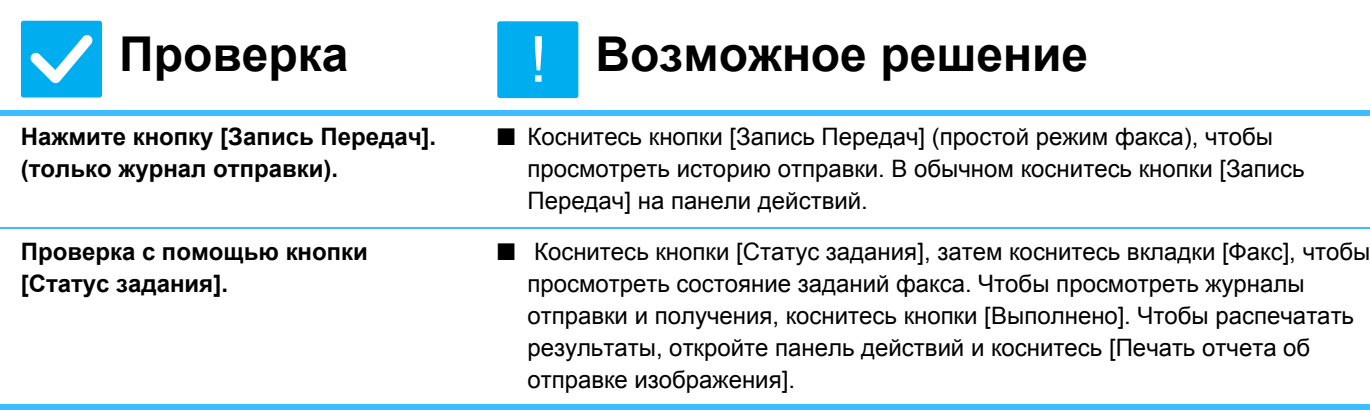

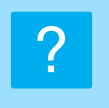

### <span id="page-43-0"></span>**Я не знаю, как переадресовать полученный факс**

!<br>!

!

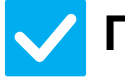

### **Проверка Возможное решение**

<span id="page-43-1"></span>**Воспользуйтесь настройками переадресации полученного факса в режиме настройки.**

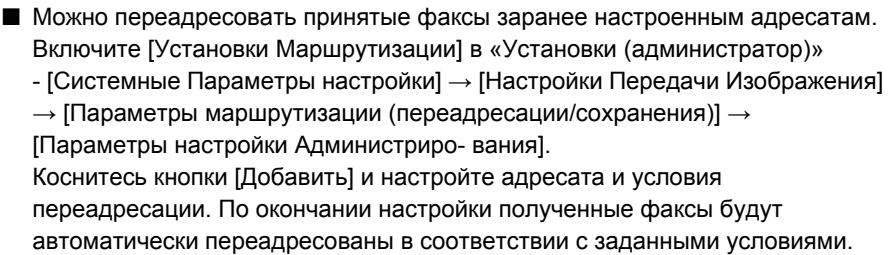

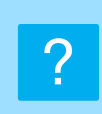

### <span id="page-43-2"></span>**Я не знаю, как просмотреть полученные факсы**

<span id="page-43-3"></span>**Включите предварительный просмотр изображений для полученных факсов в режиме настройки.**

### **Проверка Возможное решение**

■ Можно переадресовать принятые факсы заранее настроенным адресатам. В «Установки (администратор)» включите [Установка Проверки Полученных Данных] - [Системные Параметры настройки] → [Настройки Передачи Изображения] → [Общие Параметры настройки] → [Настройки Состояния]. После получения факса коснитесь значка рядом с кнопкой [Cтатус задания] вверху экрана. На открывшемся экране информации о системе коснитесь вкладки [Информация о событиях] и коснитесь кнопки [Проверьте факс приема изображения]. Коснитесь кнопки принятого факса, который нужно просмотреть, затем коснитесь [Проверить Изображение] на панели действий, чтобы просмотреть этот факс.

<span id="page-44-1"></span><span id="page-44-0"></span>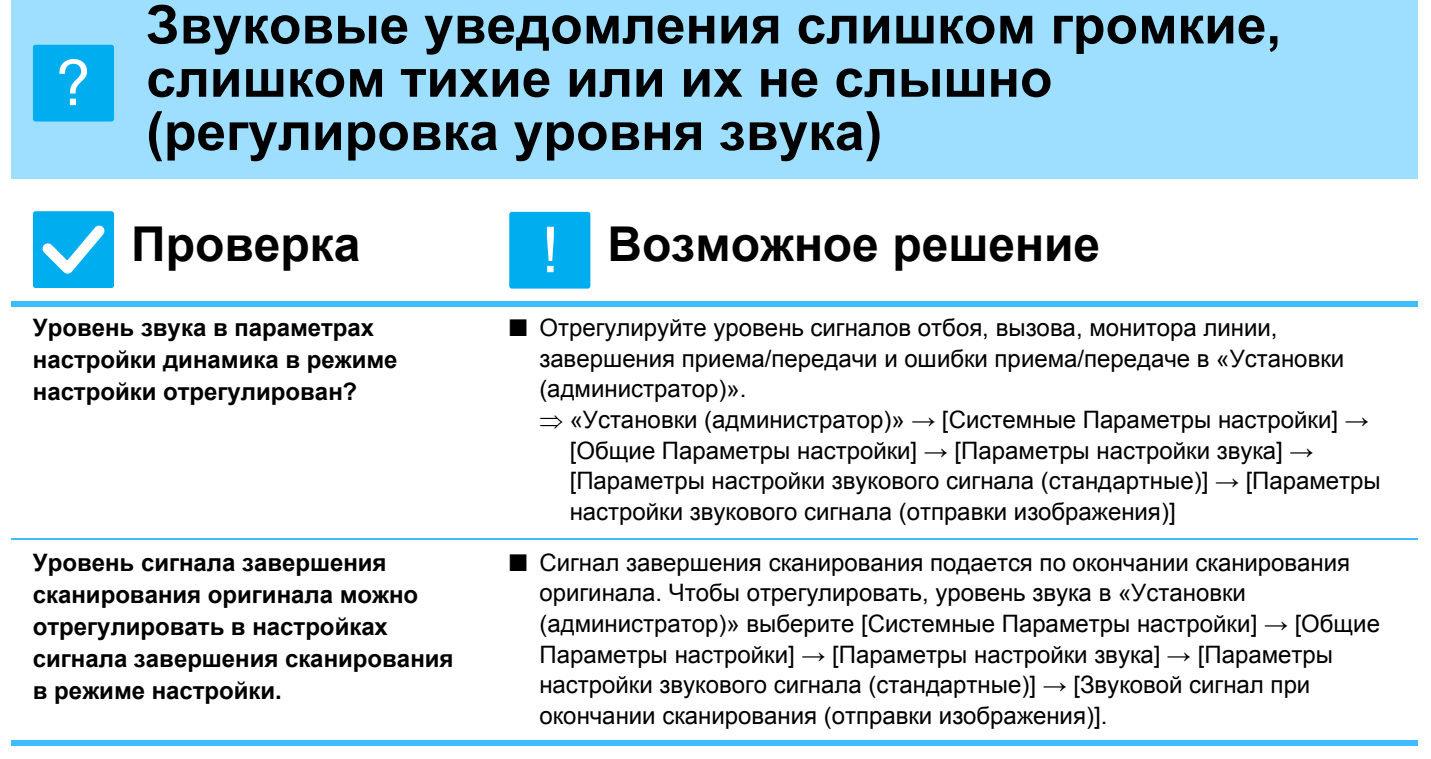

<span id="page-44-2"></span>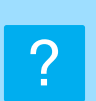

### <span id="page-44-3"></span>**Я не знаю, как сохранить или распечатать информацию об отправителе**

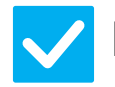

!

!

### **Проверка Возможное решение**

<span id="page-44-4"></span>**Информацию об отправителе можно сохранить в «Установка Имени и Адреса Назначения» в режиме настройки.**

■ Чтобы сохранить информацию об отправителе, выберите «Установки (администратор) - [Системные Параметры настройки] → [Настройки Передачи Изображения] → [Общие Параметры настройки] → [Установка Имени и Адреса Назначения].

# ?

## <span id="page-44-5"></span>**Коллективная передача не выполняется**

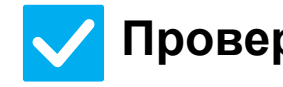

### **Проверка Возможное решение**

<span id="page-44-6"></span>**Коллективная передача отключена в режиме настройки (администратор)?**

■ Коллективная передача невозможна, если отключен параметр «Установки (администратора)» - [Системные Параметры настройки] → [Настройки Передачи Изображения] → [Установки Факса] → [Пошлите Параметры настройки] → [Отменить Коллективную Трансляцию Факса].

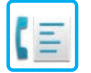

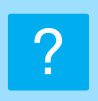

### <span id="page-45-0"></span>**Не выключается индикатор получения факса/данных**

!<br>!

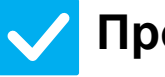

### **Проверка Возможное решение**

<span id="page-45-1"></span>**Произошла ошибка, не позволяющая напечатать принятые факсы?**

**■ Индикатор получения факса/данных мигает, если принятый факс остается в** памяти и не распечатывается. Устраните ошибку, не позволяющую распечатать факс.

### <span id="page-45-2"></span>**Я не знаю, как проверить адрес при отправке факса** ?

<span id="page-45-4"></span><span id="page-45-3"></span>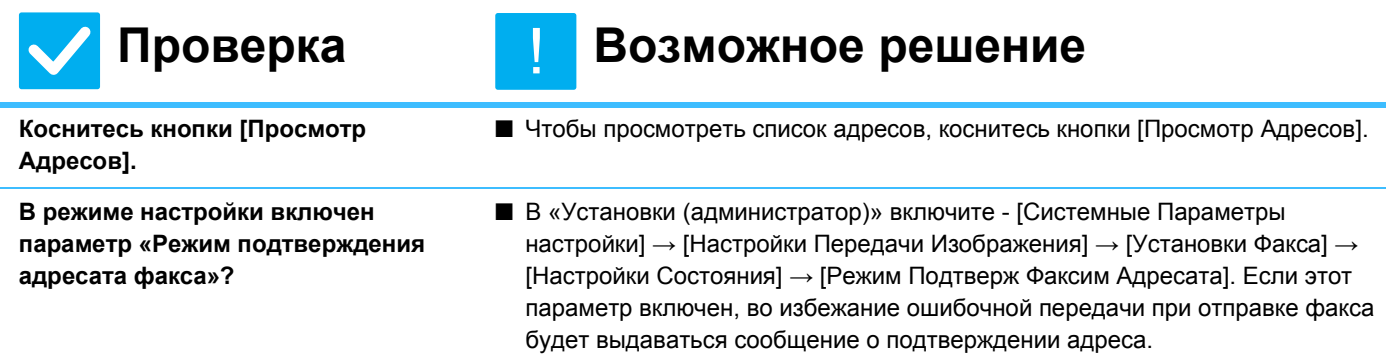

# <span id="page-46-1"></span><span id="page-46-0"></span>**СПИСОК ПРОВЕРОК**

Администратор отключил некоторые функции?

Возможно, некоторые функции отключены в режиме настройки. Если используется аутентификация пользователя, доступные функции могут быть ограничены в настройках пользователя. Обратитесь к администратору.

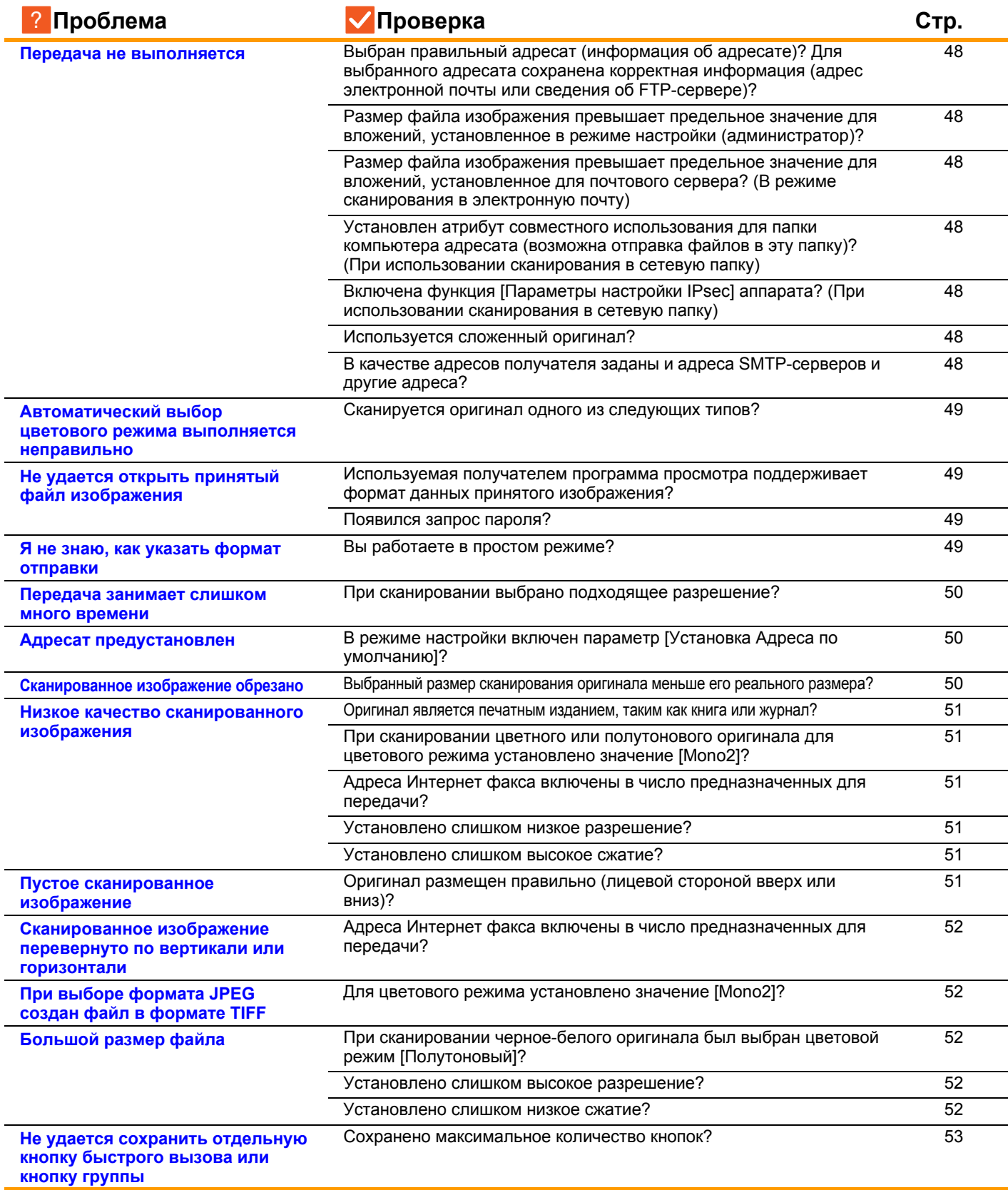

 $\sqrt{\frac{2}{1}}$ 

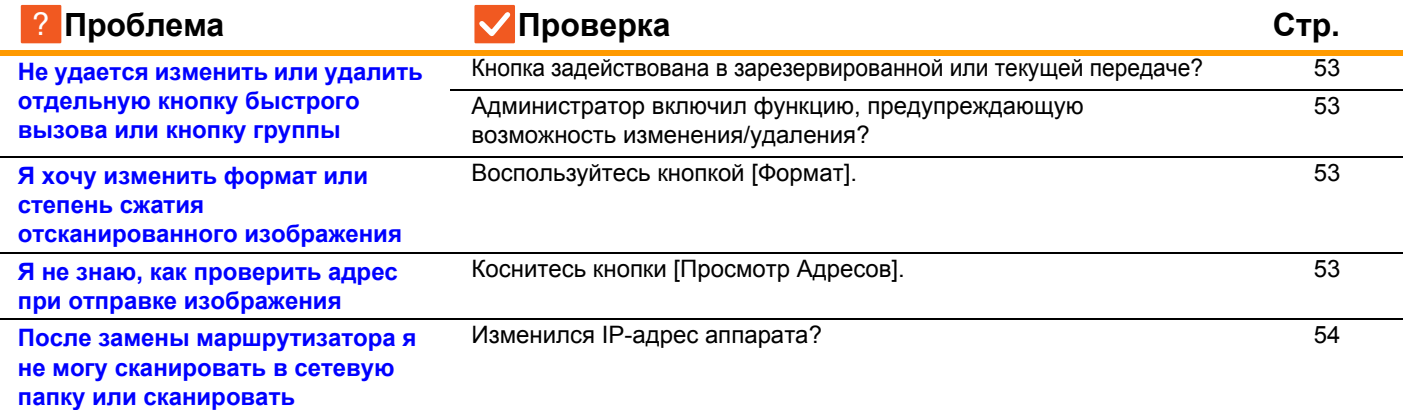

### <span id="page-47-0"></span>**Передача не выполняется** ?

<span id="page-47-10"></span><span id="page-47-9"></span><span id="page-47-8"></span><span id="page-47-7"></span><span id="page-47-6"></span><span id="page-47-5"></span><span id="page-47-4"></span><span id="page-47-3"></span><span id="page-47-2"></span><span id="page-47-1"></span>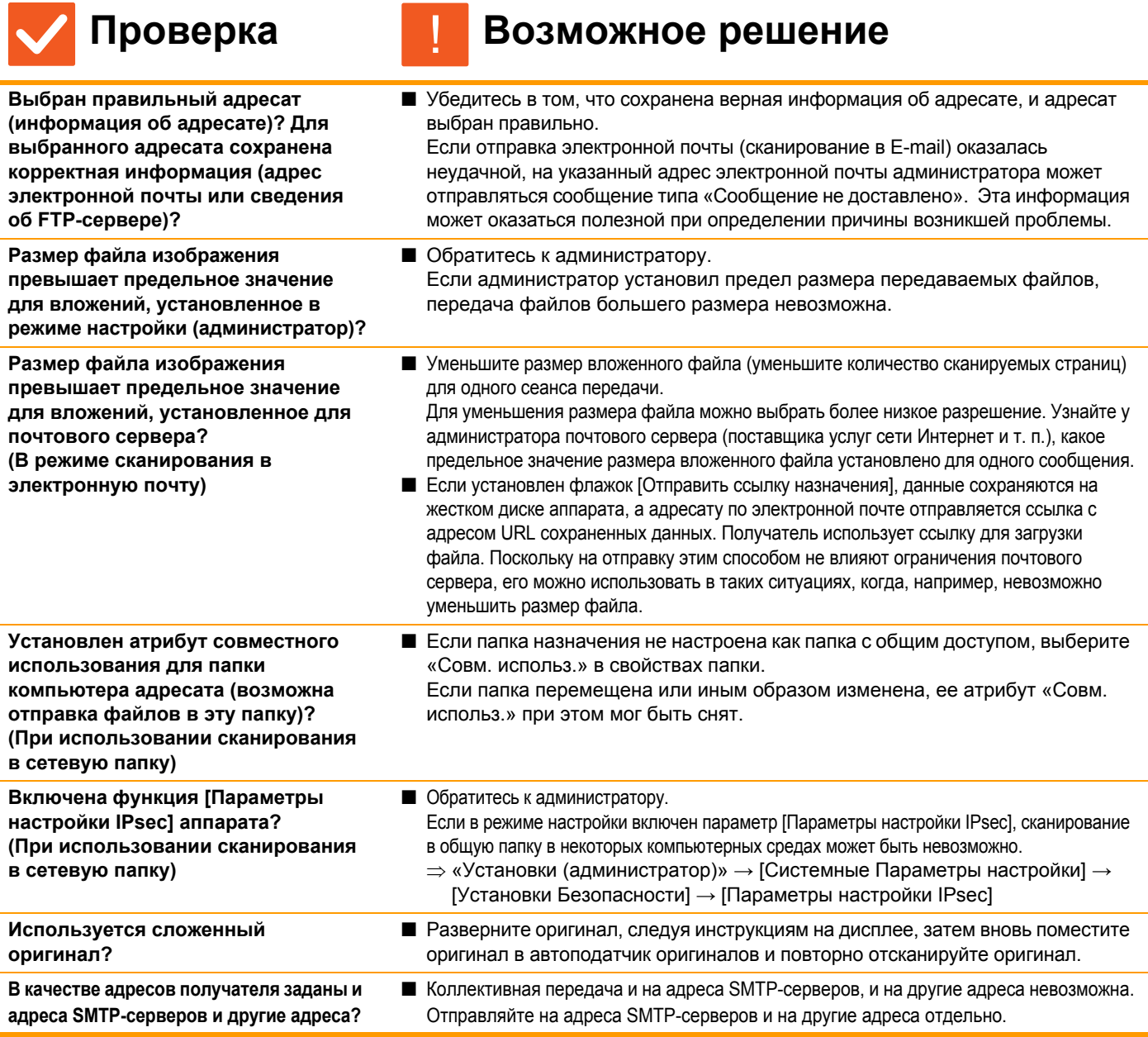

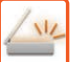

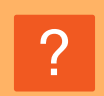

?

### <span id="page-48-0"></span>**Автоматический выбор цветового режима выполняется неправильно**

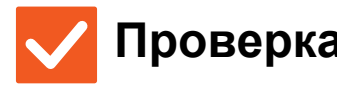

## !

### **Проверка Возможное решение**

<span id="page-48-1"></span>**Сканируется оригинал одного из следующих типов? Если не выбрано черно-белое копирование:**

• На бумаге имеются цветные участки или она окрашена?

**Если не выбрано цветное копирование:**

- Цвета оригинала очень блеклые?
- Цвета оригинала очень темные, близкие к черному?
- Окрашен только очень маленький участок оригинала?

■ Укажите цветовой режим вручную. Если для цветового режима установлено значение [Авто], аппарат определит тип оригинала (цветной или черно-белый) после касания кнопки [Цвет Старт]. Однако в указанных слева случаях результат автоматического определения типа оригинала может оказаться неверным.

### <span id="page-48-2"></span>**Не удается открыть принятый файл изображения**

<span id="page-48-3"></span>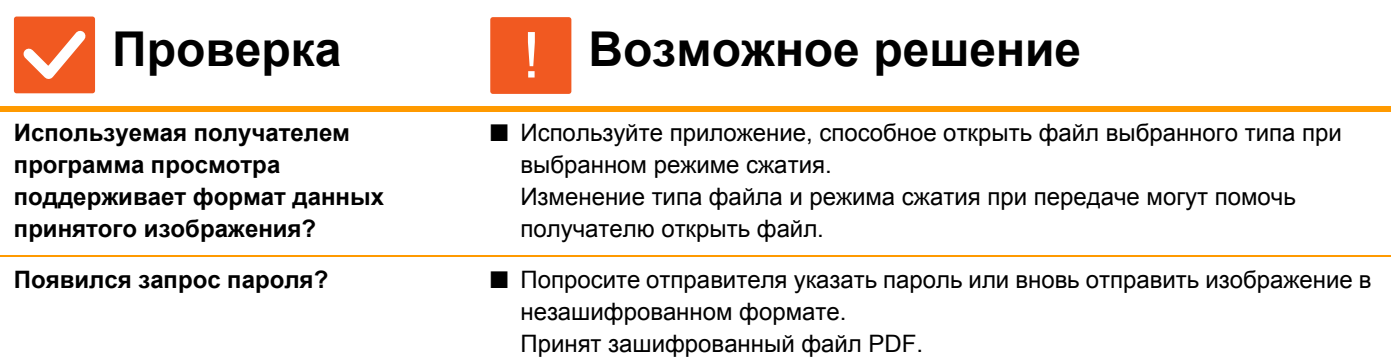

### <span id="page-48-5"></span><span id="page-48-4"></span>**Я не знаю, как указать формат отправки** ?

!

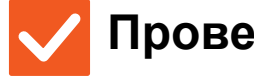

### **Проверка Возможное решение**

<span id="page-48-6"></span>**Вы работаете в простом режиме?** ■ Чтобы установить формат отправки, используйте обычный режим. Коснитесь кнопки [Оригинал] на основном экране в обычном режиме. Укажите формат сканирования, затем укажите формат отправки, который будет принимать адресат.

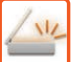

### <span id="page-49-0"></span>**Передача занимает слишком много времени** ?

!

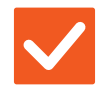

<span id="page-49-1"></span>**При сканировании выбрано подходящее разрешение?**

### **Проверка Возможное решение**

■ Выберите разрешение и сжатие данных в соответствии с целями передачи. Чтобы создать изображение, оптимальное по разрешению и размеру файла, обратите внимание на следующие аспекты. Режимы разрешения: В режимах «Эл. Почта», «FTP/ Рабочий Стол», «Сетевая Папка» и

«Сканировать в Устройство Внешней Памяти» по умолчанию используется разрешение [200x200dpi], а в режиме Интернет-факса — [200x100dpi]. Если оригинал не содержит полутоновых изображений, таких как фотографии и рисунки, установленное по умолчанию разрешение позволяет получить качественное изображение. Более высокое разрешение или значение «Полутона» (только в режиме Интернет-факса) следует выбирать, только если оригинал содержит фотографии, и необходимо сохранить высокое качество изображения. В этом случае может быть создан файл, размер которого превышает допустимый предел.

### <span id="page-49-2"></span>**Адресат предустановлен** ?

!

!

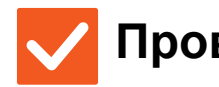

<span id="page-49-3"></span>**В режиме настройки включен параметр [Установка Адреса по умолчанию]?**

- **Проверка Возможное решение**
	- Если необходимо передать данные другому адресату, коснитесь кнопки [Отменить].

Если у вас имеются права администратора, и необходимо изменить или отменить адресата по умолчанию, измените параметры в [Установка Адреса по умолчанию].

 $\Rightarrow$  «Установки (администратор)» → [Системные Параметры настройки] → [Настройки Передачи Изображения] → [Параметры настройки Просмотра] → [Адрес, выбираемый по умолчанию] → [Установка Адреса по умолчанию]

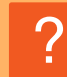

### <span id="page-49-4"></span>**Сканированное изображение обрезано**

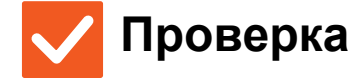

<span id="page-49-5"></span>**Выбранный размер сканирования оригинала меньше его реального размера?**

### **Проверка Возможное решение**

■ Установите формат сканирования в соответствии с фактическим форматом оригинала.

Если меньший формат установлен намеренно, разместите оригинал с учетом исходного положения для выбранного формата сканирования. Например, при сканировании оригинала формата A4 (8 1/2" x 11") с установленным форматом B5 (5 1/2" x 8 1/2") на стекле сканера разместите оригинал так, чтобы сканируемая область поместилась в область сканирования формата B5 (5 1/2" x 8 1/2"), используя шкалу слева.

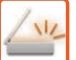

?

### <span id="page-50-0"></span>**Низкое качество сканированного изображения**

<span id="page-50-2"></span><span id="page-50-1"></span>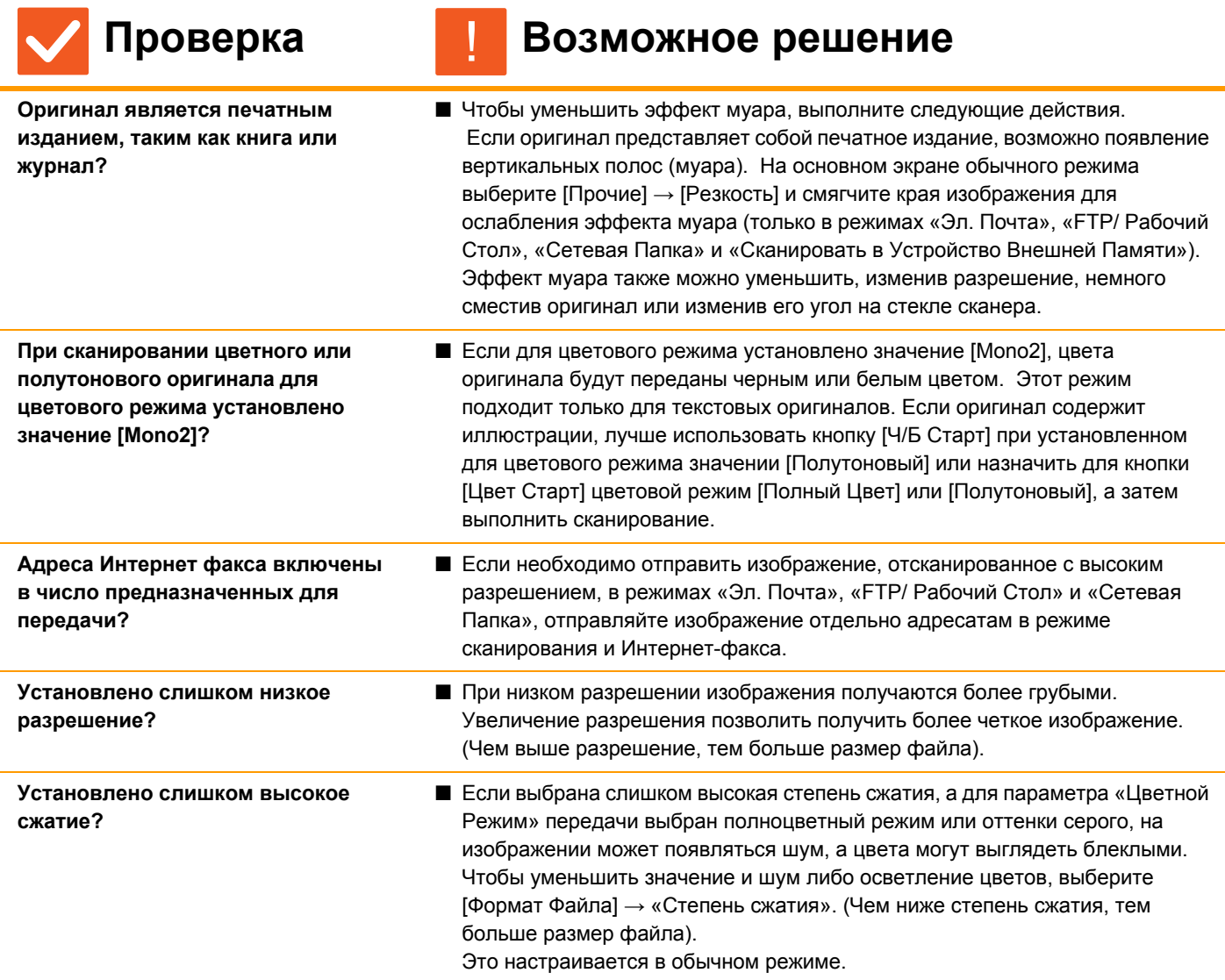

<span id="page-50-5"></span><span id="page-50-4"></span><span id="page-50-3"></span>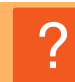

## <span id="page-50-6"></span>**Пустое сканированное изображение**

!

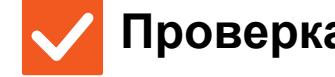

### **Проверка Возможное решение**

<span id="page-50-7"></span>**Оригинал размещен правильно (лицевой стороной вверх или вниз)?**

■ Расположите оригинал в правильной ориентации и повторите передачу. При копировании со стекла оригинала оригиналы должны размещаться лицевой стороной вниз. При использовании автоподатчика оригиналы должны размещаться лицевой стороной вверх.

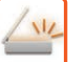

?

## <span id="page-51-0"></span>**Сканированное изображение перевернуто по вертикали или горизонтали**

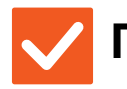

### **Проверка Возможное решение**

<span id="page-51-1"></span>**Адреса Интернет факса включены в число предназначенных для передачи?**

■ Отдельно отправляйте изображение получателям в режиме сканирования и получателям в режиме интернет-факса. Если коллективная передача выполняется как адресатам в режимах «Эл. Почта», «FTP/ Рабочий Стол» и «Сетевая Папка», так и адресатам Интернет-факса, будет использоваться ориентация оригинала в режиме Интернет-факса, поэтому файл может отображаться на ПК с неверной ориентацией.

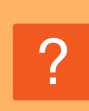

## <span id="page-51-2"></span>**При выборе формата JPEG создан файл в формате TIFF**

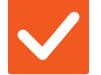

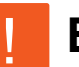

!

### **Проверка Возможное решение**

<span id="page-51-3"></span>**Для цветового режима установлено значение [Mono2]?**

■ Установите для цветового режима значение [Полный Цвет] или [Полутоновый], затем коснитесь кнопки [Старт]. Если выбран тип файла [JPEG] и изображение сканируется в режиме Mono2, будет создан файл TIFF.

### <span id="page-51-4"></span>**Большой размер файла** ?

<span id="page-51-7"></span><span id="page-51-6"></span><span id="page-51-5"></span>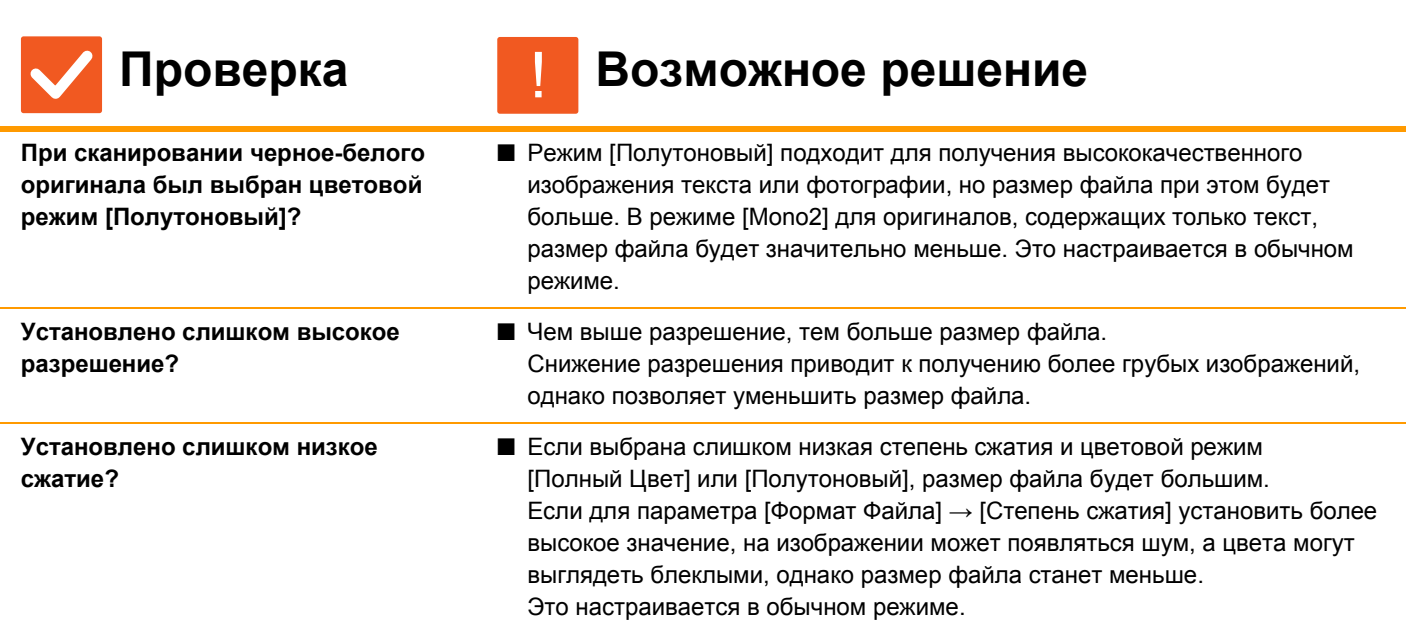

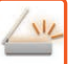

<span id="page-52-0"></span>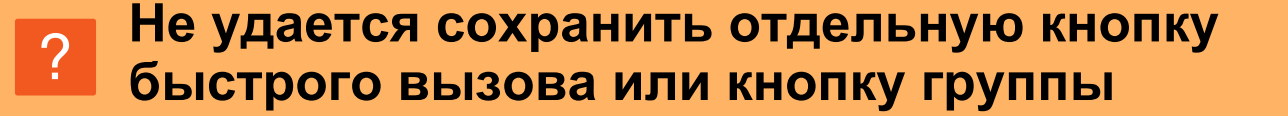

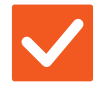

!

### **Проверка Возможное решение**

<span id="page-52-1"></span>**Сохранено максимальное количество кнопок?**

■ Измените количество сохраненных кнопок. Удалите кнопки быстрого вызова и кнопки групп, которые больше не используются.

### <span id="page-52-2"></span>**Не удается изменить или удалить отдельную кнопку быстрого вызова или кнопку группы** ?

<span id="page-52-3"></span>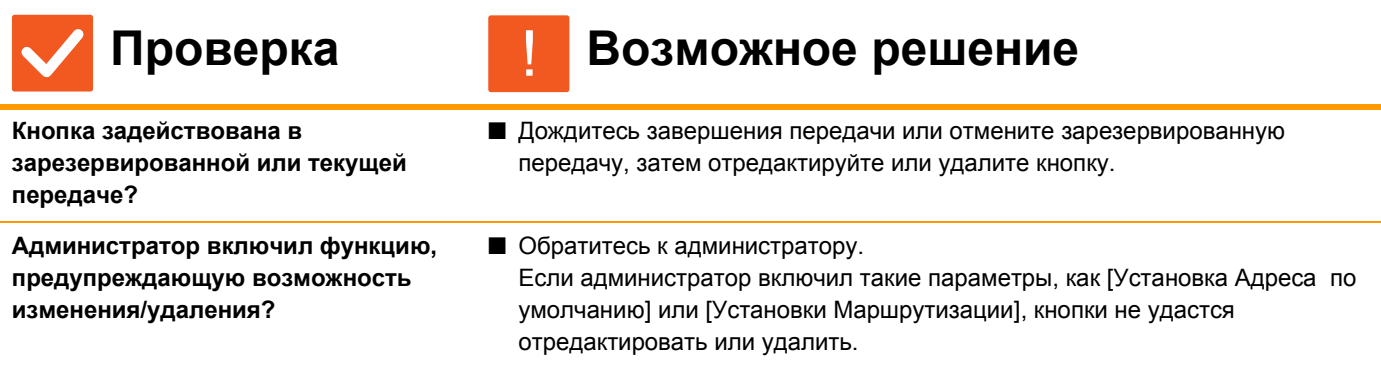

# <span id="page-52-4"></span>?

## <span id="page-52-5"></span>**Я хочу изменить формат или степень сжатия отсканированного изображения**

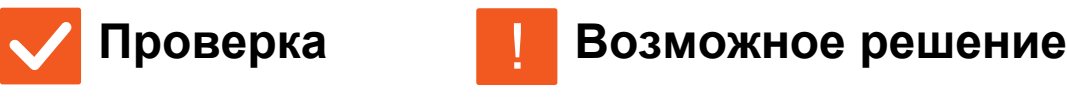

<span id="page-52-6"></span>**Воспользуйтесь кнопкой [Формат].** ■ С помощью кнопки [Формат] для сохраняемого или отправляемого файла можно настроить формат и степень сжатия в процентах. В обычном режиме можно создать файл, в котором используется ряд страниц оригинала [Заданные Страницы в Один Файл].

### <span id="page-52-7"></span>**Я не знаю, как проверить адрес при отправке изображения** ?

!

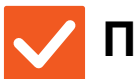

### **Проверка Возможное решение**

<span id="page-52-8"></span>**Коснитесь кнопки [Просмотр Адресов].**

■ Чтобы просмотреть список адресов, коснитесь кнопки [Просмотр Адресов].

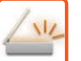

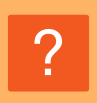

### <span id="page-53-0"></span>**После замены маршрутизатора я не могу сканировать в сетевую папку или сканировать**

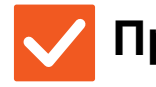

**Проверка Возможное решение**

<span id="page-53-1"></span>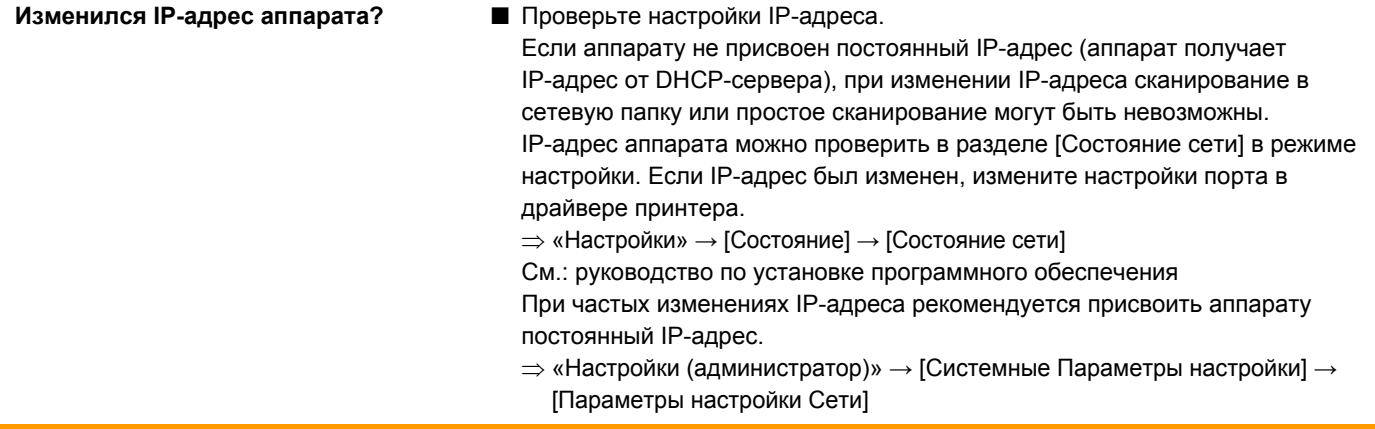

!

# <span id="page-54-3"></span><span id="page-54-0"></span>**СПИСОК ПРОВЕРОК**

Администратор отключил некоторые функции?

Возможно, некоторые функции отключены в режиме настройки. Если используется аутентификация пользователя, доступные функции могут быть ограничены в настройках пользователя. Обратитесь к администратору.

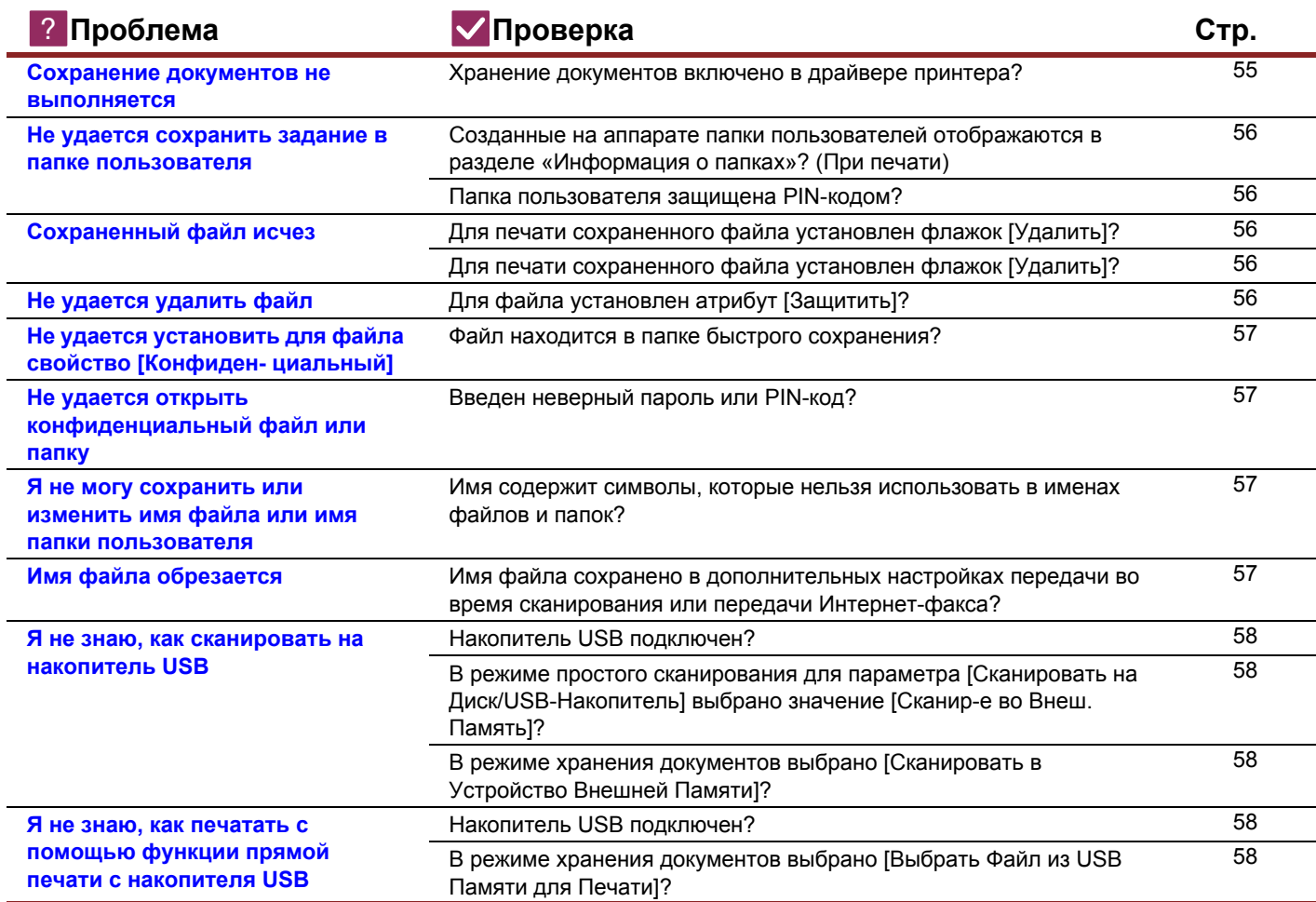

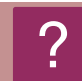

## <span id="page-54-1"></span>**Сохранение документов не выполняется**

!

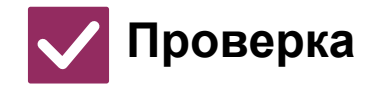

### **Проверка Возможное решение**

<span id="page-54-2"></span>**Хранение документов включено в драйвере принтера?** ■ Включите функцию хранения документов. В режиме печати включите функцию хранения документов на вкладке [Обработка задания] драйвера принтера. В других режимах задайте настройки хранения документов в меню «Быстрое сохран.» или «Файл».

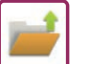

# ?

### <span id="page-55-0"></span>**Не удается сохранить задание в папке пользователя**

!

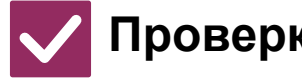

### **Проверка Возможное решение**

<span id="page-55-1"></span>**Созданные на аппарате папки пользователей отображаются в разделе «Информация о папках»? (При печати)**

■ Щелкните на кнопке [Получить имя папки] экрана сохранения документов при помощи функции хранения драйвера принтера для вызова папок пользователя, созданных в аппарате.

<span id="page-55-3"></span><span id="page-55-2"></span>**Папка пользователя защищена PIN-кодом?**

**■ Введите PIN-код, настроенный в аппарате на экране сохранения** документов.

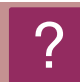

## <span id="page-55-4"></span>**Сохраненный файл исчез**

<span id="page-55-6"></span><span id="page-55-5"></span>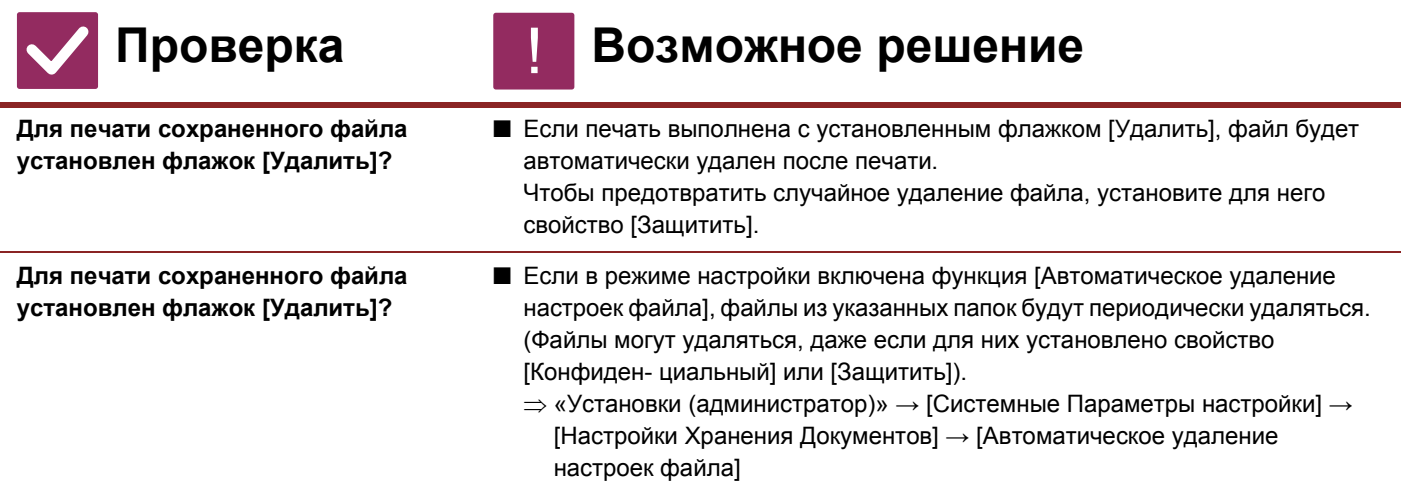

### <span id="page-55-7"></span>**Не удается удалить файл** ?

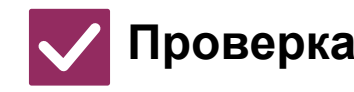

!

### **Проверка Возможное решение**

<span id="page-55-8"></span>**Для файла установлен атрибут [Защитить]?**

■ Если для файла установлен атрибут [Защитить], удалить его не удастся. Измените значение атрибута с [Защитить] на [Совм. использ.], а затем удалите файл.

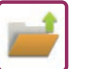

# ?

## <span id="page-56-0"></span>**Не удается установить для файла свойство [Конфиден- циальный]**

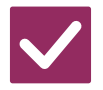

### **Проверка Возможное решение**

<span id="page-56-1"></span>**Файл находится в папке быстрого сохранения?**

■ Переместите файл в другую папку, затем установите для него свойство «Конфиден- циальный». Свойство [Конфиден- циальный] нельзя установить в папке быстрого сохранения. (При этом для файла, сохраненного в папке быстрого доступа, можно установить свойство [Защитить], чтобы предотвратить его случайное удаление).

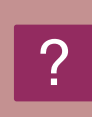

### <span id="page-56-2"></span>**Не удается открыть конфиденциальный файл или папку**

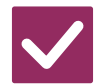

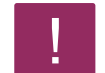

!

### **Проверка Возможное решение**

<span id="page-56-3"></span>**Введен неверный пароль или PIN-код?** ■ Обратитесь к администратору.

## <span id="page-56-4"></span>**Я не могу сохранить или изменить имя файла или имя папки пользователя**

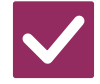

?

?

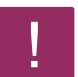

!

**Проверка Возможное решение**

<span id="page-56-5"></span>**Имя содержит символы, которые нельзя использовать в именах файлов и папок?**

■ В имени файлов и папок нельзя использовать следующие символы:  $?$  / " : < > \* \ |

## <span id="page-56-6"></span>**Имя файла обрезается**

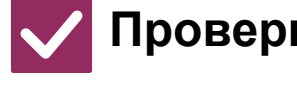

**Проверка Возможное решение**

<span id="page-56-7"></span>**Имя файла сохранено в дополнительных настройках передачи во время сканирования или передачи Интернет-факса?**

■ Если имя сохранено в дополнительных настройках передачи перед настройкой в меню «Быстрое сохран.» или «Файл», оно будет использоваться для сохраненного файла. Если количество знаков в имени превышает предельное значение, установленное для режима быстрого сохранения (30 знаков), все знаки после 30-го будут удалены.

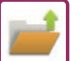

### <span id="page-57-0"></span>**Я не знаю, как сканировать на накопитель USB** ?

<span id="page-57-2"></span><span id="page-57-1"></span>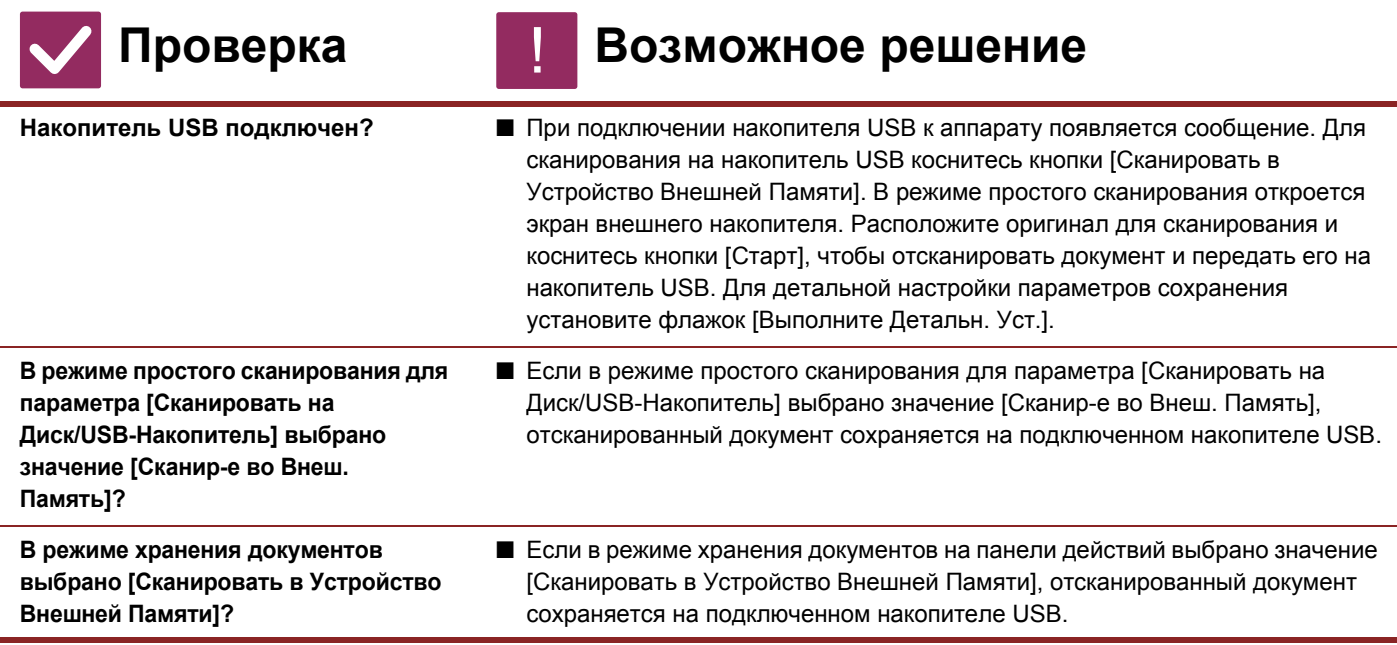

### <span id="page-57-4"></span><span id="page-57-3"></span>**Я не знаю, как печатать с помощью функции прямой печати с накопителя USB**

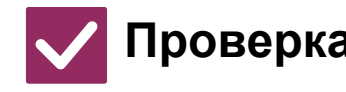

?

### **Проверка Возможное решение**

<span id="page-57-6"></span><span id="page-57-5"></span>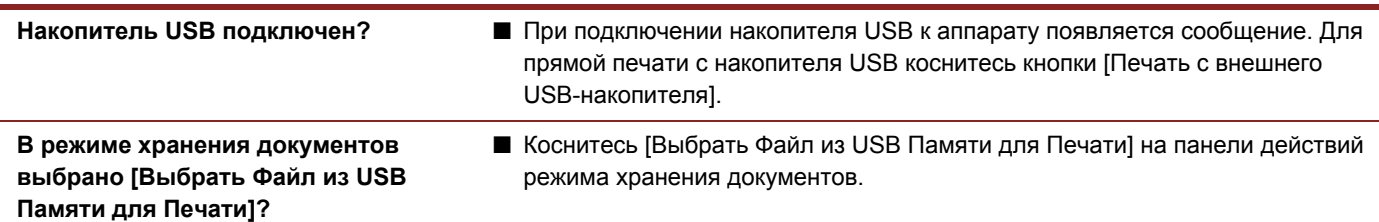

!

<span id="page-58-1"></span><span id="page-58-0"></span>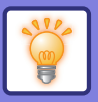

# **Краткое руководство по часто используемым способам печати**

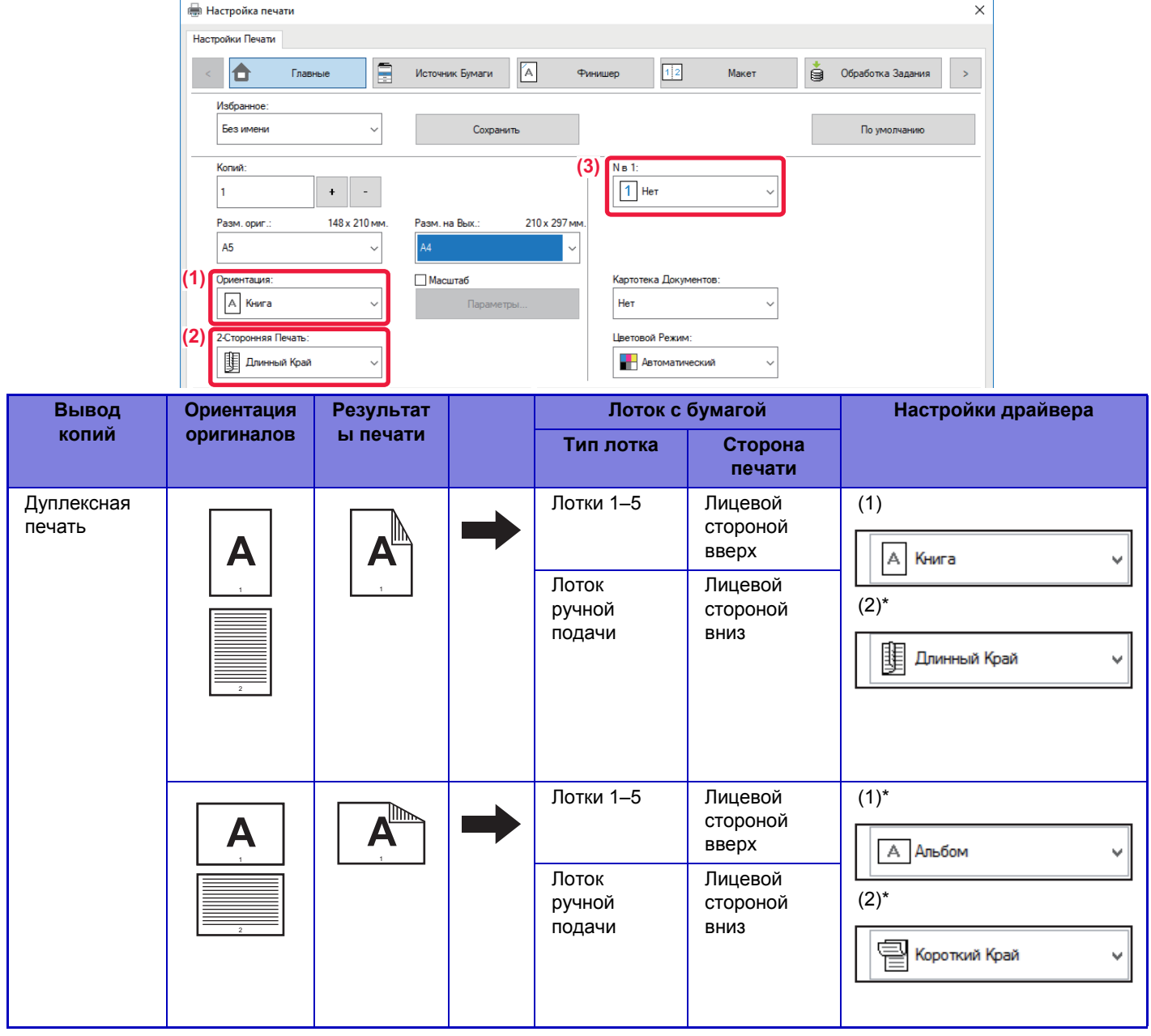

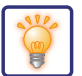

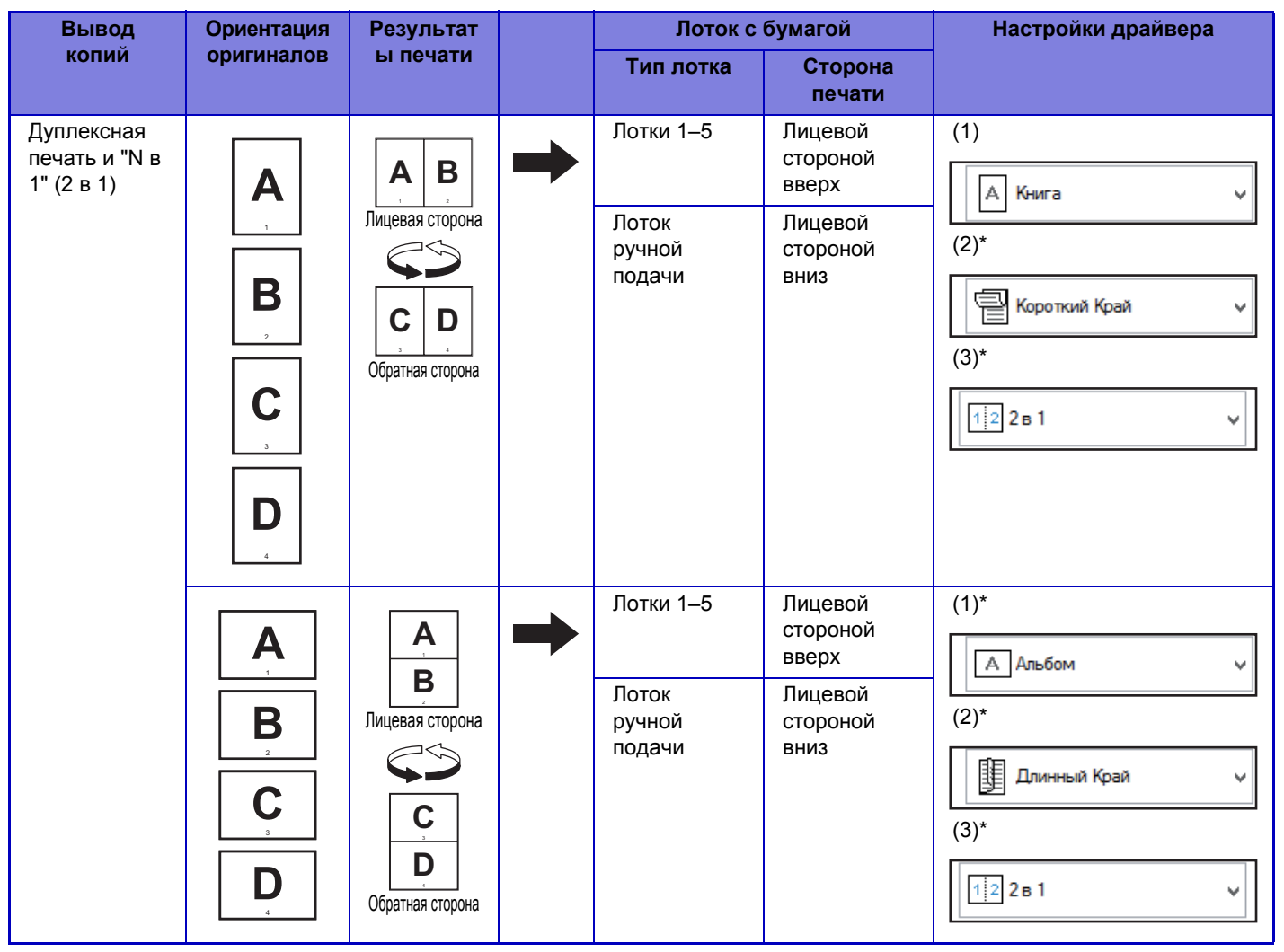

\* Настройку по умолчанию необходимо изменить.

### **Буклет**

![](_page_59_Figure_5.jpeg)

![](_page_60_Picture_0.jpeg)

## **Сканирование документа в компьютер**

## **Создание сетевой папки**

Далее описан пример использования общей папки с именем "sample" всеми пользователями сети.

![](_page_60_Picture_138.jpeg)

**правой кнопкой мыши и выберите [Свойства].**

![](_page_60_Picture_6.jpeg)

**Поступ Везуласность [Расширенная настройка].** 

![](_page_61_Picture_0.jpeg)

![](_page_61_Picture_130.jpeg)

![](_page_61_Picture_3.jpeg)

**5 Нажмите кнопку [ОК] <sup>в</sup> окне "Расширенная настройка", чтобы закрыть его, и нажмите кнопку [Закрыть].**

![](_page_62_Picture_0.jpeg)

### **Отправка документа в общую папку**

![](_page_62_Picture_3.jpeg)

**1 Коснитесь значка режима [Сетевая Папка].** 

Прочие Адресная Книга Ввод Адреса Ввод Пути к Папке Имя Пользоват. Пароль Алрес Коснитесь для Ввода Адреса Обзор

**2 На экране ввода сетевой папки коснитесь "Коснитесь для Ввода Адреса", а затем кнопки [Обзор].**

![](_page_62_Picture_7.jpeg)

**3 Коснитесь кнопки рабочей группы, доступ <sup>к</sup> которой нужно получить.**

- a a a a a • Коснитесь значка  $\lvert \alpha \rvert$  и введите ключевое слово для поиска рабочей группы, сервера или сетевой папки.
- На дисплее можно отобразить до 100 рабочих групп, до 100 серверов и до 100 сетевых папок.
- Коснитесь кнопки  $\mathsf{X}$ , чтобы открыть, указанный в шаге 2.

![](_page_62_Picture_12.jpeg)

### **4 Коснитесь кнопки сервера или компьютера, <sup>к</sup> которому нужно получить доступ.**

Если откроется экран с запросом ввода имени пользователя и пароля, обратитесь к администратору сервера и введите соответствующее имя пользоваеля и пароль.

![](_page_62_Picture_403.jpeg)

**5 Коснитесь кнопки сетевой папки.**

![](_page_63_Picture_0.jpeg)

![](_page_63_Picture_2.jpeg)

![](_page_63_Picture_196.jpeg)

# **коснитесь кнопки [OK].**

Откроется экран, показанный на шаге 2. Чтобы перейти в пункт назначения, коснитесь кнопки [OK] еще раз.

![](_page_63_Picture_7.jpeg)

## **Изменение параметров сканирования**

Отсканированный документ можно сразу же преобразовать в файл Office или в текстовый файл PDF, в котором можно будет выполнять поиск.

![](_page_64_Figure_3.jpeg)

![](_page_65_Picture_0.jpeg)

**SHARP CORPORATION**